HP Mini Ghidul pentru utilizator

© Copyright 2010 Hewlett-Packard Development Company, L.P.

Bluetooth este o marcă comercială deţinută de proprietarul său şi este utilizată de Hewlett-Packard Company sub licenţă. Intel este o marcă comercială a Intel Corporation în S.U.A. şi în alte ţări. Microsoft şi Windows sunt mărci comerciale înregistrate în S.U.A. ale Microsoft Corporation. Sigla SD este o marcă comercială a proprietarului său.

Informaţiile cuprinse în acest document se pot modifica fără preaviz. Singurele garanţii pentru produsele şi serviciile HP sunt specificate în declaraţiile exprese de garanție ce însoțesc respectivele produse și servicii. Nimic din conţinutul de faţă nu trebuie interpretat ca reprezentând o garantie suplimentară. Compania HP nu va fi răspunzătoare pentru erorile tehnice sau editoriale sau pentru omisiunile din documentaţia de faţă.

Prima editie: August 2010

Cod document: 627067-271

#### **Notă despre produs**

Acest ghid pentru utilizator descrie caracteristicile comune pentru majoritatea modelelor. Unele caracteristici pot să nu fie disponibile pe computerul dumneavoastră.

#### **Notă de avertizare privind siguranţa**

**AVERTISMENT!** Pentru a reduce posibilitatea de vătămare prin arsuri sau posibilitatea de supraîncălzire a computerului, nu aşezaţi computerul direct pe genunchi şi nu obstrucţionaţi orificiile de ventilație ale computerului. Utilizați computerul numai pe suprafețe dure și plane. Nu permiteți blocarea fluxului de aer de către o altă suprafată tare, cum ar fi cea a unei imprimante optionale alăturate sau de către suprafeţe moi, cum ar fi cele ale pernelor, păturilor sau hainelor. De asemenea, în timpul exploatării nu permiteti ca adaptorul de c.a. să intre în contact cu pielea sau cu suprafete moi, cum ar fi cele ale pernelor, păturilor sau hainelor. Computerul şi adaptorul de c.a. respectă limitele de temperatură pentru suprafețele accesibile utilizatorului, definite de standardul internațional pentru siguranța echipamentelor din tehnologia informatiilor (IEC 60950).

# **Cuprins**

#### 1 Caracteristici

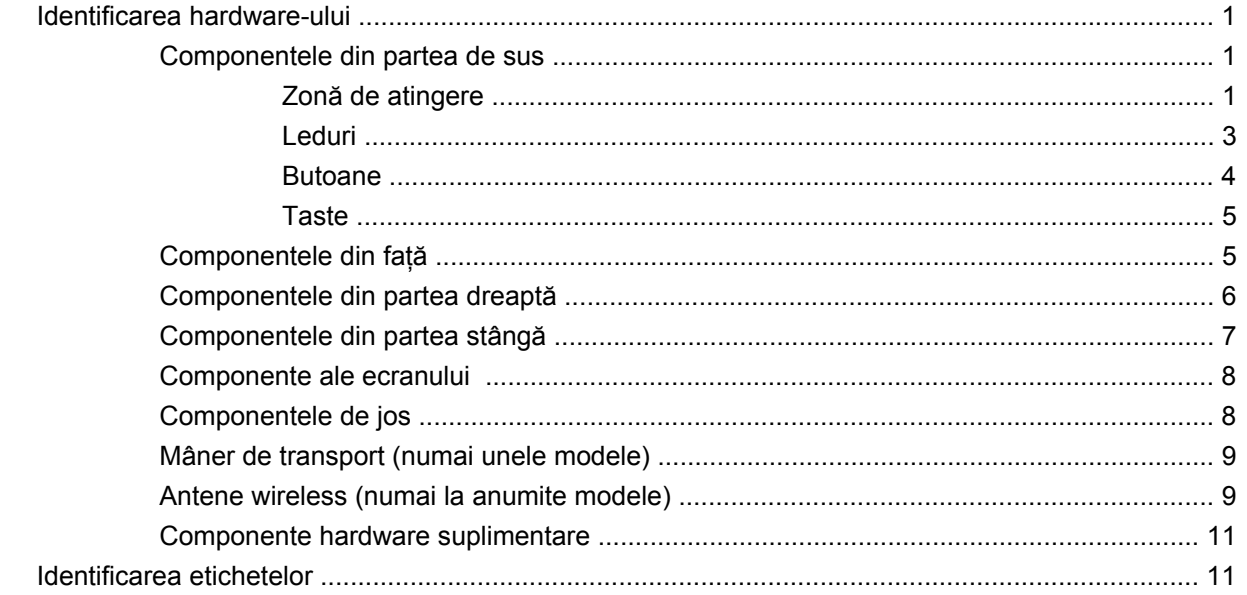

#### 2 Managementul energiei

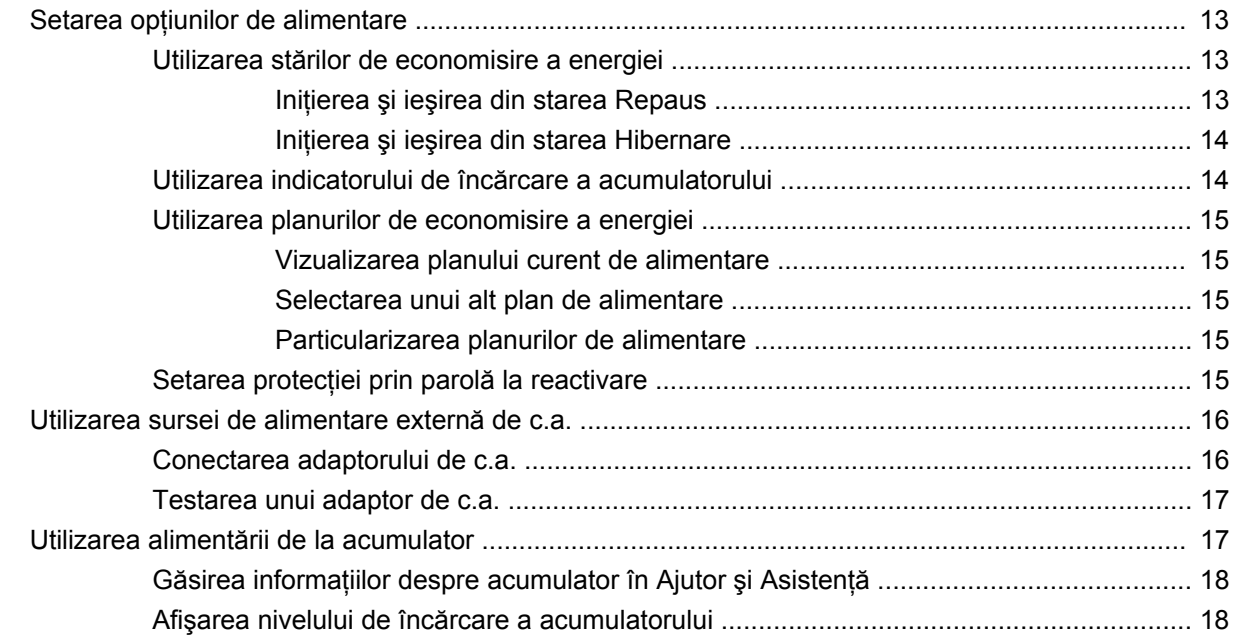

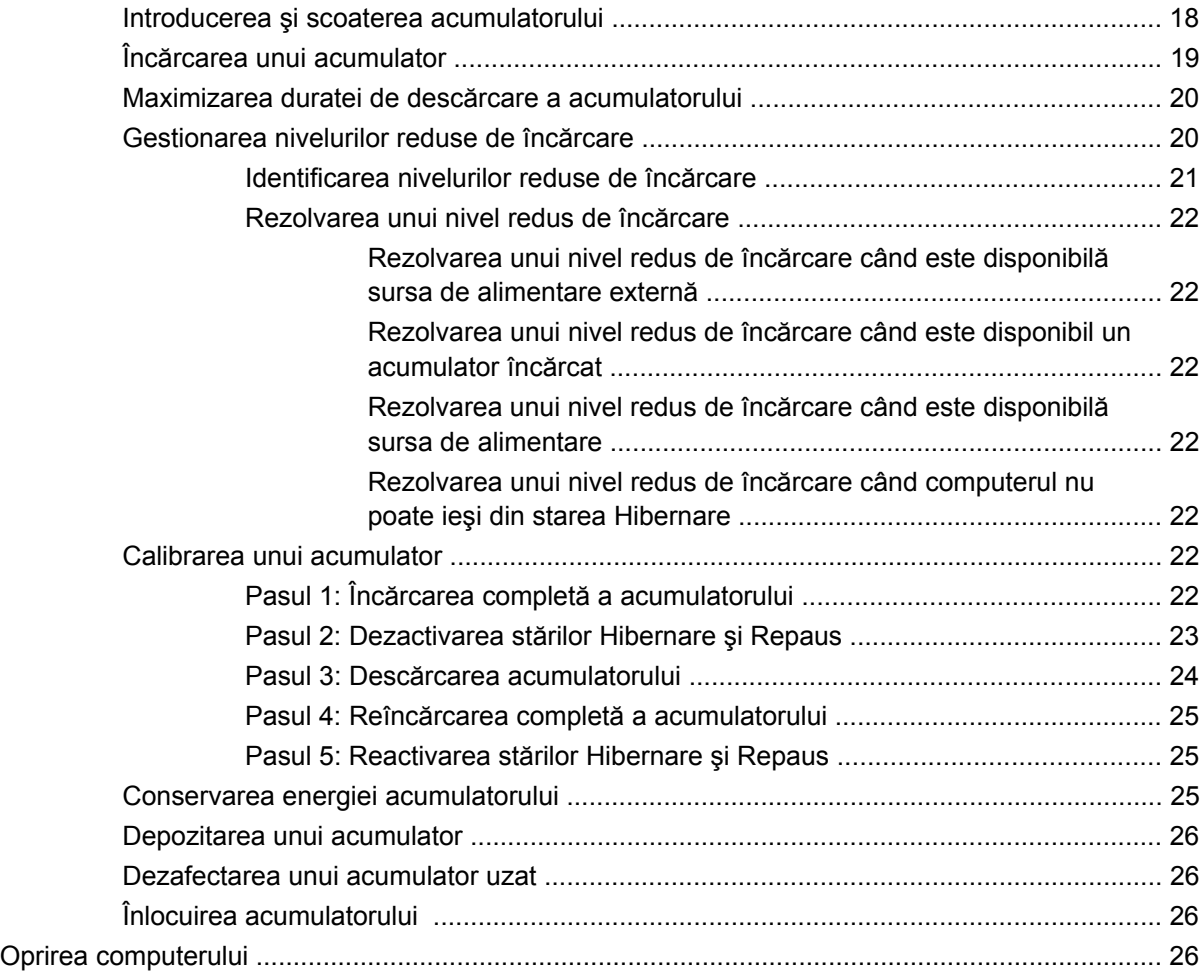

#### **3 Reţea locală şi reţ[ea wireless](#page-37-0)**

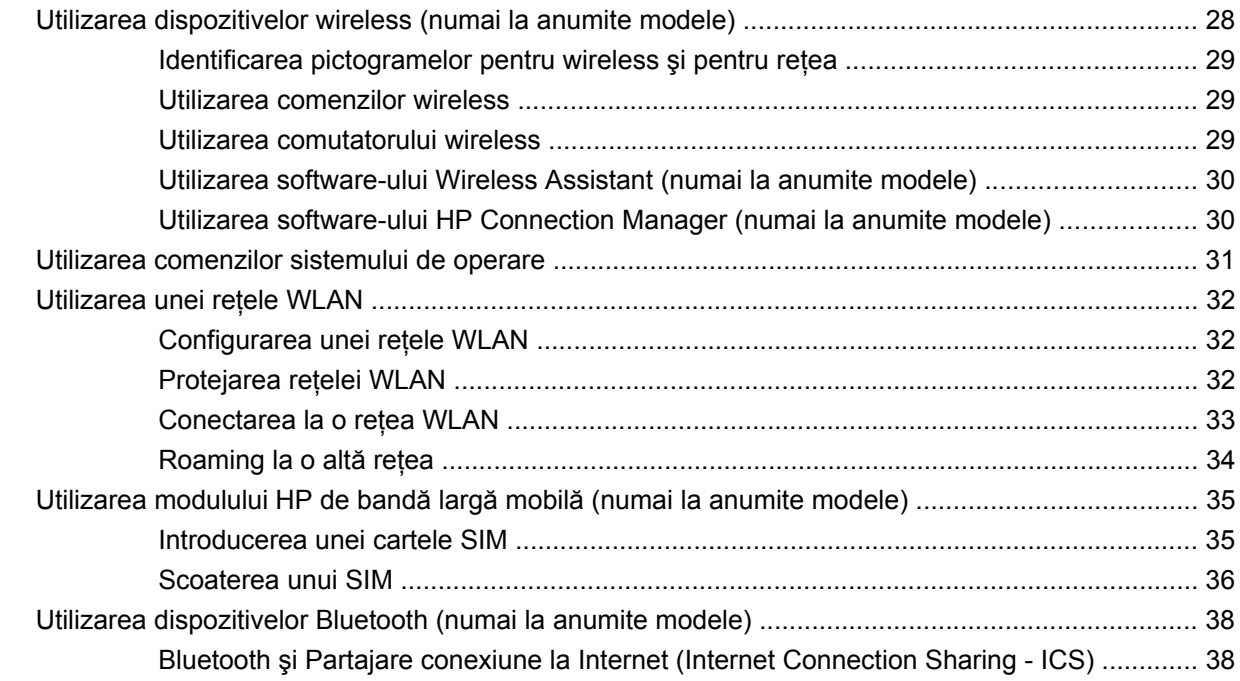

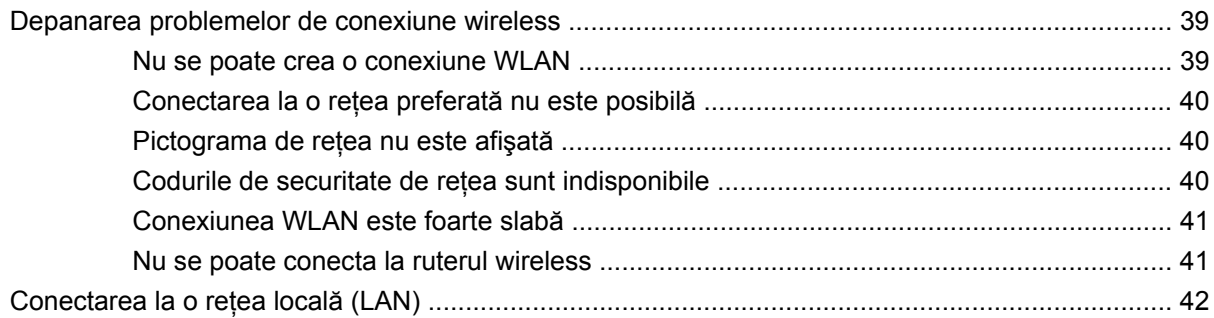

#### 4 Multimedia

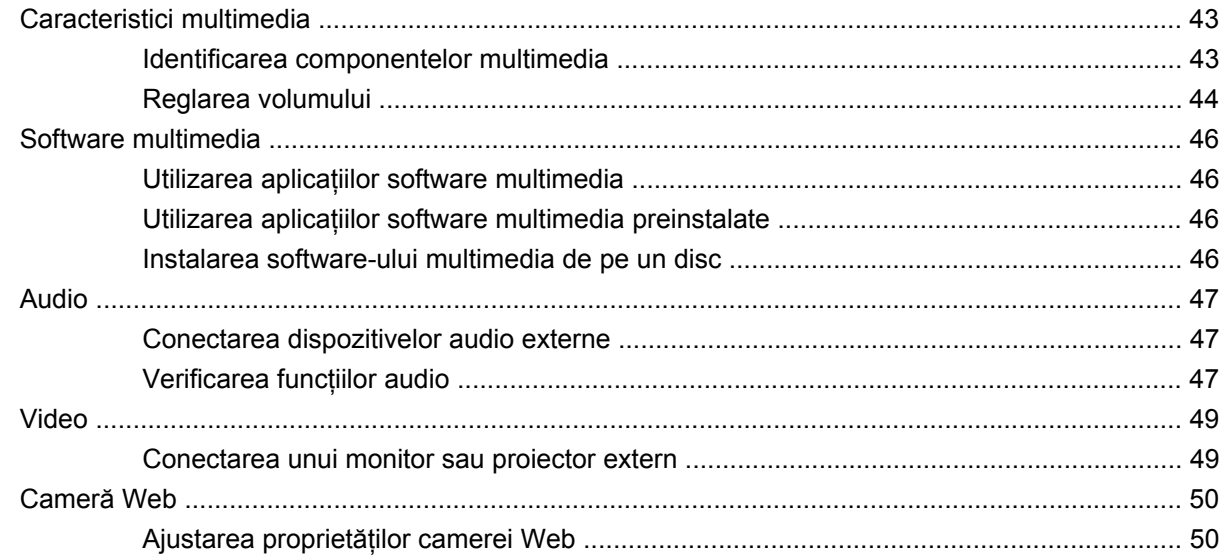

#### **5 Securitate**

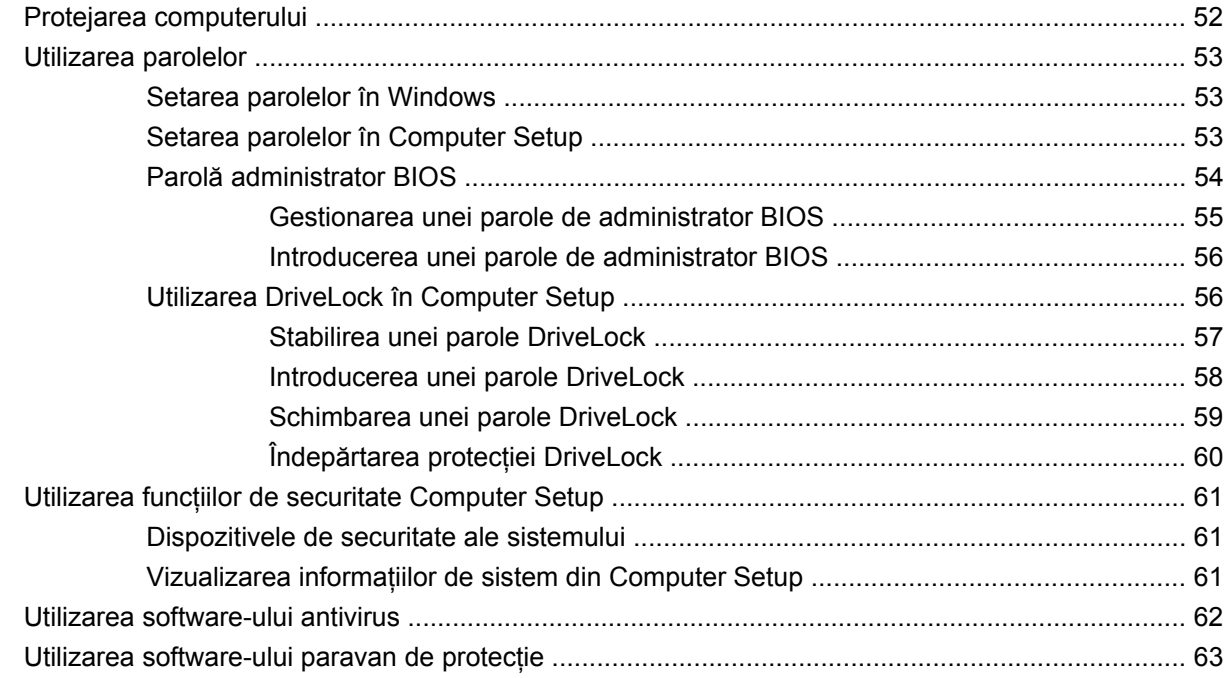

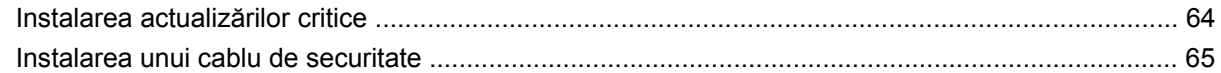

#### **6 Dispozitive externe**

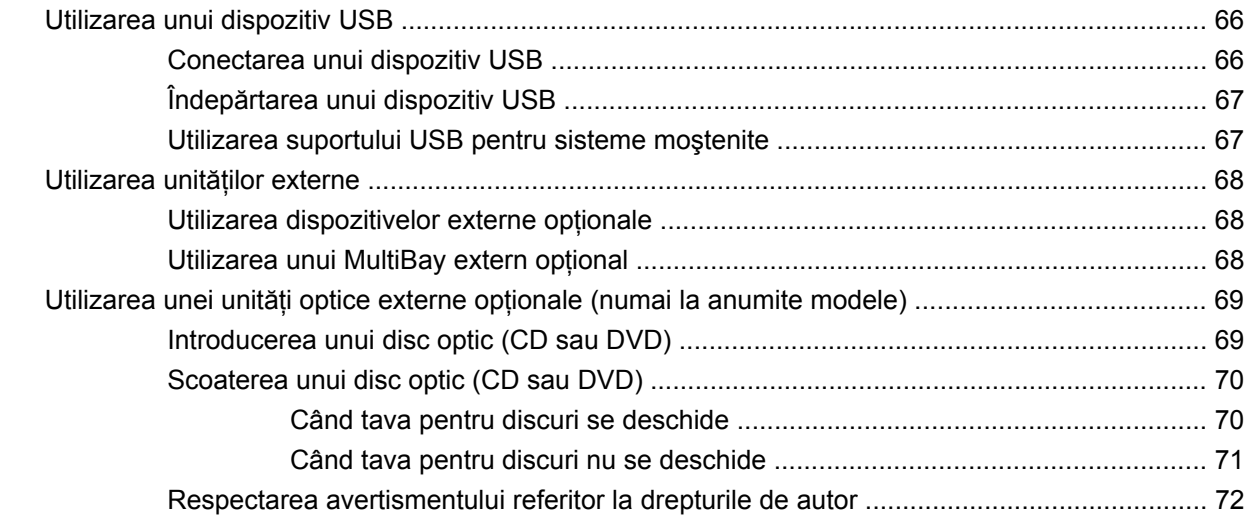

#### 7 Carduri media externe

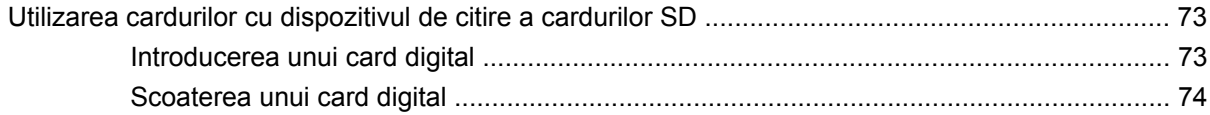

#### 8 Dispozitivele indicatoare și tastatura

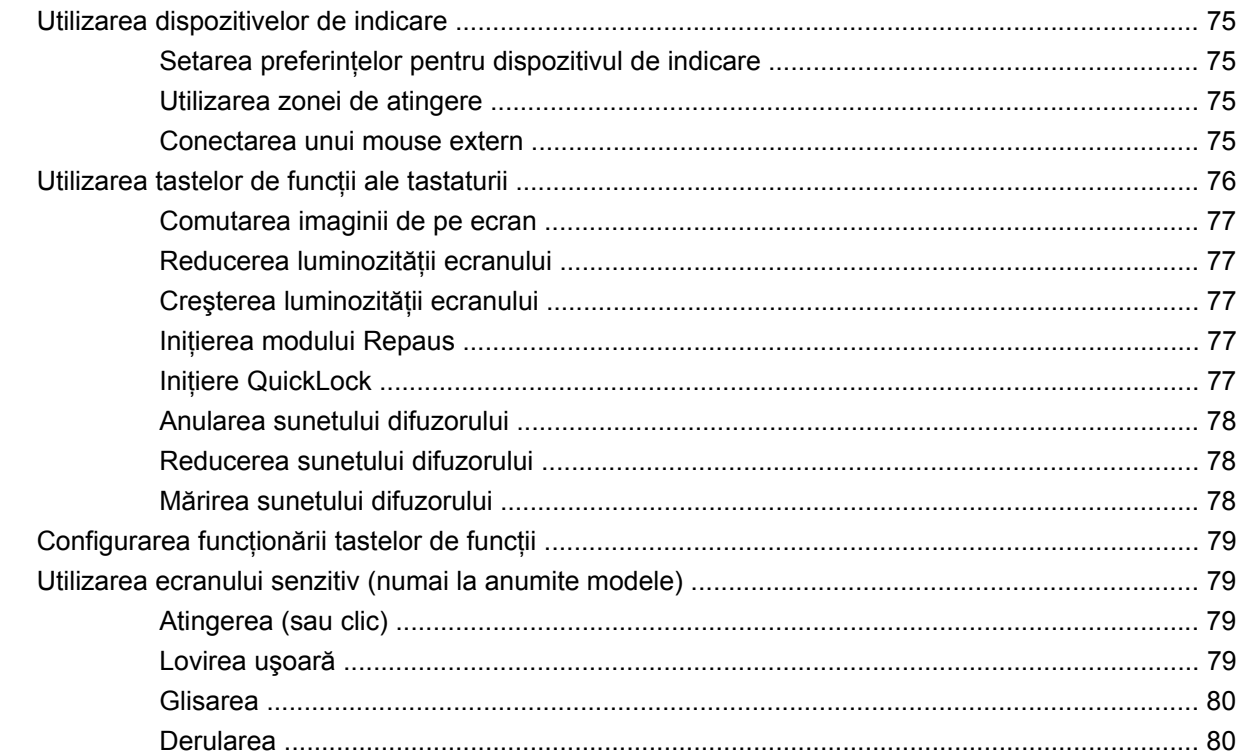

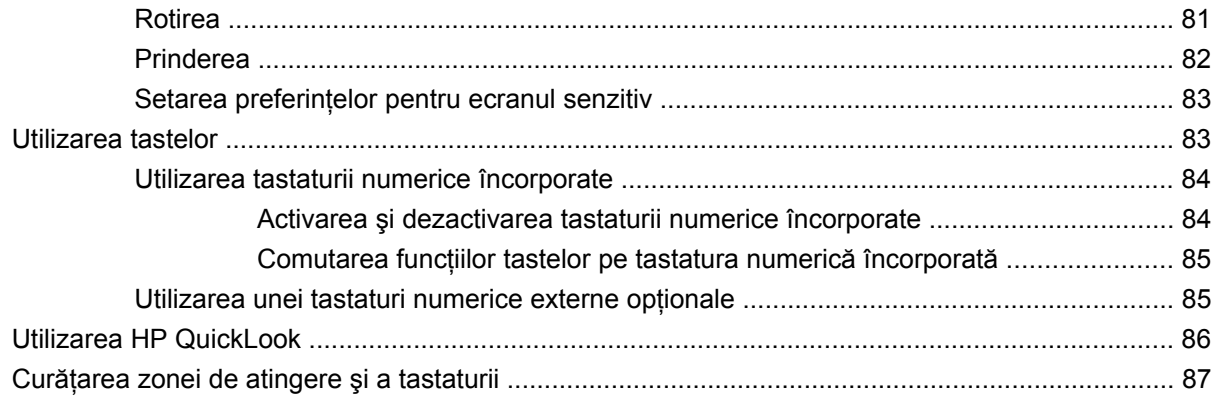

#### **[9 Unit](#page-97-0)ăţi**

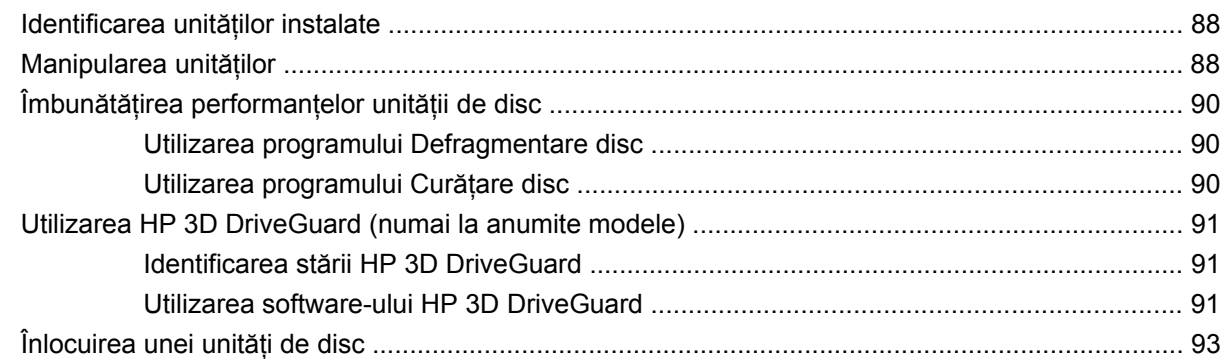

#### **[10 Module de memorie](#page-106-0)**

#### **[11 Actualiz](#page-110-0)ări software**

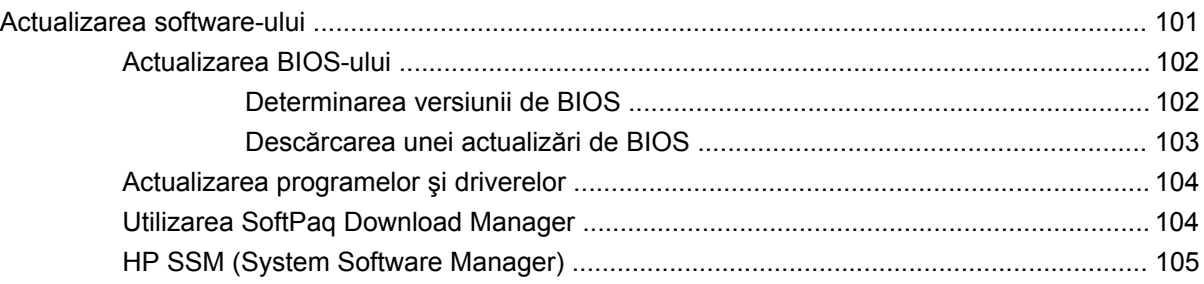

#### **[12 MultiBoot](#page-115-0)**

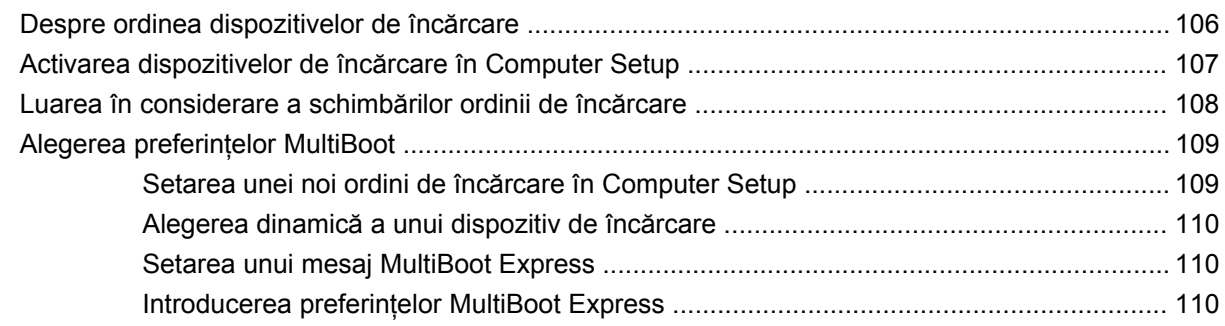

#### **13 Computer Setup**

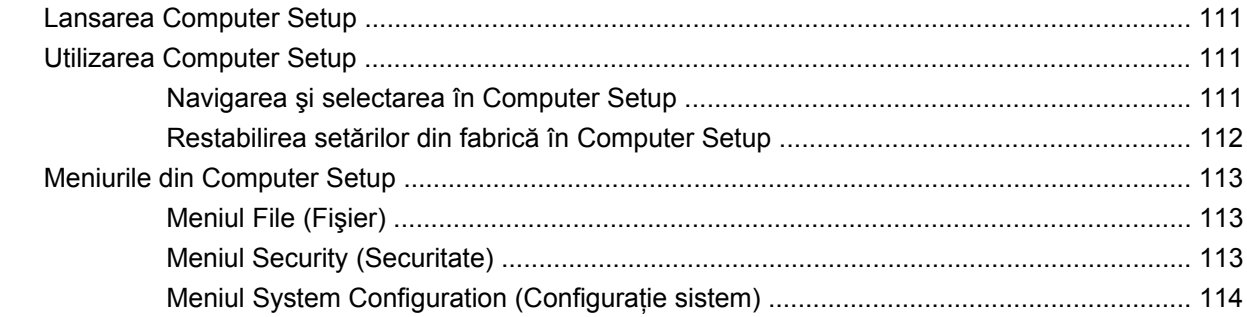

#### 14 Copierea de rezervă și recuperarea

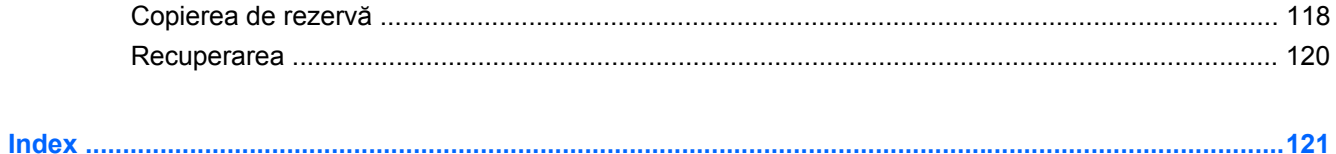

# <span id="page-10-0"></span>**1 Caracteristici**

# **Identificarea hardware-ului**

Componentele livrate împreună cu computerul pot să difere în funcție de țară/regiune și de model. Ilustraţiile din acest capitol identifică caracteristici standard referitoare la majoritatea modelelor de computer.

Pentru a vedea o listă cu hardware-ul instalat pe computer, parcurgeţi aceşti paşi:

▲ Selectaţi **Start > Panou de control > Sistem şi securitate > Manager dispozitive**.

De asemenea, utilizând Manager dispozitive, puteţi să adăugaţi dispozitive hardware sau să modificaţi configuraţiile de dispozitive.

**E NOTĂ**: Windows® include o caracteristică denumită Control cont utilizator, pentru a îmbunătăți securitatea computerului dvs. Este posibil să vi se solicite permisiunea sau parola pentru activități precum instalarea aplicaţiilor, executarea utilitarelor sau modificarea setărilor Windows. Pentru informaţii suplimentare, consultaţi Ajutor şi Asistenţă.

#### **Componentele din partea de sus**

#### **Zonă de atingere**

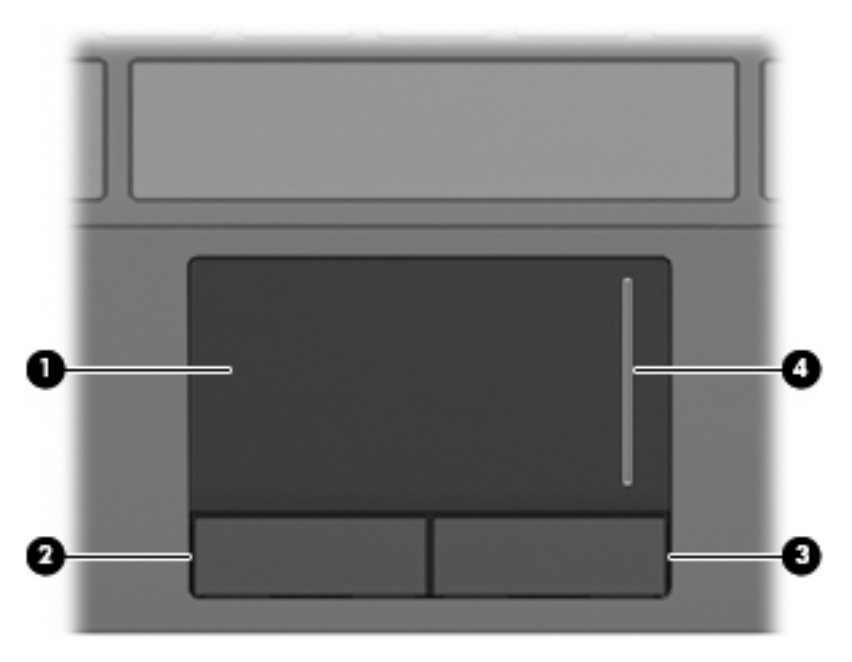

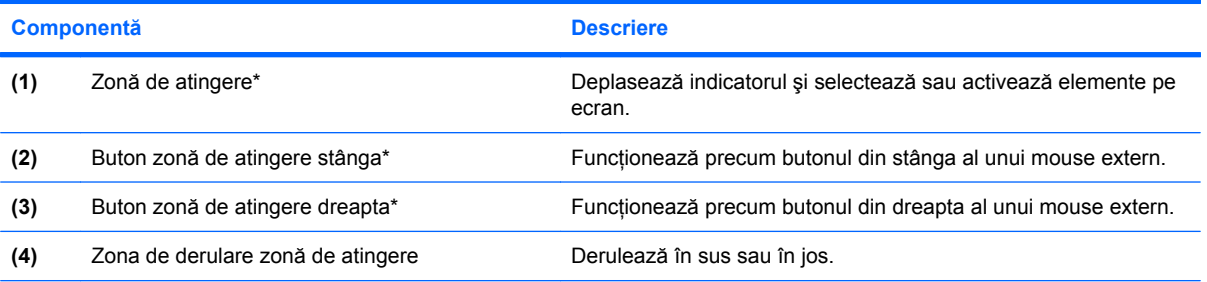

\*Acest tabel descrie setările iniţiale. Pentru a vizualiza şi modifica preferinţele dispozitivului de indicare, selectaţi **Start > Dispozitive şi imprimante**. Apoi faceţi clic dreapta pe dispozitivul care reprezintă computerul dvs. şi selectaţi **Setări mouse**.

#### <span id="page-12-0"></span>**Leduri**

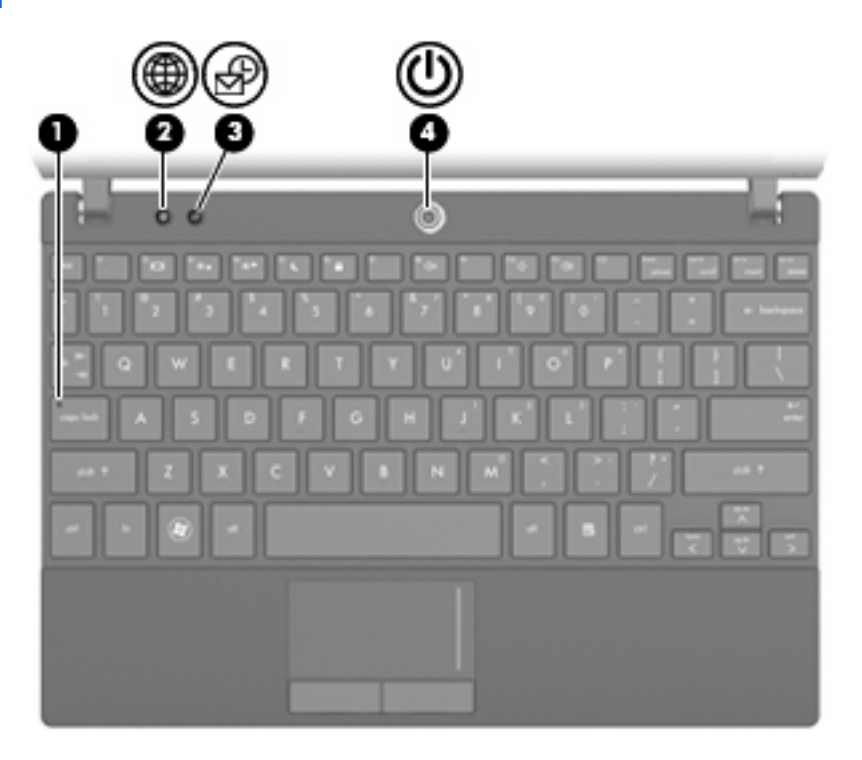

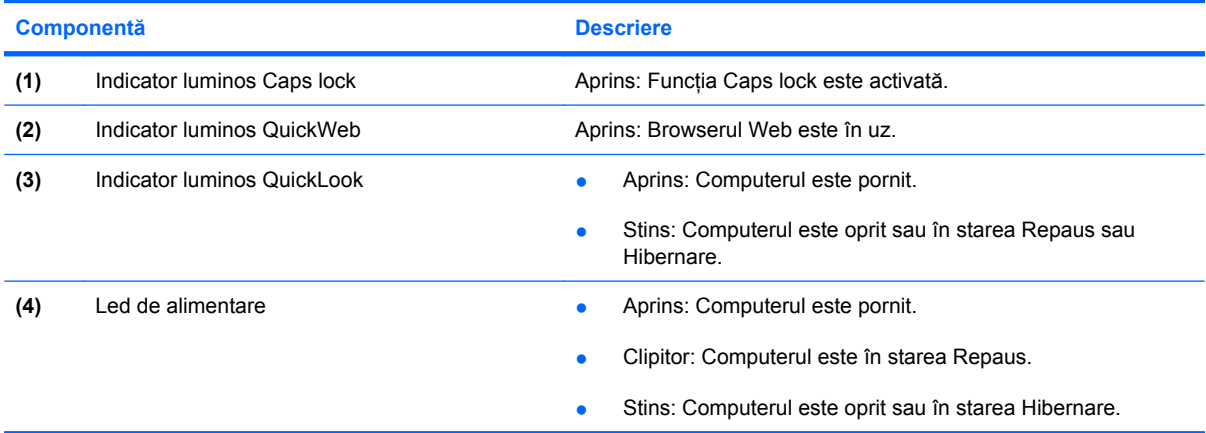

#### <span id="page-13-0"></span>**Butoane**

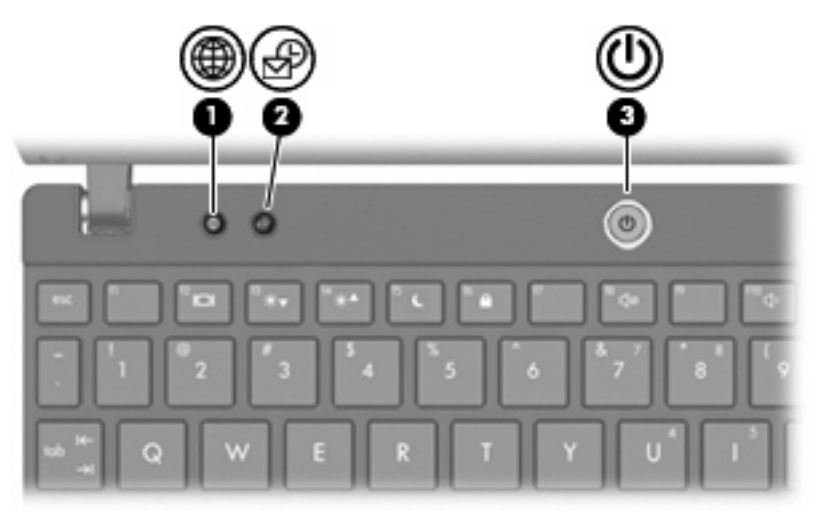

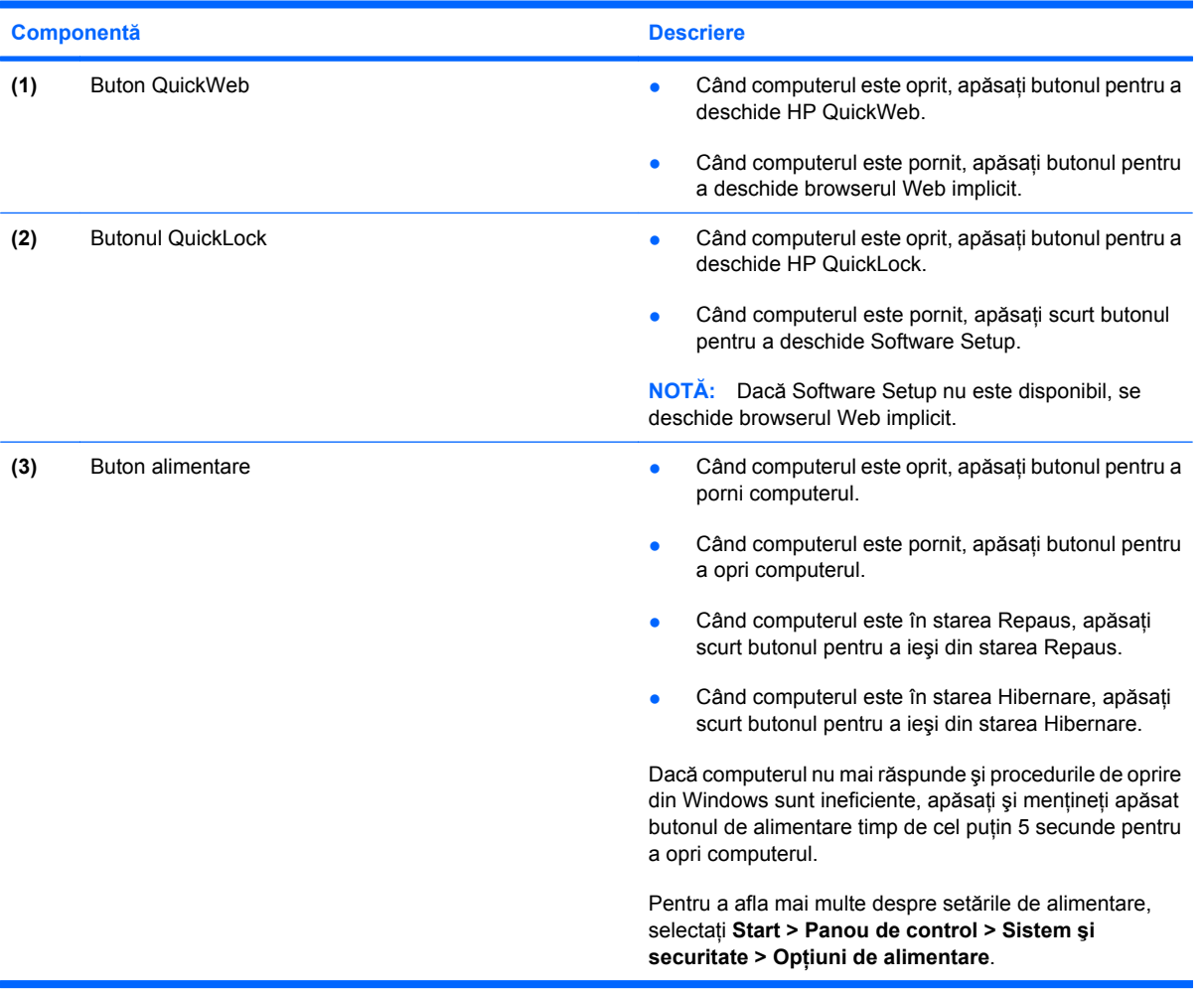

#### <span id="page-14-0"></span>**Taste**

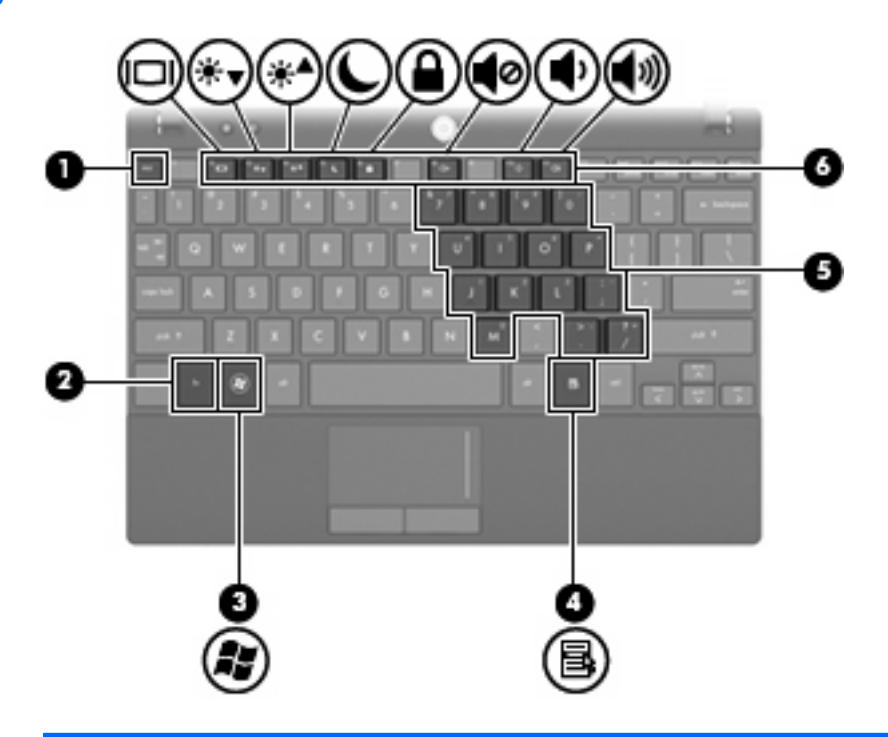

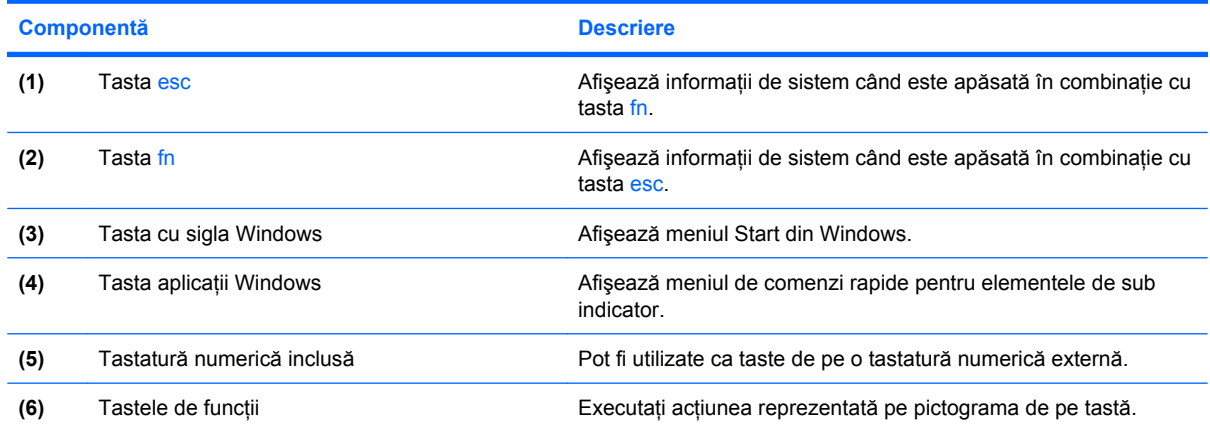

# **Componentele din faţă**

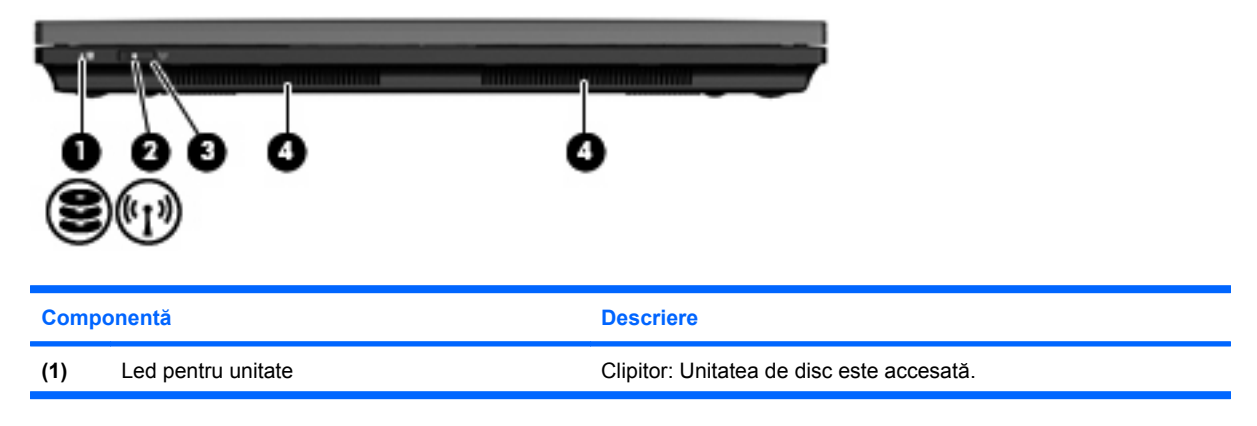

<span id="page-15-0"></span>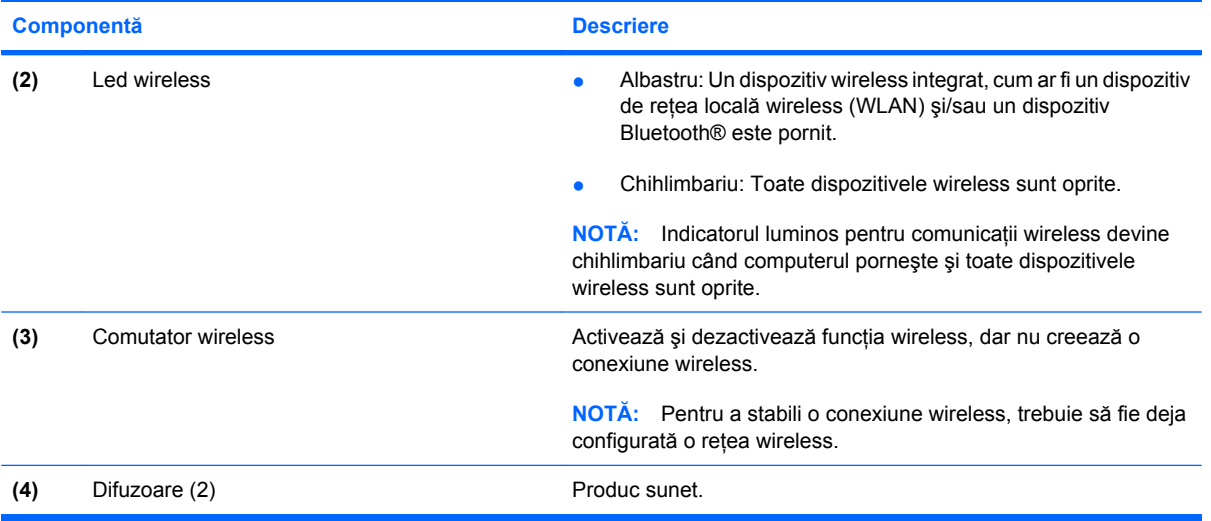

# **Componentele din partea dreaptă**

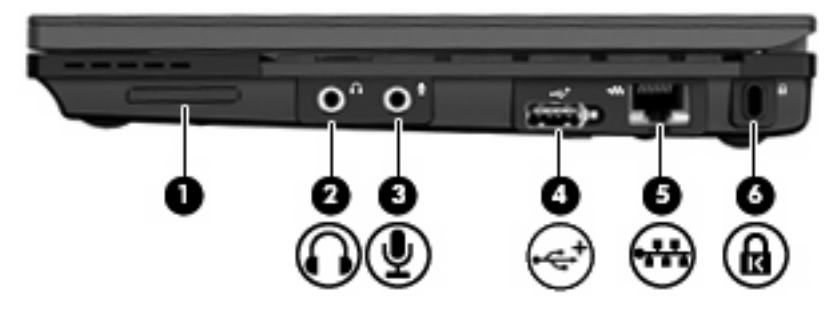

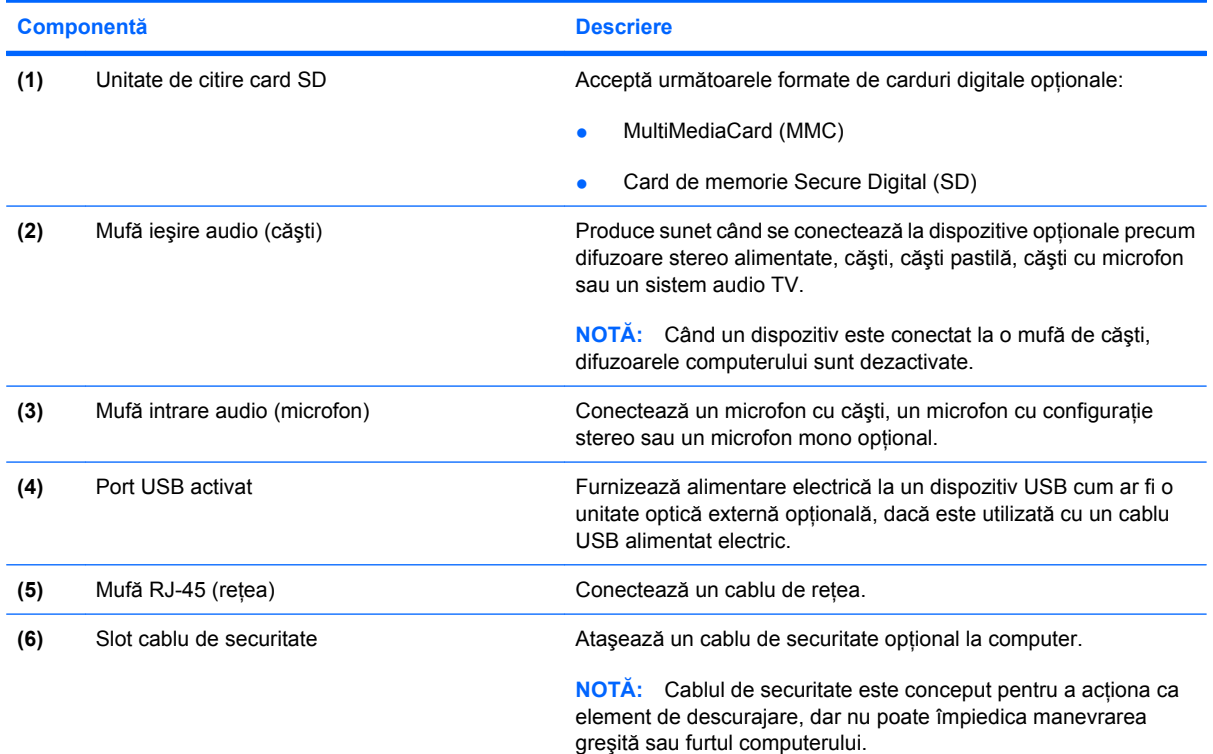

# <span id="page-16-0"></span>**Componentele din partea stângă**

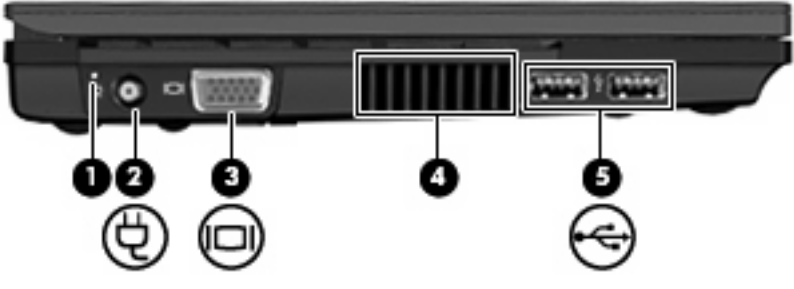

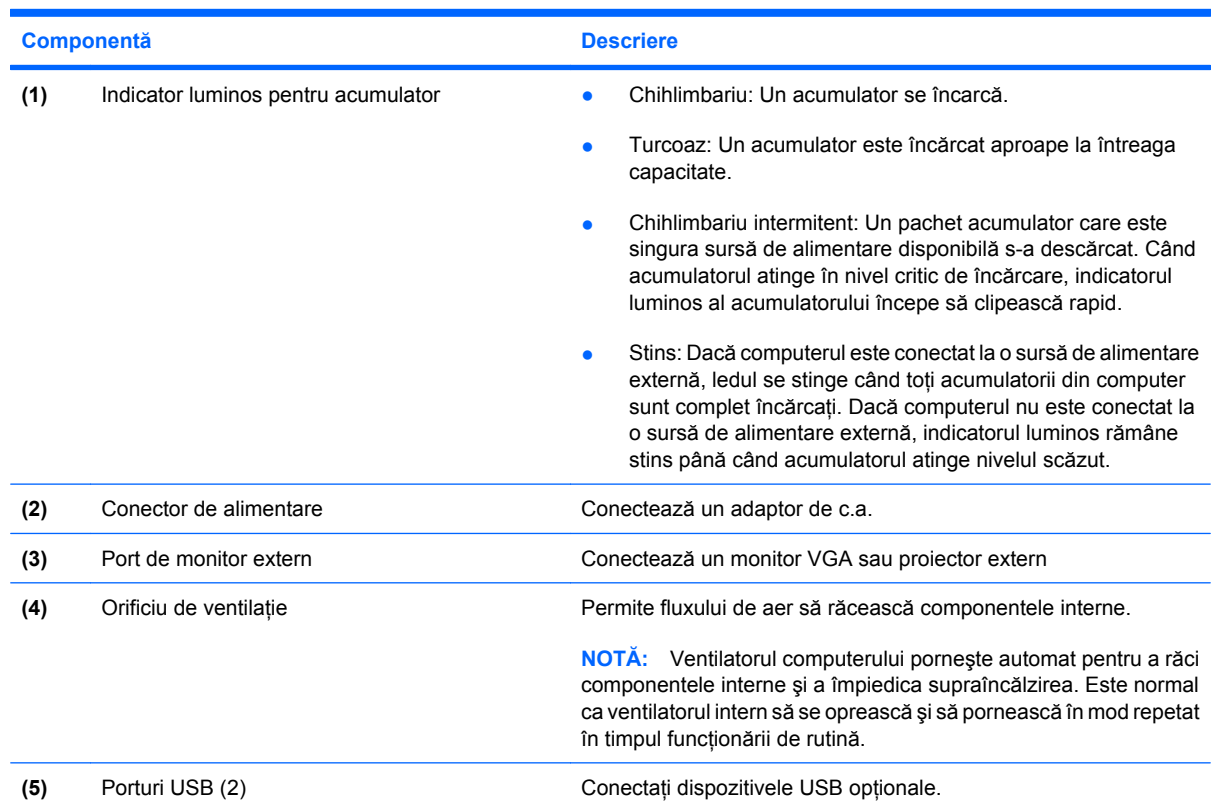

## <span id="page-17-0"></span>**Componente ale ecranului**

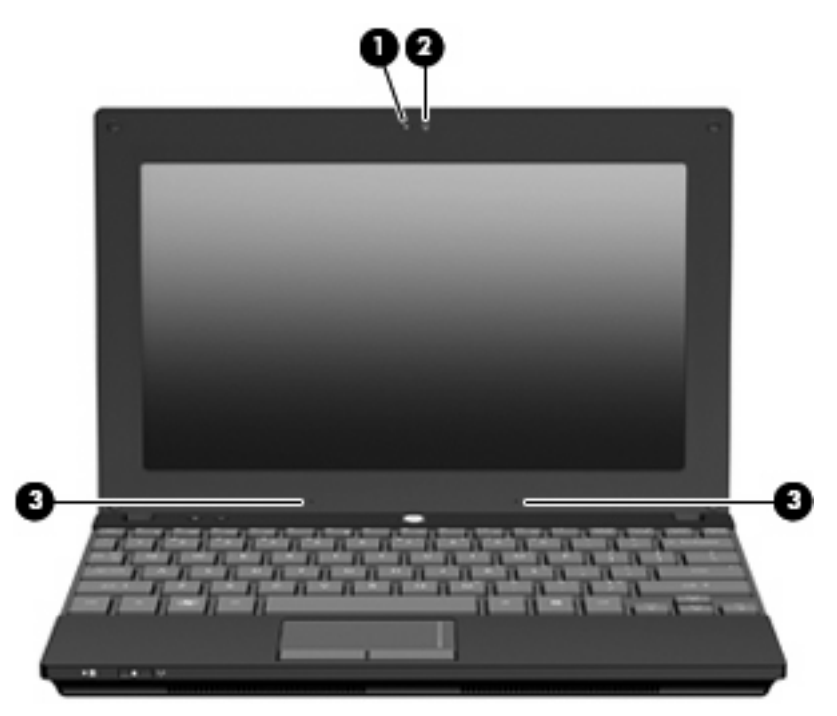

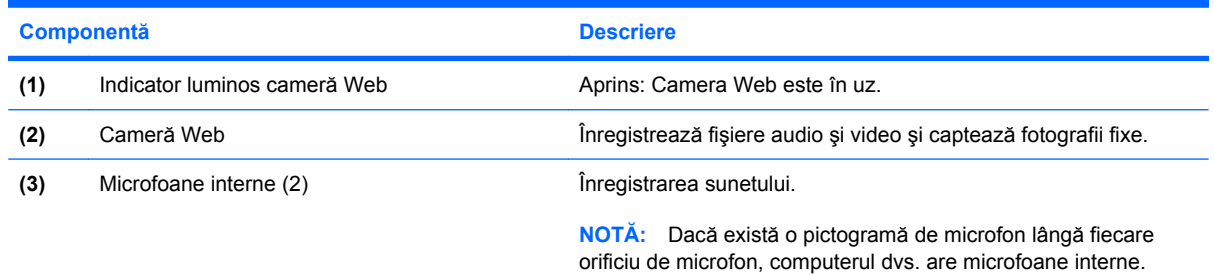

## **Componentele de jos**

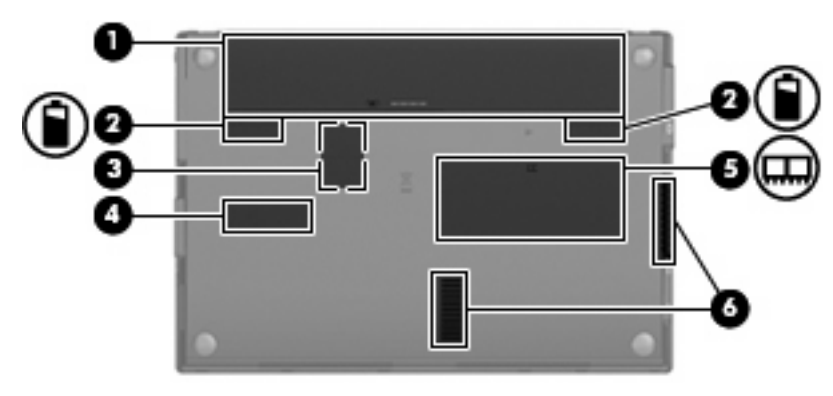

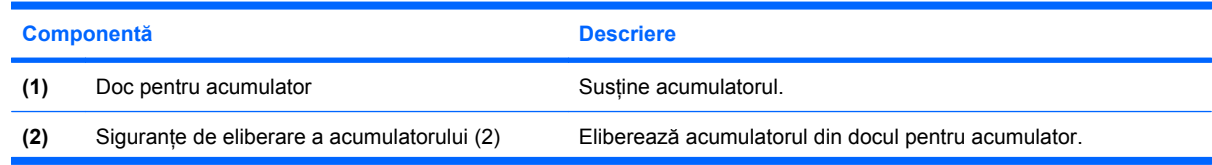

<span id="page-18-0"></span>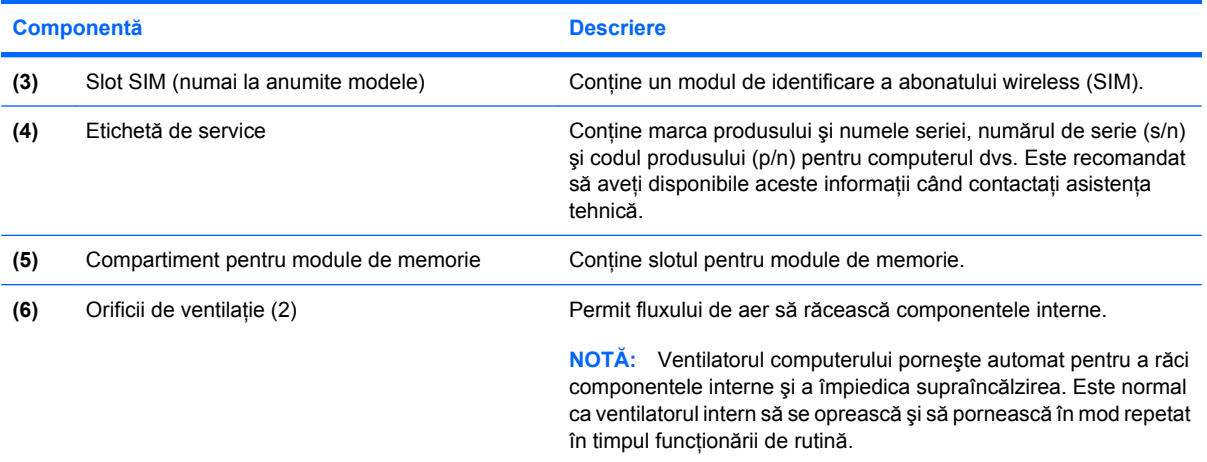

#### **Mâner de transport (numai unele modele)**

Computerul are un mâner de transport care este ataşat la partea de jos a computerului. Mânerul poate fi extins prin rotirea în afara computerului aşa cum se arată în ilustraţia următoare.

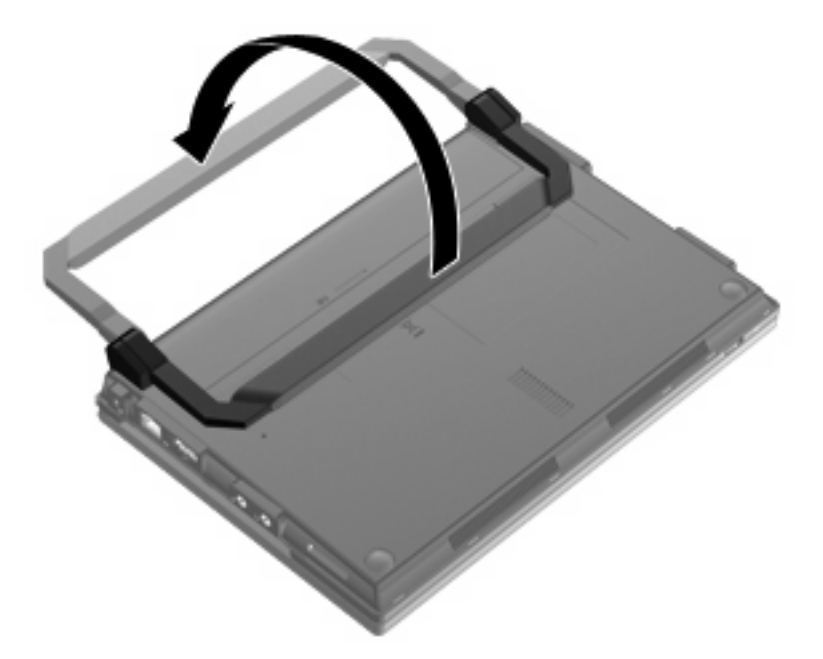

#### **Antene wireless (numai la anumite modele)**

Pe computer, cel puțin 2 antene trimit și primesc semnale de la unul sau mai multe dispozitive wireless.

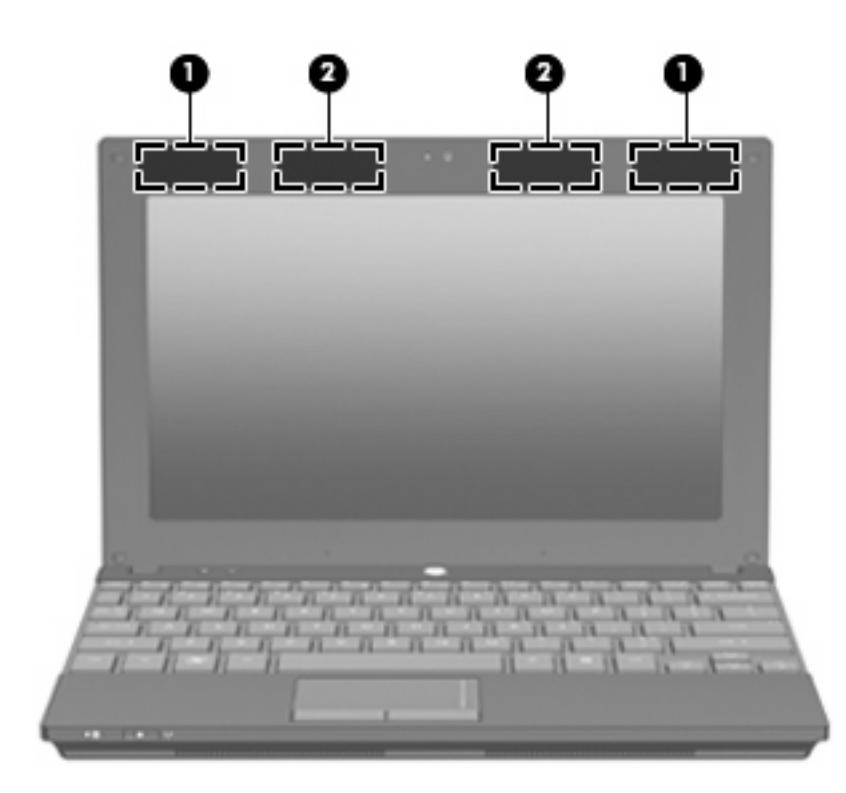

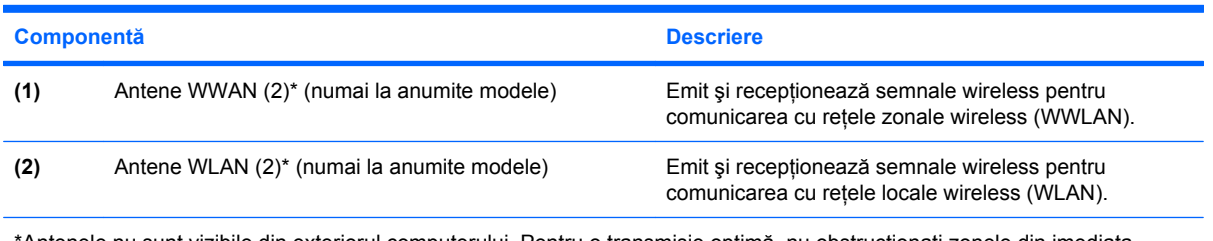

\*Antenele nu sunt vizibile din exteriorul computerului. Pentru o transmisie optimă, nu obstrucţionaţi zonele din imediata apropiere a antenelor.

Pentru notificări despre reglementările referitoare la comunicaţiile wireless, consultaţi secţiunea din *Notificări despre reglementări, siguranţă şi mediu* care se aplică în ţara/regiunea dvs. Aceste notificări se găsesc în Ajutor şi Asistenţă.

#### <span id="page-20-0"></span>**Componente hardware suplimentare**

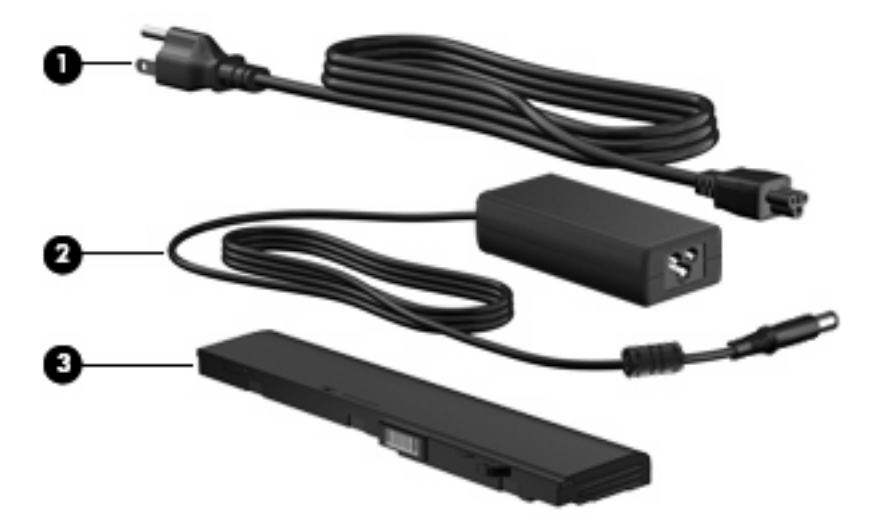

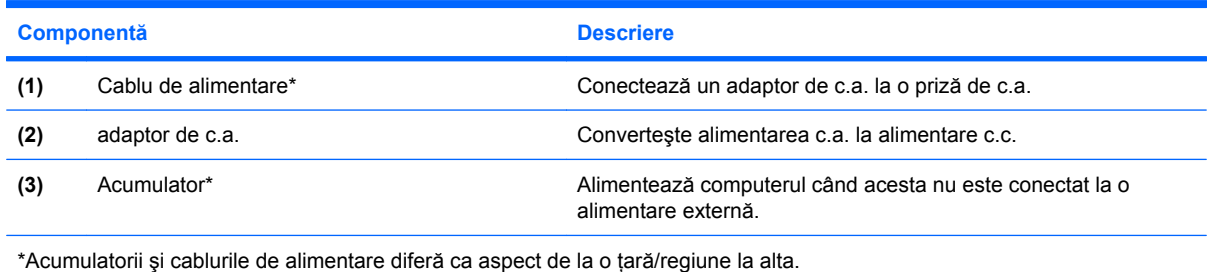

# **Identificarea etichetelor**

Etichetele ataşate la computer furnizează informaţii de care se poate să aveţi nevoie când depanaţi sistemul sau când călătoriţi în străinătate cu computerul.

Etichetă de service - Furnizează informații importante, printre care:

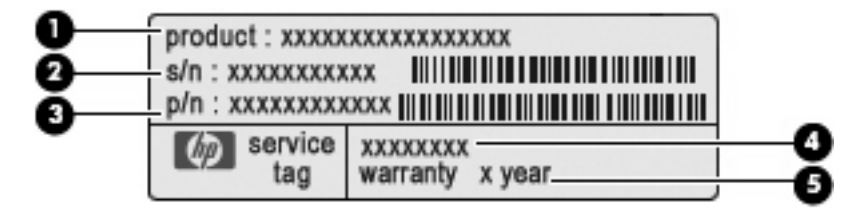

- Numele produsului **(1)**. Acesta este numele produsului, ataşat în partea frontală a computerului.
- Numărul de serie (s/n) **(2)**. Acesta este un identificator alfanumeric care este unic pentru fiecare produs.
- Codul componentei/codul produsului (p/n) **(3)**. Acest număr oferă informaţii specifice despre componentele hardware ale computerului. Codul componentei ajută un tehnician de service să stabilească ce componente şi piese sunt necesare.
- Descrierea modelului **(4)**. Acesta este identificatorul alfanumeric de care aveţi nevoie pentru a localiza documente, drivere şi asistenţa pentru computer.
- Perioada de garanţie **(5)**. Acest număr descrie durata (în ani) a perioadei de garanţie pentru acest computer.

Este recomandat să aveţi disponibile aceste informaţii când contactaţi asistenţa tehnică. Eticheta de service este aplicată în partea inferioară a computerului.

- Certificatul de autenticitate Microsoft® Conține cheia de produs pentru Windows. Cheia de produs vă poate fi necesară pentru a actualiza sau a depana sistemul de operare. Acest certificat este ataşat pe partea inferioară a computerului.
- Eticheta de reglementare Furnizează informații despre reglementări privind computerul. Eticheta de reglementare este aplicată în interiorul docului pentru acumulator.
- Etichete de certificare pentru comunicații wireless (numai la anumite modele) Furnizează informații despre dispozitive opționale wireless și despre marcajele de aprobare ale unor țări/ regiuni în care dispozitivele au fost aprobate pentru utilizare. Un dispozitiv opţional poate fi un dispozitiv de reţea locală wireless (WLAN), modulul HP Mobile Broadband (numai la anumite modele) sau un dispozitiv Bluetooth® opţional. Dacă modelul dvs. de computer include unul sau mai multe dispozitive wireless, cu computerul sunt incluse una sau mai multe etichete de certificare. Aceste informaţii vă pot fi necesare când efectuaţi o călătorie în străinătate. Etichetele de certificare wireless sunt ataşate pe partea inferioară a computerului.
- $\bullet$  Eticheta SIM (modul de identificare a abonatului) (numai la anumite modele) Contine identificatorul ICCID (Integrated Circuit Card Identifier) al cartelei dvs. SIM. Eticheta SIM este aplicată în interiorul docului pentru acumulator.
- Eticheta cu numărul de serie al modulului de bandă largă mobilă HP (numai la anumite modele) Conține numărul de serie al modulului de bandă largă mobilă HP. Eticheta cu numărul de serie al modulului HP Mobile Broadband este aplicată în interiorul docului pentru acumulator.

# <span id="page-22-0"></span>**2 Managementul energiei**

# **Setarea opţiunilor de alimentare**

#### **Utilizarea stărilor de economisire a energiei**

Computerul are două stări de economisire a energiei, care sunt activate din fabrică: Repaus şi Hibernare.

Când este inițiată starea Repaus, ledul de alimentare clipește și ecranul se golește. Lucrarea dvs. este salvată în memorie, permiţându-vă să ieşiţi din starea Repaus mai repede decât din starea Hibernare. Când computerul este în starea Repaus pentru un timp îndelungat sau dacă acumulatorul ajunge la un nivel critic de încărcare în timpul stării Repaus, computerul iniţiază starea Hibernare.

Când este iniţiată starea Hibernare, lucrarea dvs. este salvată într-un fişier de hibernare pe unitatea de disc şi computerul se opreşte.

- **ATENŢIE:** Pentru a preveni degradarea materialelor audio şi video, pierderea funcţionalităţii de redare audio sau video sau pierderea informatiilor, nu initiati starea Repaus sau Hibernare în timp ce se citeste sau se scrie pe un disc sau pe un card media extern.
- **EX NOTÅ**: Nu puteti initia nicio conexiune de retea și nu puteti efectua nicio functie de computer în timp ce computerul este în starea Repaus sau în starea Hibernare.

#### **Iniţierea şi ieşirea din starea Repaus**

Sistemul este setat din fabrică pentru a iniţia starea Repaus după 15 minute de inactivitate când functionează cu energie de la alimentator și 30 minute de inactivitate când functionează cu energie externă.

Setările și timpii de întrerupere pentru alimentare se pot modifica utilizând Optiuni de alimentare din Panou de control din Windows®.

Când computerul este pornit, puteți iniția starea Repaus în oricare din următoarele moduri:

- Apăsați f<sub>5</sub>.
- Faceţi clic pe **Start**, faceţi clic pe săgeata de lângă butonul Închidere, apoi faceţi clic pe **Repaus**.

Pentru a ieşi din starea Repaus:

Apăsați scurt butonul de alimentare.

Când computerul iese din starea Repaus, ledul de alimentare se aprinde şi lucrarea dvs. revine la ecranul de la care ati oprit lucrul.

<span id="page-23-0"></span>**Etat NOTĂ:** Dacă ați setat o parolă care să fie solicitată când computerul iese din starea Repaus, trebuie să introduceți parola Windows înainte ca lucrarea să revină pe ecran.

#### **Iniţierea şi ieşirea din starea Hibernare**

Sistemul este setat din fabrică pentru a iniţia starea Hibernare după 1080 de minute (18 ore) de inactivitate când funcționează cu energie de la alimentator, 1080 de minute (18 ore) de inactivitate când functionează cu energie externă sau când acumulatorul ajunge la un nivel critic de încărcare.

Setările și timpii de întrerupere pentru alimentare se pot fi modifica utilizând Opțiuni de alimentare din Panou de control din Windows.

Pentru a initia starea Hibernare:

- **1.** Faceţi clic pe **Start**, apoi faceţi clic pe săgeata de lângă butonul Închidere.
- **2.** Faceţi clic pe **Hibernare**.

Pentru a ieşi din starea Hibernare:

▲ Apăsați scurt butonul de alimentare.

Indicatorul luminos de alimentare se aprind şi lucrarea dvs. revine la ecranul de la care aţi oprit lucrul.

**E NOT** $\mathbf{\hat{A}}$ : Dacă ati setat o parolă care să fie solicitată când computerul iese din starea Hibernare, trebuie să introduceţi parola Windows înainte ca lucrarea să revină pe ecran.

#### **Utilizarea indicatorului de încărcare a acumulatorului**

Indicatorul de încărcare a acumulatorului se află în zona de notificare, în extrema dreaptă a barei de activități. Indicatorul de încărcare a acumulatorului vă permite să accesați rapid setările, să vedeți starea de încărcare a acumulatorului și să selectați un alt plan de alimentare.

- Pentru a afișa procentajul stării de încărcare a acumulatorului și planul curent de alimentare, deplasati indicatorul deasupra pictogramei indicatorului de încărcare a acumulatorului.
- Pentru a accesa Optiuni de alimentare sau pentru a modifica planul de alimentare, faceti clic pe pictograma indicatorului de încărcare a acumulatorului și selectați un element din listă.

Diferite pictograme ale indicatorului de încărcare a acumulatorului indică dacă computerul este alimentat de la acumulator sau de la o sursă de alimentare externă. Pictograma afişează de asemenea un mesaj dacă acumulatorul a ajuns la un nivel scăzut, un nivel critic sau nivelul de rezervă.

Pentru a ascunde sau a afişa pictograma indicatorului de încărcare a acumulatorului:

- **1.** Faceţi clic cu butonul din dreapta al mouse-ului pe pictograma **Se afişează pictogramele ascunse** (săgeata din partea stângă a zonei de notificare).
- **2.** Faceţi clic pe **Particularizare pictograme notificare**.
- **3.** Din **Comportamente**, selectaţi **Afişare pictograme şi notificări** pentru pictograma Alimentare.
- **4.** Faceţi clic pe **OK**.

#### <span id="page-24-0"></span>**Utilizarea planurilor de economisire a energiei**

Un plan de alimentare este un grup de setări de sistem care gestionează modul în care computerul utilizează energia. Planurile de alimentare vă pot ajuta să economisiti energia sau să maximizati performanta.

Puteți să modificați setările planului de alimentare sau să vă creați propriul plan de alimentare.

#### **Vizualizarea planului curent de alimentare**

Faceți clic pe indicatorul acumulatorului din zona de notificare, aflată în extrema dreaptă a barei de activități.

– sau –

Selectaţi **Start > Panou de control > Sistem şi securitate > Opţiuni de alimentare**.

#### **Selectarea unui alt plan de alimentare**

Faceți clic pe pictograma indicatorului de încărcare a acumulatorului din zona de notificare, apoi selectați un plan de alimentare din listă.

– sau –

Selectaţi **Start > Panou de control > Sistem şi securitate > Opţiuni de alimentare**, apoi selectaţi un plan de alimentare din listă.

#### **Particularizarea planurilor de alimentare**

**1.** Faceţi clic pe pictograma indicatorului de încărcare a acumulatorului din zona de notificare, apoi faceti clic pe Mai multe optiuni de alimentare.

– sau –

Selectaţi **Start > Panou de control > Sistem şi securitate > Opţiuni de alimentare**.

- **2.** Selectaţi un plan de alimentare, apoi faceţi clic pe **Modificare setări plan**.
- 3. Modificati setările în functie de necesități.
- **4.** Pentru a modifica şi alte setări, faceţi clic pe **Modificare setări de alimentare complexe** şi efectuati modificările.

#### **Setarea protecţiei prin parolă la reactivare**

Pentru a configura computerul astfel încât să solicite o parolă când computerul iese din Repaus sau Hibernare, urmaţi aceşti paşi:

- **1.** Selectaţi **Start > Panou de control > Sistem şi securitate > Opţiuni de alimentare**.
- **2.** În panoul din stânga, faceţi clic pe **Se solicită parolă la reactivare**.
- **3.** Faceţi clic pe **Modificare setări care sunt indisponibile în prezent**.
- **4.** Faceţi clic pe **Solicitare parolă (recomandat)**.
- <span id="page-25-0"></span>**Etra NOTĂ:** Dacă trebuie să creați o parolă pentru un cont de utilizator sau să schimbați parola actuală a contului de utilizator, faceţi clic pe **Crearea sau schimbarea parolei contului de utilizator**, apoi urmați instrucțiunile de pe ecran. În caz contrar, treceți la pasul 5.
- **5.** Faceţi clic pe **Salvare modificări**.

## **Utilizarea sursei de alimentare externă de c.a.**

Energia externă de c.a. este furnizată prin unul din următoarele dispozitive:

- AVERTISMENT! Pentru a reduce posibilele probleme de siguranță, utilizați numai adaptorul de c.a. livrat împreună cu computerul, un adaptor de c.a. de schimb furnizat de HP sau un adaptor de c.a. compatibil achiziţionat de la HP.
	- Adaptor de c.a. aprobat
	- Dispozitiv de andocare sau produs de extindere optional

Conectaţi computerul la sursa de alimentare externă de c.a. în oricare din următoarele situaţii:

- **AVERTISMENT!** Nu încărcati acumulatorul computerului în timp ce sunteti la bordul avionului.
	- Când încărcați sau calibrați un acumulator
	- Când instalați sau modificați software-ul de sistem
	- Când scrieți informații pe un CD sau DVD

Când conectaţi computerul la sursa de alimentare externă de c.a., se întâmplă următoarele:

- Acumulatorul începe să se încarce.
- Dacă computerul este pornit, pictograma indicatorului de încărcare a acumulatorului din zona de notificare îşi modifică aspectul.

Când deconectaţi computerul de la sursa de alimentare externă de c.a., se întâmplă următoarele:

- Computerul comută pe alimentarea de la acumulator.
- Luminozitatea afișajului este redusă automat pentru a economisi energia acumulatorului. Pentru a mări luminozitatea afişajului, apăsaţi tasta f4 sau reconectaţi adaptorul de c.a.

#### **Conectarea adaptorului de c.a.**

**AVERTISMENT!** Pentru a reduce riscul de electrocutare sau de deteriorare a echipamentului:

Conectaţi cablul de alimentare la o priză de c.a. uşor accesibilă în orice moment.

Deconectați alimentarea computerului scotând cablul de alimentare din priza de c.a. (nu din computer).

În cazul în care cablul de alimentare are un stecăr cu 3 pini, conectati cablul într-o priză împământată (cu 3 pini). Nu dezactivaţi pinul de împământare al cablului de alimentare; de exemplu, nu ataşaţi un adaptor cu 2 pini. Pinul de împământare reprezintă o caracteristică importantă de securitate.

Pentru a conecta computerul la sursa de alimentare externă de c.a.:

- **1.** Conectaţi adaptorul de c.a. la conectorul de alimentare **(1)** de la computer.
- **2.** Conectaţi cablul de alimentare la adaptorul de c.a. **(2)**.

<span id="page-26-0"></span>**3.** Conectaţi celălalt capăt al cablului de alimentare la o priză de c.a. **(3)**.

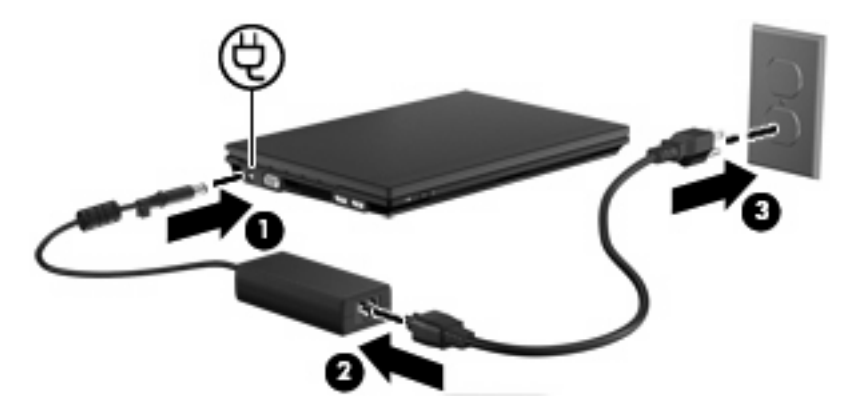

#### **Testarea unui adaptor de c.a.**

Testaţi adaptorul de c.a. dacă computerul prezintă oricare dintre simptomele următoare:

- Computerul nu pornește când este conectat la adaptorul de c.a.
- Afișajul nu pornește când computerul este conectat la adaptorul de c.a.
- Indicatorul luminos de alimentare este oprit când computerul este conectat la adaptorul de c.a.

Pentru a testa adaptorul de c.a.:

- **1.** Scoateţi acumulatorul din computer.
- **2.** Conectaţi adaptorul de c.a.
- **3.** Porniţi computerul.
	- Dacă indicatorul luminos de alimentare se **aprinde**, adaptorul de c.a. funcționează corect.
	- Dacă indicatorul luminos de alimentare rămâne stins, adaptorul de c.a. nu funcționează și trebuie să fie înlocuit.

Contactați asistența tehnică pentru informații despre obținerea unui adaptor de alimentare cu c.a. de schimb. Selectaţi **Start > Ajutor şi Asistenţă > Obţinere asistenţă**.

# **Utilizarea alimentării de la acumulator**

Când un acumulator încărcat este în computer şi computerul nu este conectat la o sursă de alimentare externă, computerul funcţionează utilizând energia acumulatorului. Când computerul este conectat la sursa de alimentare externă de c.a., computerul funcționează utilizând energia de c.a.

În cazul în care computerul conţine un acumulator încărcat şi funcţionează utilizând energia externă de c.a. furnizată prin adaptorul de c.a., computerul comută pe energia de acumulator dacă adaptorul de c.a. este deconectat de la computer.

**E NOTĂ**: Când deconectați energia de c.a., luminozitatea afișajului este redusă pentru a economisi energia acumulatorului. Pentru a mări luminozitatea afișajului, utilizați tasta f4 sau reconectați adaptorul de c.a.

Puteti lăsa acumulatorul în computer sau puteti să îl depozitați, în functie de modul dvs. de lucru. Când acumulatorul este lăsat în computer atunci când acesta este conectat la sursa de c.a., acumulatorul se

<span id="page-27-0"></span>încarcă şi vă protejează lucrul în cazul unei căderi de tensiune. Oricum, acumulatorul din computer se descarcă lent când computerul este oprit şi deconectat de la sursa de alimentare externă.

**AVERTISMENT!** Pentru a reduce posibilele probleme de siguranţă, utilizaţi numai acumulatorul livrat împreună cu computerul, un acumulator de schimb furnizat de HP sau un acumulator compatibil achizitionat de la HP.

Durata de viată a acumulatorului variază în functie de setările de gestionare a energiei, programele executate pe computer, luminozitatea afişajului, dispozitivele externe conectate la computer, precum şi de alti factori.

#### **Găsirea informaţiilor despre acumulator în Ajutor şi Asistenţă**

Aplicaţia Ajutor şi Asistenţă asigură următoarele instrumente şi informaţii:

- Instrumentul de verificare a acumulatorului, pentru testarea performanțelor acestuia
- Informaţii despre calibrare, gestionarea energiei şi îngrijirea şi depozitarea corespunzătoare pentru maximizarea duratei de viaţă a acumulatorului
- **Informații despre tipurile de acumulatori, precum specificații, cicluri de viață și capacități**
- ▲ Pentru a accesa secțiunea cu informații despre acumulatori:

Selectaţi **Start > Ajutor şi Asistenţă > Instruire > Planuri de alimentare: Întrebări frecvente**.

#### **Afişarea nivelului de încărcare a acumulatorului**

▲ Deplasaţi indicatorul deasupra pictogramei indicatorului de încărcare a acumulatorului din zona de notificare, din extrema dreaptă a barei de activități.

#### **Introducerea şi scoaterea acumulatorului**

**ATENŢIE:** Scoaterea unui acumulator care este singura sursă de alimentare poate cauza pierderea informaţiilor. Pentru a împiedica pierderea informaţiilor, salvaţi lucrarea, iniţiaţi starea Hibernare sau opriţi computerul din Windows înainte de a scoate acumulatorul.

Pentru a introduce acumulatorul:

**1.** Întoarceţi computerul cu faţa în jos pe o suprafaţă plată.

<span id="page-28-0"></span>**2.** Introduceţi acumulatorul în docul pentru acumulator**1** şi împingeţi până când se aşează pe poziţie. Siguranţele de eliberare **(2)** fixează automat acumulatorul pe poziţie.

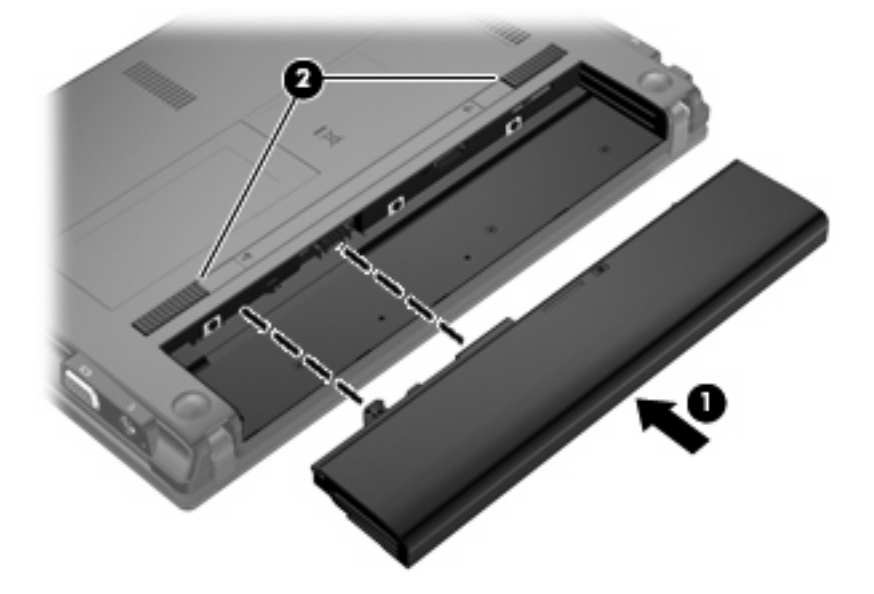

Pentru a scoate acumulatorul:

- **1.** Întoarceţi computerul cu faţa în jos pe o suprafaţă plată.
- **2.** Glisaţi siguranţele de eliberare a acumulatorului **(1)** pentru a elibera acumulatorul.
- **3.** Scoateţi acumulatorul **(2)** din computer.

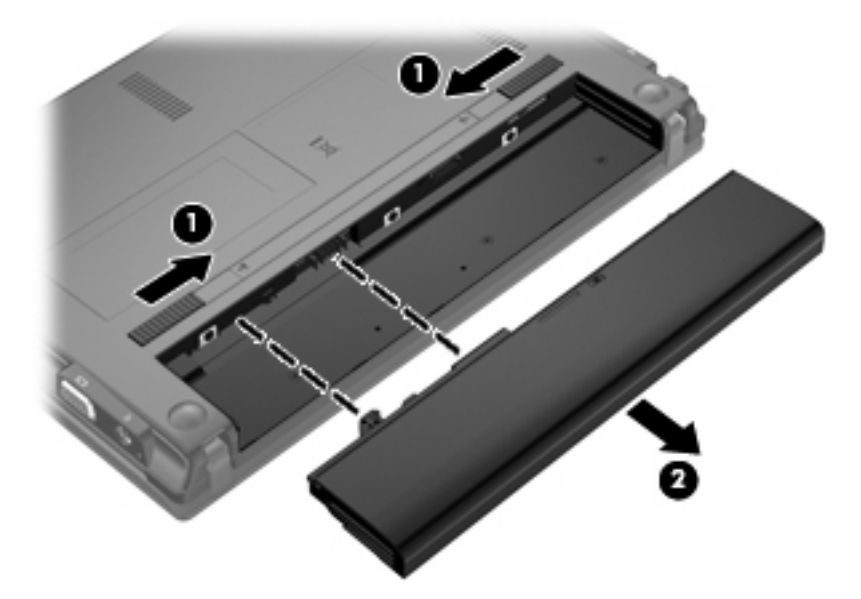

## **Încărcarea unui acumulator**

A **AVERTISMENT!** Nu încărcați acumulatorul computerului în timp ce sunteți la bordul avionului.

<span id="page-29-0"></span>Acumulatorul se încarcă oricând computerul este conectat la o sursă externă de alimentare printr-un adaptor de c.a., un adaptor de alimentare opțional, un produs de extindere opțional sau un dispozitiv de andocare optional.

Acumulatorul se încarcă indiferent dacă computerul este oprit sau în uz, dar se încarcă mai rapid când computerul este oprit.

Încărcarea poate dura mai mult dacă un acumulator este nou, a fost nefolosit timp de 2 săptămâni sau mai mult sau este mult mai cald sau mai rece decât temperatura camerei.

Pentru a prelungi durata de viaţă a acumulatorului şi a optimiza precizia de afişare a nivelului de încărcare a acumulatorului, urmaţi aceste recomandări:

- Dacă încărcați un acumulator nou, încărcați-l complet înainte de a porni computerul.
- Încărcați acumulatorul până când ledul pentru acumulator se stinge.
- **E NOTĂ**: Dacă computerul este pornit în timp ce acumulatorul se încarcă, indicatorul de încărcare a acumulatorului din zona de notificare poate să indice o încărcare de 100% înainte ca acumulatorul să fie complet încărcat.
- Înainte de a încărca acumulatorul, lăsaţi-l să se descarce sub 5% dintr-o încărcare completă, prin utilizare normală.
- Dacă acumulatorul nu a fost utilizat timp de o lună sau mai mult, calibraţi acumulatorul în loc de a-l încărca pur şi simplu.

Ledul pentru acumulator afişează starea de încărcare:

- Aprins: Acumulatorul se încarcă.
- Clipitor: Acumulatorul este descărcat sau a atins nivelul critic de încărcare și nu se încarcă.
- Stins: Acumulatorul este încărcat complet, în functiune sau nu este instalat.

#### **Maximizarea duratei de descărcare a acumulatorului**

Timpul de descărcare a acumulatorului variază în funcție de caracteristicile pe care le utilizați când utilizaţi alimentarea de la acumulator. Timpul maxim de încărcare se reduce treptat, pe măsură ce capacitatea de stocare a acumulatorului de degradează natural.

Sfaturi pentru maximizarea timpului de descărcare a acumulatorului:

- Reduceți luminozitatea afișajului.
- Selectați setarea **Economizor de energie** din Opțiuni de alimentare.
- Scoateți acumulatorul din computer când nu este utilizat sau încărcat.
- Stocați acumulatorul într-un loc uscat și răcoros.

#### **Gestionarea nivelurilor reduse de încărcare**

Informaţiile din această secţiune descriu alertele şi răspunsurile sistemului setate din fabrică. Unele alerte privind nivelul scăzut al acumulatorului şi răspunsurile sistemului pot fi schimbate utilizând opţiunile de alimentare din panoul de control Windows (**Start > Panou de control > Sistem şi securitate > Optiuni de alimentare**. Utilizând Opțiuni de alimentare, preferințele setate nu afectează indicatoarele luminoase.

#### <span id="page-30-0"></span>**Identificarea nivelurilor reduse de încărcare**

Atunci când un acumulator, care este singura sursă de alimentare pentru computer, ajunge la un nivel redus de încărcare, indicatorul luminos pentru acumulator clipeşte.

Dacă nivelul scăzut al acumulatorului nu este rezolvat, computerul intră în nivelul critic al acumulatorului şi ledul acumulatorului clipeşte rapid.

Când nivelul de încărcare este critic, computerul se comportă după cum urmează:

- Dacă starea Hibernare este activată și computerul este pornit sau în starea Repaus, computerul iniţiază starea Hibernare.
- Dacă starea Hibernare este dezactivată şi computerul este pornit sau în starea Repaus, computerul rămâne scurtă vreme în starea Repaus, apoi se opreşte şi pierde toate informaţiile nesalvate.

#### <span id="page-31-0"></span>**Rezolvarea unui nivel redus de încărcare**

 $\triangle$  **ATENTIE:** Pentru a reduce riscul de pierdere a informatiilor când computerul ajunge la un nivel critic de încărcare şi iniţiază starea de Hibernare, nu restabiliţi alimentarea cu energie înainte ca indicatorul luminos de alimentare să se fi stins.

**Rezolvarea unui nivel redus de încărcare când este disponibilă sursa de alimentare externă**

- ▲ Conectati unul din următoarele dispozitive:
	- adaptor de c.a.
	- Produs de extindere sau dispozitiv de andocare optional
	- Adaptor de alimentare optional

#### **Rezolvarea unui nivel redus de încărcare când este disponibil un acumulator încărcat**

- 1. Opriti computerul sau initiati starea Hibernare.
- **2.** Scoateti acumulatorul descărcat, apoi introduceti un acumulator încărcat.
- **3.** Porniti computerul.

#### **Rezolvarea unui nivel redus de încărcare când este disponibilă sursa de alimentare**

- Initiati starea Hibernare.
	- sau –

Salvati lucrul și opriti computerul.

#### **Rezolvarea unui nivel redus de încărcare când computerul nu poate ieşi din starea Hibernare**

Când computerul nu are suficientă energie pentru a ieși din starea Hibernare, urmati acești pași:

- 1. Introduceti un acumulator încărcat sau conectati computerul la o sursă de alimentare externă.
- 2. Iesiti din starea Hibernare apăsând butonul de alimentare.

#### **Calibrarea unui acumulator**

Calibraţi un acumulator în următoarele condiţii:

- Când afișarea nivelului de încărcare a acumulatorului pare a fi inexactă
- Când observați o modificare importantă în timpul funcționării acumulatorului

Chiar dacă un acumulator este des utilizat, nu este necesar să fie calibrat mai mult de o dată pe lună. De asemenea, nu este necesar să calibraţi un acumulator nou.

#### **Pasul 1: Încărcarea completă a acumulatorului**

- AVERTISMENT! Nu încărcați acumulatorul computerului în timp ce sunteți la bordul avionului.
- **Eta NOTĂ:** Acumulatorul se încarcă indiferent dacă computerul este oprit sau în uz, dar se încarcă mai rapid când computerul este oprit.

<span id="page-32-0"></span>Pentru încărcarea completă a acumulatorului:

- **1.** Introduceţi acumulatorul în computer.
- **2.** Conectaţi computerul la un adaptor de c.a., la un adaptor de alimentare opţional, la un produs de extindere opţional sau la un dispozitiv de andocare opţional, apoi conectaţi adaptorul sau dispozitivul la o sursă de alimentare externă.

Indicatorul luminos pentru acumulator de pe computer se aprinde.

**3.** Lăsaţi computerul conectat la sursa de alimentare externă până la încărcarea completă a acumulatorului.

Indicatorul luminos pentru acumulator de pe computer se stinge.

#### **Pasul 2: Dezactivarea stărilor Hibernare şi Repaus**

**1.** Faceţi clic pe pictograma indicatorului de încărcare a acumulatorului din zona de notificare, apoi faceti clic pe Mai multe optiuni de alimentare.

– sau –

Selectaţi **Start > Panou de control > Sistem şi securitate > Opţiuni de alimentare**.

- **2.** Sub planul curent de alimentare, faceţi clic pe **Modificare setări plan**.
- **3.** Înregistraţi setările **Dezactivare ecran** şi **Punere computer în repaus** listate pe coloana **Pe baterie**, astfel încât să le puteti reseta după calibrare.
- **4.** Modificaţi setările **Dezactivare ecran** şi **Put the computer to sleep** la **Niciodată**.
- **5.** Faceţi clic pe **Modificare setări de alimentare complexe**.
- **6.** Faceţi clic pe semnul plus de lângă **Repaus**, apoi faceţi clic pe semnul plus de lângă **Hibernare după**.
- **7.** Înregistraţi setarea **Pe baterie** sub **Hibernare după** astfel încât să o puteţi reseta după calibrare.
- **8.** Modificaţi setarea **Pe baterie** la **Niciodată**.
- **9.** Faceţi clic pe **OK**.
- **10.** Faceţi clic pe **Salvare modificări**.

#### <span id="page-33-0"></span>**Pasul 3: Descărcarea acumulatorului**

Computerul trebuie să rămână pornit în timp ce acumulatorul se descărcă. Acumulatorul se poate descărca indiferent dacă utilizaţi sau nu computerul, dar se va descărca mai rapid în cazul în care utilizaţi computerul.

- Dacă intenţionaţi să lăsaţi computerul nesupravegheat în timpul descărcării, salvaţi informaţiile înainte de începerea procedurii de descărcare.
- Dacă utilizaţi ocazional computerul în timpul procedurii de descărcare şi aţi setat timpii de întrerupere pentru economisirea energiei, trebuie să vă aşteptaţi la următorul comportament din partea sistemului, în timpul procedurii de descărcare:
	- Monitorul nu se stinge automat.
	- Viteza unităţii de disc nu descreşte automat când computerul este inactiv.
	- Nu se realizează hibernarea iniţiată de sistem.

Pentru a descărca un acumulator:

- **1.** Deconectaţi computerul de la sursa de alimentare externă, dar *nu* opriţi computerul.
- **2.** Utilizaţi computerul alimentat de la acumulator până când acesta se descarcă. Indicatorul luminos pentru acumulator începe să clipească atunci când acumulatorul s-a descărcat la un nivel redus de încărcare. Când acumulatorul este descărcat, indicatorul luminos pentru acumulator se stinge şi computerul se opreşte.

#### <span id="page-34-0"></span>**Pasul 4: Reîncărcarea completă a acumulatorului**

Pentru a reîncărca acumulatorul:

**1.** Conectaţi computerul la sursa de alimentare externă şi menţineţi alimentarea externă până la reîncărcarea completă a acumulatorului. Când acumulatorul este reîncărcat, indicatorul luminos pentru acumulator de pe computer se stinge.

Puteţi utiliza computerul în timp ce acumulatorul se reîncarcă, dar acumulatorul se încarcă mai rapid când computerul este oprit.

**2.** Dacă computerul este oprit, porniţi-l când acumulatorul este încărcat complet şi indicatorul luminos pentru acumulator s-a stins.

#### **Pasul 5: Reactivarea stărilor Hibernare şi Repaus**

- **ATENŢIE:** Imposibilitatea de a reactiva starea Hibernare după calibrare, poate conduce la descărcarea completă a acumulatorului şi la pierderea informaţiilor dacă computerul ajunge la un nivel critic de încărcare.
	- **1.** Faceţi clic pe pictograma indicatorului de încărcare a acumulatorului din zona de notificare, apoi faceţi clic pe **Mai multe opţiuni de alimentare**.

– sau –

Selectaţi **Start > Panou de control > Sistem şi securitate > Opţiuni de alimentare**.

- **2.** Sub planul curent de alimentare, faceţi clic pe **Modificare setări plan**.
- **3.** Reintroduceţi setările pe care le-aţi înregistrat pentru articolele din coloana **Pe baterie**.

– sau –

Faceţi clic pe **Restaurare setări implicite pentru acest plan**, apoi urmaţi instrucţiunile de pe ecran.

- **NOTĂ:** Dacă restaurați setările implicite, omiteți pașii de la 4 la 8.
- **4.** Faceţi clic pe **Modificare setări de alimentare complexe**.
- **5.** Faceţi clic pe semnul plus de lângă **Repaus**, apoi faceţi clic pe semnul plus de lângă **Hibernare după**.
- **6.** Reintroduceţi setările pe care le-aţi înregistrat pentru **Pe baterie**.
- **7.** Faceţi clic pe **OK**.
- **8.** Faceţi clic pe **Salvare modificări**.

#### **Conservarea energiei acumulatorului**

- **•** Selectati planul de economisire a energiei din Optiuni de alimentare sub **Sistem și securitate** din panoul de control Windows.
- Dezactivati conexiunile la rețeaua wireless și la rețeaua locală (LAN) și ieșiți din aplicațiile de modem atunci când nu le utilizaţi.
- Deconectati dispozitivele externe care nu sunt conectate la o sursă de alimentare externă, atunci când nu le utilizați.
- <span id="page-35-0"></span>Opriți, dezactivați sau scoateți orice carduri media externe pe care nu le utilizați.
- Utilizați tastele f3 și f4 pentru a regla luminozitatea ecranului în funcție de necesități.
- Dacă părăsiți spațiul de lucru, inițiați starea Repaus sau Hibernare sau opriți computerul.
- Scoateți acumulatorul din computer când nu este utilizat sau încărcat.
- Cumpăraţi un alt acumulator pentru a prelungi timpul total de funcţionare a acumulatorului.
- Stocați acumulatorul într-un loc uscat și răcoros.

#### **Depozitarea unui acumulator**

**ATENŢIE:** Pentru a preveni deteriorarea unui acumulator, nu îl expuneţi la temperaturi ridicate pe perioade mari de timp.

În cazul în care un computer nu va fi utilizat şi va fi deconectat de la alimentarea externă pentru mai mult de 2 săptămâni, scoateţi acumulatorul şi depozitaţi-l separat.

Pentru a prelungi durata de încărcare a unui acumulator depozitat, plasați-l într-un loc uscat și răcoros.

**TOTĂ:** Un acumulator stocat trebuie să fie verificat o dată la 6 luni. În cazul în care capacitatea este de sub 50 de procente, reîncărcaţi acumulatorul înainte de a-l stoca din nou.

Calibraţi acumulatorul înainte de utilizare, dacă a fost depozitat mai mult de o lună.

#### **Dezafectarea unui acumulator uzat**

AVERTISMENT! Pentru a reduce riscul de incendiu sau arsuri, nu demontati, nu spargeti sau întepati, nu scurtcircuitaţi contactele externe şi nu aruncaţi în foc sau în apă.

Pentru informaţii despre dezafectarea acumulatorului, consultaţi *Notificări despre reglementări, siguranţă şi mediu*.

#### **Înlocuirea acumulatorului**

Durata de viață a acumulatorului variază în funcție de setările de gestionare a energiei, programele executate pe computer, luminozitatea afişajului, dispozitivele externe conectate la computer, precum şi de alţi factori.

Programul Verificare acumulator vă notifică să înlocuiţi acumulatorul când un element al său nu se încarcă corect sau când capacitatea de stocare a acumulatorului a ajuns într-o condiţie critică. Un mesaj vă direcţionează spre site-ul Web HP pentru informaţii suplimentare despre modul în care se comandă un acumulator de schimb. Dacă acumulatorul este acoperit de o garanție HP, instrucțiunile includ un ID pentru garanție.

**E**<sup>\*</sup> **NOTĂ**: Pentru a asigura că aveți întotdeauna alimentare de la acumulator atunci când aveți nevoie, HP vă recomandă să cumpărați un acumulator nou când indicatorul capacității de stocare se colorează în galben-verzui.

# **Oprirea computerului**

**ATENŢIE:** Când computerul este oprit, toate informaţiile nesalvate se vor pierde.

Comanda Închidere închide toate programele deschise, inclusiv sistemul de operare, apoi opreşte afişajul şi computerul.
Închideţi computerul în oricare din următoarele situaţii:

- Când trebuie să înlocuiți acumulatorul sau să accesați componente din interiorul computerului
- Când conectați un dispozitiv hardware extern care nu se conectează la un port USB
- Când computerul nu va fi utilizat și va fi deconectat de la alimentarea externă pentru un timp îndelungat

Cu toate că puteţi opri computerul de la butonul de alimentare, procedura recomandată este să utilizaţi comanda Închidere din Windows.

Pentru a opri computerul, parcurgeți acești pași:

**E** NOTĂ: În cazul în care computerul este în starea Repaus sau Hibernare, trebuie mai întâi să ieșiți din Repaus sau Hibernare pentru ca închiderea să fie posibilă.

- **1.** Salvaţi lucrările şi închideţi toate programele deschise.
- **2.** Faceţi clic pe **Start**.
- **3.** Faceţi clic pe **Închidere**.

Când computerul nu răspunde și nu reușiți să utilizați procedurile anterioare de închidere, încercați următoarele proceduri de urgenţă, în ordinea furnizată:

- Tineți apăsat butonul de alimentare cel puțin 5 secunde.
- Deconectați computerul de la sursa de alimentare externă și scoateți acumulatorul.

# **3 Reţea locală şi reţea wireless**

### **Utilizarea dispozitivelor wireless (numai la anumite modele)**

Tehnologia wireless transferă datele prin unde radio în loc de fire. Computerul dvs. poate fi echipat cu unul sau mai multe din următoarele dispozitive wireless:

- Dispozitiv de reţea locală wireless (WLAN) Conectează computerul la reţele locale wireless (numite în mod obişnuit reţele Wi-Fi, reţele LAN wireless sau WLAN) în birouri de firme, la domiciliu şi în locuri publice precum aeroporturi, restaurante, cafenele, hoteluri şi universităţi. Într-o reţea WLAN, fiecare dispozitiv mobil wireless comunică cu un ruter wireless sau un punct de acces wireless.
- Un modul HP Mobile Broadband Este un dispozitiv de reţea wireless de zonă largă (WWAN) care oferă acces la informaţii oriunde este disponibil un serviciu de reţea mobil. Într-o reţea WWAN, fiecare dispozitiv mobil comunică cu o stație de bază a operatorului de rețea mobilă. Operatorii de rețele mobile instalează rețele de stații de bază (similare turnurilor de telefonie celulară) pe arii geografice extinse, oferind acoperire eficientă pe teritoriul statelor, regiunilor sau chiar ţărilor.
- Dispozitiv Bluetooth®Creează o rețea personală (PAN) pentru a vă conecta la alte dispozitive compatibile Bluetooth, precum computere, telefoane, imprimante, seturi de căşti, difuzoare şi camere. În PAN, fiecare dispozitiv comunică direct cu alte dispozitive, iar dispozitivele trebuie să fie relativ apropiate – în general mai puțin de 10 metri (aproximativ 33 de picioare) unul față de celălalt.

Computere cu dispozitive WLAN acceptă unul sau mai multe dintre următoarele standarde IEEE în domeniu.

- 802.11b, cel mai popular standard, acceptă rate de transfer al datelor de până la 11 Mbps și funcţionează la o frecvenţă de 2,4 GHz.
- 802.11g acceptă rate de transfer al datelor de până la 54 Mbps și funcționează la o frecvență de 2,4 GHz. Un dispozitiv de reţea WLAN 802.11g este retrocompatibil cu dispozitivele 802.11b, astfel încât pot să funcţioneze în aceeaşi reţea.
- 802.11a acceptă rate de transfer al datelor de până la 54 Mbps și funcționează la o frecvență de 5 GHz.
- **NOTA:** 802.11a nu este compatibil cu 802.11b și 802.11g.
- 802.11n Wi-Fi CERTIFIED acceptă rate de transfer al datelor de până la 300 Mbps și poate să functioneze la 2,4 GHz sau 5 GHz, făcând să fie retrocompatibil cu 802.11a, b și g.

Pentru informatii suplimentare despre tehnologia wireless, consultati informatiile și legăturile șite-ului Web furnizate în Ajutor şi Asistenţă.

### **Identificarea pictogramelor pentru wireless şi pentru reţea**

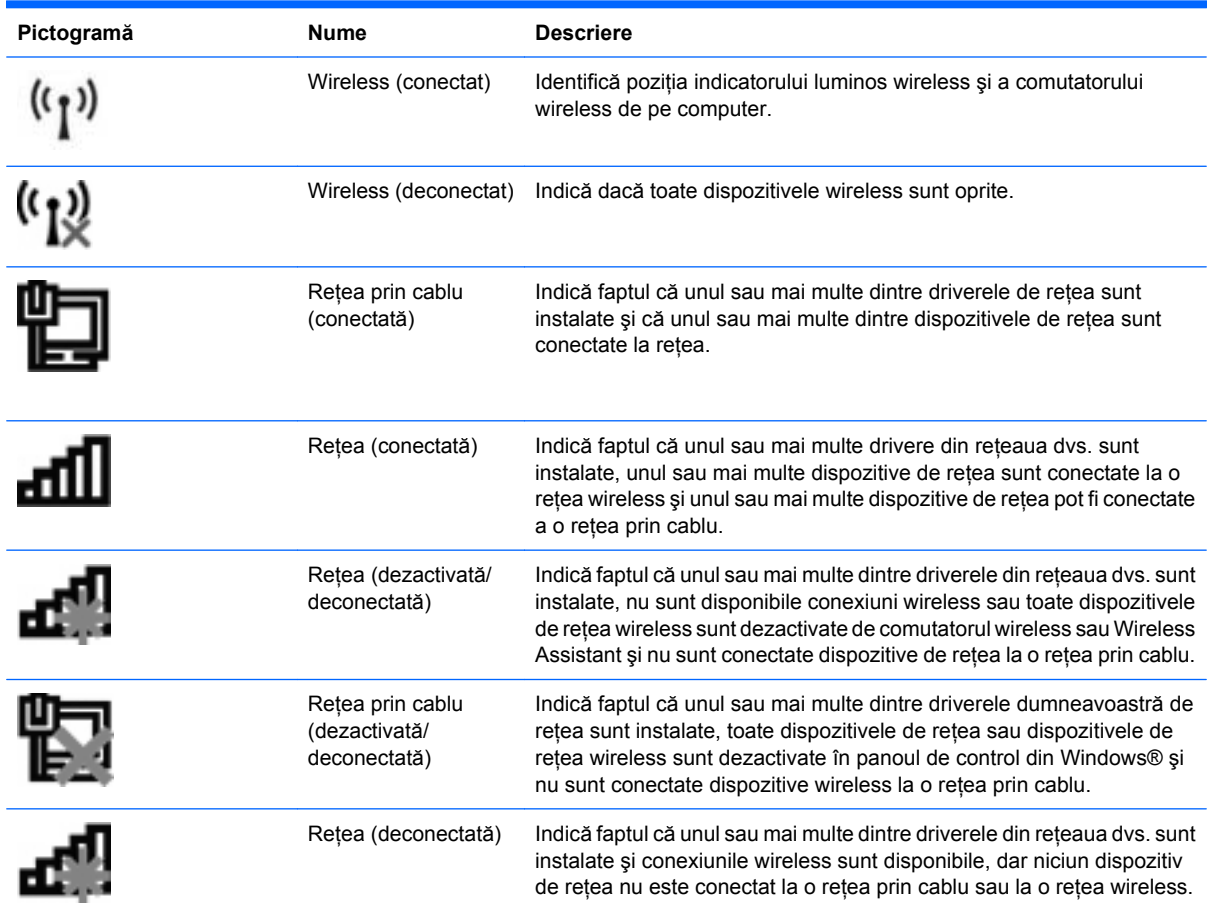

### **Utilizarea comenzilor wireless**

Puteţi controla dispozitivele wireless din computerul dvs. utilizând aceste funcţii:

- Comutator wireless
- Comenzi ale sistemului de operare

#### **Utilizarea comutatorului wireless**

Computerul are un comutator wireless, unul sau mai multe dispozitive wireless şi unul sau două leduri wireless, în funcție de model. Toate dispozitivele wireless de pe computerul dvs. sunt activate din fabrică, astfel încât indicatorul luminos wireless este aprins (albastru) când porniti computerul.

Indicatorul luminos wireless indică starea generală a consumului dispozitivelor wireless, nu starea fiecărui dispozitiv în parte. Dacă indicatorul luminos wireless este albastru, cel putin un dispozitiv wireless este pornit. Dacă indicatorul luminos wireless este chihlimbariu, toate dispozitivele wireless sunt oprite.

Deoarece dispozitivele wireless sunt activate din fabrică, puteţi utiliza comutatorul wireless pentru a porni sau a opri simultan dispozitivele wireless. Dispozitivele wireless individuale pot fi controlate prin Computer Setup.

**ET NOTĂ:** Dacă dispozitivele wireless sunt dezactivate de Computer Setup, comutatorul wireless nu va funcționa până când nu reactivați dispozitivele.

### **Utilizarea software-ului Wireless Assistant (numai la anumite modele)**

Un dispozitiv wireless poate fi pornit sau oprit utilizând software-ul Wireless Assistant. Dacă un dispozitiv wireless este dezactivat din Computer Setup, acesta trebuie să fie reactivat de Computer Setup înainte de a putea fi pornit utilizând Wireless Assistant.

**E**<sup>\*</sup> **NOTÅ**: Activarea sau pornirea unui dispozitiv wireless nu conectează automat computerul la o retea sau un dispozitiv Bluetooth.

Pentru a vizualiza starea dispozitivelor wireless, faceţi clic pe pictograma **Afişare pictograme ascunse**, săgeata din stânga zonei de notificare și pozitionati cursorul peste pictograma wireless.

Dacă pictograma wireless nu este afișată în zona de notificare, parcurgeți pașii următori pentru a schimba proprietăților Wireless Assistant:

- **1.** Selectaţi **Start > Panou de control > Hardware şi sunete > Centru Windows pentru mobilitate**.
- **2.** Faceţi clic pe pictograma wireless din titlul Wireless Assistant, amplasat în rândul inferior de la Centru Windows® pentru mobilitate.
- **3.** Faceţi clic pe **Proprietăţi**.
- **4.** Selectaţi caseta de lângă pictograma **HP Wireless Assistant** din zona de notificare.
- **5.** Faceţi clic pe **Se aplică**.
- **6.** Faceţi clic pe **Închidere**.

Pentru informatii suplimentare, consultati ajutorul software-ului Wireless Assistant:

- **1.** Deschideţi software-ul Wireless Assistant făcând clic pe pictograma wireless din Centrul Windows pentru mobilitate.
- **2.** Faceţi clic pe butonul **Ajutor**.

#### **Utilizarea software-ului HP Connection Manager (numai la anumite modele)**

Puteti utiliza HP Connection Manager pentru a vă conecta la reteaua WWAN utilizând dispozitivul HP Mobile Broadband din computerul dvs. (numai la anumite modele).

▲ Pentru a porni Connection Manager, faceţi clic pe pictograma **Connection Manager** din zona de notificare, din extrema dreaptă a barei de instrumente.

– sau –

#### Selectaţi **Start > Toate programele > HP > HP Connection Manager**.

Pentru mai multe detalii despre utilizarea software-ului Connection Manager, consultati sistemul de ajutor al acestui software.

### **Utilizarea comenzilor sistemului de operare**

Unele sisteme de operare oferă de asemenea o cale de a gestiona dispozitivele wireless integrate şi conexiunea wireless. De exemplu, Windows oferă un Centru de partajare şi reţea care vă permite să configurați o conexiune sau o rețea, să vă conectați la o rețea, să gestionați rețelele wireless și să diagnosticaţi şi să remediaţi problema de reţea.

Pentru a accesa Centrul de partajare şi reţea, selectaţi **Start > Panou de control > Reţea şi Internet > Centru de partajare şi reţea**.

Pentru informaţii suplimentare, consultaţi Ajutor şi Asistenţă din Windows. Selectaţi **Start > Ajutor şi Asistenţă**.

# **Utilizarea unei reţele WLAN**

Cu un dispozitiv WLAN, puteţi accesa o reţea locală wireless (WLAN), care este alcătuită din alte computere şi accesorii legate printr-un ruter wireless sau un punct de acces wireless.

**NOTĂ:** Termenii *ruter wireless* şi *punct de acces wireless* sunt utilizate adesea interschimbabil.

- O rețea WLAN la scară mare, cum este o rețea WLAN publică sau de întreprindere, folosește în general puncte de acces care pot găzdui un număr mare de computere și accesorii și pot separa functiile critice ale retelei.
- O retea WLAN la domiciliu sau de birou mic foloseste în general un ruter wireless care permite partajarea unei conexiuni Internet de către mai multe computere wireless şi prin cablu, o imprimantă şi fişiere fără să fie nevoie de elemente suplimentare hardware sau software.
- **E**<sup>\*</sup> **NOTĂ**: Pentru a utiliza un dispozitiv WLAN în computerul dvs., trebuie să vă conectați la o infrastructură WLAN (furnizată printr-un furnizor de servicii sau o reţea publică sau de întreprindere).

### **Configurarea unei reţele WLAN**

Pentru a configura o retea WLAN și a vă conecta la Internet, aveți nevoie de următorul echipament:

- Un modem de bandă largă (DSL sau prin cablu) **(1)** şi un serviciu de Internet de mare viteză achizitionat de la un furnizor de servicii Internet (ISP)
- Un ruter wireless (cumpărat separat) **(2)**
- Computerul wireless **(3)**

Imaginea de mai jos arată un exemplu de instalare de reţea wireless care este conectată la Internet.

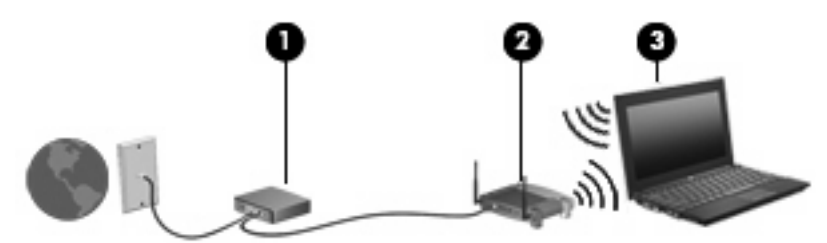

Pe măsură ce această reţea se dezvoltă, pot fi conectate şi alte computere wireless şi prin cablu la reţea pentru a accesa Internetul.

Pentru ajutor în configurarea reţelei dvs. WLAN, consultaţi informaţiile furnizate de producătorul ruterului sau de ISP.

### **Protejarea reţelei WLAN**

Deoarece standardul WLAN a fost conceput doar cu capacități de securitate limitate – în principiu pentru a împiedica ascultarea întâmplătoare şi nu forme mai puternice de atac – este esenţial să înţelegeţi că retelele WLAN sunt vulnerabile la slăbiciuni bine cunoscute și bine documentate.

Rețelele WLAN din zonele publice sau "hotspoturile" precum cafenelele și aeroporturile nu pot asigura niciun nivel de securitate. Producătorii de echipamente wireless dezvoltă noi tehnologii, iar furnizorii de servicii din hotspoturi fac mediul public mai sigur și anonim. Dacă sunteti preocupați de securitatea computerului dvs. într-un hotspot, limitați activitățile de rețea la activități e-mail neimportante și navigare pe Internet de bază.

Când configuraţi o reţea WLAN sau accesaţi o reţea WLAN existentă, activaţi întotdeauna caracteristicile de securitate pentru a vă proteja reţeaua împotriva accesului neautorizat. Nivelurile de securitate comune sunt Wi-Fi Protected Access - Accesul protejat Wi-Fi (WPA) şi Caracter privat echivalent prin cablu - Wired Equivalent Privacy (WEP). Dat fiind faptul că semnalele radio wireless ies în afara reţelei, alte dispozitive WLAN pot intercepta semnalele neprotejate şi fie se pot conecta (neinvitate) la reţeaua dvs., fie pot capta informaţiile care se transmit prin aceasta. Totuşi, puteţi lua măsuri de precauție pentru a proteja rețeaua WLAN:

#### ● **Utilizaţi un emiţător wireless cu securitate încorporată**

Numeroase staţii de bază wireless, pasarele şi rutere oferă funcţii de securitate încorporate precum protocoalele de securitate wireless și paravane de protecție. Cu emitătorul wireless corect, puteți proteja reţeaua de majoritatea riscurilor de securitate wireless des întâlnite.

#### ● **Lucrul în spatele unui paravan de protecţie**

Un paravan de protecţie este o barieră care verifică atât datele cât şi solicitările de date care sunt trimise către reţeaua dvs. şi respinge orice elemente suspicioase. Paravanele de protecţie sunt disponibile în numeroase forme, atât software cât şi hardware. Unele reţele utilizează o combinaţie din ambele tipuri.

#### ● **Utilizaţi criptarea wireless**

O varietate de protocoale de criptare sofisticate sunt disponibile pentru reţeaua WLAN. Găsiţi soluția care funcționează cel mai bine pentru securitatea rețelei dvs.:

- **WEP (Wired Equivalent Privacy Confidenţialitate echivalentă cu cea prin cablu)** este un protocol de securitate wireless care utilizează o cheie WEP pentru a codifica sau cripta toate datele din rețea înainte de a le transmite. În general, puteți permite rețelei să atribuie cheia WEP. Alternativ, puteţi seta propria cheie, puteţi genera o cheie diferită sau puteţi alege alte opţiuni complexe. Fără cheia corectă, alte chei nu vor putea utiliza reţeaua WLAN.
- **WPA (Wi-Fi Protected Access Acces protejat Wi-Fi)**, ca şi WEP, utilizează setările de securitate pentru a cripta şi decripta datele care sunt transmise în reţea. Totuşi, în loc să utilizeze o cheie de securitate statică pentru criptări aşa cum procedează WEP, WPA foloseşte *un protocol de integritate a cheii temporar* (TKIP) pentru a genera dinamic o nouă cheie pentru fiecare pachet. Generează diferite seturi de chei pentru fiecare computer din reţea.

#### **Conectarea la o reţea WLAN**

Pentru conectarea la o rețea WLAN, parcurgeți acești pași:

- **1.** Asiguraţi-vă că dispozitivul WLAN este pornit. Dacă este pornit, indicatorul luminos este aprins. Dacă indicatorul luminos wireless este chihlimbariu, glisati comutatorul wireless.
- **NOTĂ:** La anumite modele, ledul wireless este chihlimbariu când toate dispozitivele wireless sunt oprite.
- **2.** Faceţi clic pe pictograma de reţea din zona de notificare, aflată în extrema dreaptă a barei de activităţi.
- **3.** Selectaţi WLAN din listă, apoi tipul de cheie de securitate pentru reţea, dacă este necesar.

Dacă reţeaua este o reţea WLAN cu securitate activată, vi se cere să introduceţi o cheie de securitate de reţea, care este un cod de securitate. Introduceţi codul, apoi faceţi clic pe **OK** pentru a încheia conexiunea.

**NOTĂ:** Dacă nu sunt menţionate reţele WLAN, sunteţi în afara limitelor ruterului wireless sau a punctului de acces.

**NOTĂ:** Dacă nu vedeţi reţeaua la care doriţi să vă conectaţi, faceţi clic pe **Deschidere Centru de partajare şi reţea**, apoi faceţi clic pe **Setarea unei noi conexiuni sau reţele**. Se afişează o listă de opțiuni. Puteți alege să căutați manual și să vă conectați la o rețea sau să creați o nouă conexiune de reţea.

După ce conexiunea este făcută, asezați indicatorul mouse-ului peste pictograma rețelei în zona de notificare în coltul din extrema dreaptă a barei de instrumente pentru a verifica numele și statutul conexiunii.

**E**Y **NOTĂ**: Limitele funcționale (cât de departe se deplasează semnalul wireless) depind de implementarea WLAN, de producătorul ruterului şi de interferenţa de la alte dispozitive electronice sau bariere structurale cum sunt pereţii sau podelele.

Mai multe informaţii despre utilizarea unei reţele WLAN sunt disponibile prin următoarele resurse:

- **•** Informații de la ISP și instrucțiunile producătorului sunt livrate cu ruterul wireless și alt echipament WLAN
- Informații și legături la site-uri Web furnizate în Ajutor și Asistență

Pentru o listă de rețele WLAN din apropierea dvs., contactați furnizorul ISP sau căutați pe Web. Printre site-urile Web care cuprind retelele WLAN se numără Cisco Internet Mobile Office Wireless Locations, Hotspotlist şi Geektools. Verificaţi la fiecare locaţie publică WLAN costurile şi cerinţele de conectare.

Pentru informatii suplimentare despre conectarea computerului la o retea WLAN de întreprindere, contactaţi administratorul de reţea sau departamentul IT.

### **Roaming la o altă reţea**

Când vă deplasati computerul în limitele unei alte retele WLAN, Windows încearcă să se conecteze la acea reţea. Dacă încercarea are succes, computerul este conectat automat la noua reţea. Dacă Windows nu recunoaște noua rețea, parcurgeți aceeași procedură pe care ați utilizat-o inițial pentru a vă conecta la reteaua dvs. WLAN.

### **Utilizarea modulului HP de bandă largă mobilă (numai la anumite modele)**

HP Mobile Broadband permite computerului dvs. să folosească reţele de zonă largă wireless (WWAN) pentru a accesa Internetul din mai multe locuri şi în zone mai mari prin utilizarea WLAN. Utilizarea de bandă largă mobilă HP necesită un furnizor de servicii de reţea (numit un *operator de reţea mobilă*), care în majoritatea cazurilor este un operator de reţea de telefonie mobilă. Acoperirea pentru de banda largă mobilă HP este similară cu acoperirea serviciului de telefonie mobilă vocală.

Când este utilizat cu un serviciu al unui operator de reţea mobilă, modulul HP de bandă largă mobilă vă oferă libertatea de a rămâne conectat la Internet, a trimite un mesaj e-mai sau a vă conecta la reţeaua de întreprindere chiar dacă sunteţi pe drum sau în afara zonei de acoperire a hotspoturilor Wi-Fi.

HP acceptă următoarele tehnologii:

- HSPA (High Speed Packet Access), care oferă acces la rețele pe baza standardului de telecomunicaţii GSM (Global System for Mobile Communications).
- EV-DO (Evolution Data Optimized), care oferă acces la reţele pe baza standardului de telecomunicaţii CDMA (Code Division Multiple Access).

Este posibil să aveţi nevoie de numărul de serie al modulului HP Mobile Broadband pentru a activa serviciul de bandă largă mobilă. Numărul de serie este imprimat pe o etichetă din interiorul docului de acumulator al computerului.

Unii operatori de reţele mobile necesită utilizarea unui modul de identificare a abonatului (SIM). Un SIM conţine informaţii de bază despre dvs., cum ar fi un PIN (număr de identificare personal) şi informaţii de reţea. Unele computere conţin un SIM care este preinstalat în docul pentru acumulator. Dacă SIMul nu este preinstalat, acesta poate fi furnizat în pachet cu informatiile despre HP Mobile Broadband livrate cu computerul sau operatorul de reţea mobilă îl poate furniza separat de computer.

Pentru informații despre introducerea și scoaterea cartelei SIM, consultați secțiunile "Introducerea unei cartele SIM" și "Scoaterea unei cartele SIM" din acest capitol.

Pentru informatii despre modulul HP de bandă largă mobilă și despre modul de activare a serviciului cu un operator de reţea mobilă preferat, consultaţi informaţiile despre modulul HP de bandă largă mobilă livrate cu computerul. Pentru informații suplimentare, consultați site-ul web HP la [http://www.hp.com/](http://www.hp.com/go/mobilebroadband) [go/mobilebroadband](http://www.hp.com/go/mobilebroadband) (numai pentru SUA).

### **Introducerea unei cartele SIM**

**ATENŢIE:** Când introduceţi o cartelă SIM, poziţionaţi cartela cu colţul retezat aşa cum se arată în imagine. Dacă o cartelă SIM este introdusă cu partea din spate înainte sau cu partea de sus în jos, acumulatorul nu se poate fixa în pozitie și poate deteriora cartela SIM și conectorul cartelei SIM.

Pentru a preveni deteriorarea conectorilor, utilizaţi forţă minimă la introducerea unei cartele SIM.

Pentru a introduce o cartelă SIM:

- **1.** Opriţi computerul. Dacă nu sunteţi sigur că computerul este oprit sau în Hibernare, porniţi-l apăsând pe butonul de alimentare. Apoi opriţi computerul din sistemul de operare.
- **2.** Închideţi afişajul.
- **3.** Deconectaţi toate dispozitivele externe conectate la computer.
- **4.** Deconectaţi cablul de alimentare de la priza de c.a.
- **5.** Întoarceţi computerul cu faţa în jos pe o suprafaţă plată.
- **6.** Scoateţi acumulatorul.
- **7.** Introduceţi SIM-ul în slotul pentru SIM şi împingeţi uşor SIM-ul în slot până când se aşează bine.

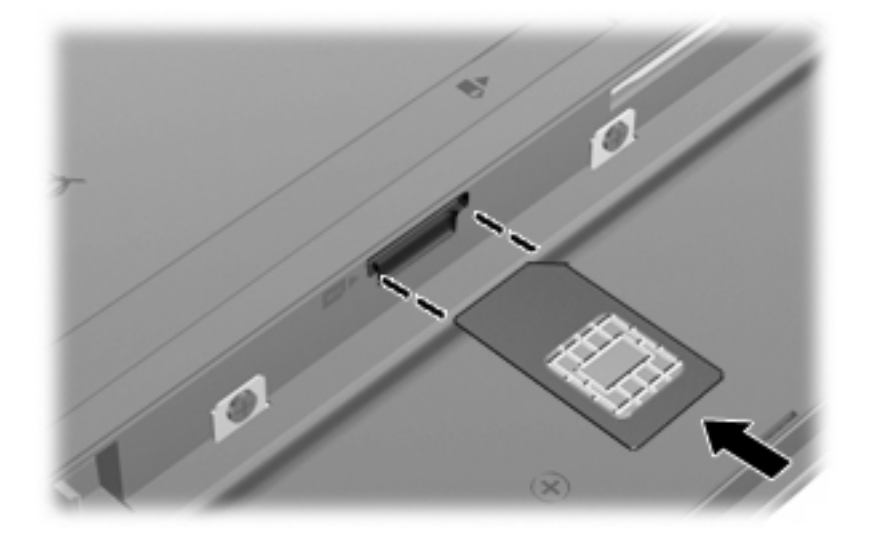

- **8.** Puneţi la loc acumulatorul.
- **E NOTĂ**: HP Mobile Broadband va fi dezactivat dacă acumulatorul nu este așezat la loc.
- **9.** Întoarceţi computerul cu latura din dreapta în sus şi reconectaţi alimentarea externă şi dispozitivele externe.
- **10.** Porniţi computerul.

#### **Scoaterea unui SIM**

Pentru a scoate o cartelă SIM:

- **1.** Opriți computerul. Dacă nu sunteți sigur că computerul este oprit sau în Hibernare, porniți-l apăsând pe butonul de alimentare. Apoi opriţi computerul din sistemul de operare.
- **2.** Închideţi afişajul.
- **3.** Deconectaţi toate dispozitivele externe conectate la computer.
- **4.** Deconectaţi cablul de alimentare de la priza de c.a.
- **5.** Întoarceţi computerul cu faţa în jos pe o suprafaţă plată.
- **6.** Scoateţi acumulatorul.

**7.** Apăsaţi spre interior SIM-ul **(1)**, apoi scoateţi-l din slotul **(2)**.

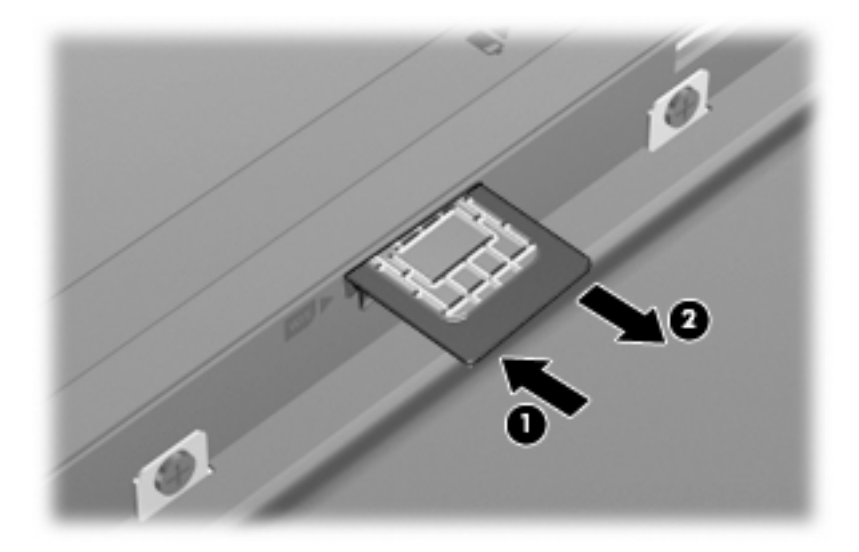

- **8.** Puneţi la loc acumulatorul.
- **9.** Întoarceţi computerul cu latura din dreapta în sus şi reconectaţi alimentarea externă şi dispozitivele externe.
- **10.** Porniţi computerul.

## **Utilizarea dispozitivelor Bluetooth (numai la anumite modele)**

Un dispozitiv Bluetoooth oferă comunicatii wireless pe distante scurte care înlocuiesc conexiunile prin cablu fizice care leagă în mod tradiţional dispozitive electronice precum următoarele:

- Computere (desktop, portabile, PDA)
- Telefoane (celulare, fără cablu, smart phone)
- Dispozitive de procesare a imaginii (imprimantă, cameră)
- Dispozitive audio (căşti, difuzoare)

Dispozitivele Bluetooth furnizează capabilitatea peer-to-peer care vă permite să configurați o rețea personală (Personal Area Network – PAN) de dispozitive Bluetooth. Pentru informaţii despre configurarea şi utilizarea dispozitivelor Bluetooth, consultaţi ajutorul software pentru Bluetooth.

### **Bluetooth şi Partajare conexiune la Internet (Internet Connection Sharing - ICS)**

HP **nu** recomandă configurarea unui computer cu Bluetooth ca gazdă şi utilizarea acestuia ca gateway prin care alte computere se pot conecta la Internet. Când două sau mai multe computere sunt conectate utilizând Bluetooth şi o Conexiune la Internet cu partajare (ICS) este activată pe unul dintre computere, este posibil ca celelalte computere să nu se poată conecta la Internet utilizând reţeaua Bluetooth.

Sincronizarea transferurilor de informaţii dintre computer şi dispozitive wireless, inclusiv telefoane celulare, imprimante, camere foto şi PDA-uri reprezintă punctul forte al Bluetooth. Imposibilitatea de a conecta în mod repetat două sau mai multe computere pentru a partaja Internetul prin Bluetooth este o limitare a Bluetooth şi a sistemului de operare Windows.

### **Depanarea problemelor de conexiune wireless**

Printre posibilele cauze pentru problemele de conexiune se numără următoarele:

- Configuraţia reţelei (SSID sau securitate) s-a schimbat.
- Dispozitivul wireless nu este instalat corect sau a fost dezactivat.
- Dispozitivul wireless sau hardware-ul ruter s-a defectat.
- Dispozitivul wireless a întâmpinat o interferență de la alte dispozitive.
- **E NOT** $\mathbf{\hat{A}}$ : Dispozitivele pentru lucrul în retea wireless sunt incluse numai cu anumite modele de computer. Dacă rețeaua wireless nu este cuprinsă în lista de caracteristici a pachetului computerului, puteți adăuga capacitatea de rețea wireless la computer cumpărând un dispozitiv de rețea wireless.

Înainte de a trece prin secventa de posibile soluții pentru problema de conexiune la rețea, asigurați-vă că driverele dispozitivului sunt instalate pentru toate dispozitivele wireless.

Utilizati procedurile din acest capitol pentru a diagnostica și repara un computer care nu se conectează la reteaua pe care doriti să o utilizați.

#### **Nu se poate crea o conexiune WLAN**

Dacă aveţi o problemă de conectare la o reţea WLAN, confirmaţi că dispozitivul WLAN integrat este corect instalat pe computer:

- **E NOTĂ**: Windows include o caracteristică denumită Control cont utilizator, pentru a îmbunătăți securitatea computerului dvs. Este posibil să vi se solicite permisiunea sau parola pentru activități precum instalarea software-ului, executarea utilitarelor sau modificarea setărilor din Windows. Pentru informaţii suplimentare, consultaţi Ajutor şi Asistenţă din Windows.
	- **1.** Selectaţi **Start > Panou de control > Sistem şi securitate**.
	- **2.** În zona **Sistem**, faceţi clic pe **Manager dispozitive**.
	- **3.** Faceţi clic pe săgeata de lângă **Adaptoare de reţea** pentru a extinde lista pentru a afişa toate adaptoarele.
	- **4.** Identificati dispozitivul WLAN din lista de adaptoare de retea. Lista pentru un dispozitiv WLAN poate include termenul *wireless*, *LAN wireless*, *WLAN*, *Wi-Fi* sau *802.11*.

Dacă nu este cuprins niciun dispozitiv WLAN, fie computerul dvs. nu are un dispozitiv WLAN integrat, fie driverul dispozitivului WLAN nu este instalat corect.

Pentru informatii suplimentare despre depanarea retelelor WLAN, consultati legăturile site-ului Web furnizate în Ajutor și Asistență.

### **Conectarea la o reţea preferată nu este posibilă**

Windows poate repara automat o conexiune WLAN coruptă:

● Dacă există o pictogramă de reţea în zona de notificare, în extrema dreaptă a barei de instrumente, faceti clic pe pictogramă, apoi faceti clic pe **Depanarea problemelor**.

Windows resetează dispozitivele de retea și încearcă să se reconecteze la una dintre retelele preferate.

- Dacă nu există nicio pictogramă de stare a reţelei în zona de notificare, urmaţi aceşti paşi:
	- **1.** Selectaţi **Start > Panou de control > Reţea şi Internet > Centru reţea şi partajare**.
	- **2.** Faceti clic pe **Depanarea problemelor** și selectati rețeaua pe care doriți să o reparați.

### **Pictograma de reţea nu este afişată**

Dacă pictograma de reţea nu este afişată în zona de notificare după ce configuraţi WLAN, driverul software lipsește sau este corupt. Un mesaj de eroare Windows "Dispozitivul nu a fost găsit" poate fi de asemenea afişat. Driverul trebuie să fie reinstalat.

Pentru a obține cea mai recentă versiune a software-ului dispozitivului WLAN pentru computerul dvs., parcurgeţi aceşti paşi:

- **1.** Deschideţi browser-ul Web şi mergeţi la <http://www.hp.com/support>.
- **2.** Selectaţi ţara/regiunea dvs.
- **3.** Faceţi clic pe opţiunea pentru descărcare software şi drivere, apoi tastaţi numărul modelului computerului dvs. în caseta de căutare.
- **4.** Apăsaţi enter, apoi urmaţi instrucţiunile de pe ecran.
- **E**<sup>\*</sup> **NOTĂ**: Dacă dispozitivul WLAN pe care îl utilizați a fost cumpărat separat, consultați site-ul Web al producătorului pentru cel mai recent software.

### **Codurile de securitate de reţea sunt indisponibile**

Dacă vi se solicită o cheie de reţea sau un nume (SSID) când vă conectaţi la o reţea WLAN, reţeaua este protejată de securitate. Trebuie să aveţi codurile curente pentru a face o conexiune la o reţea securizată. SSID și cheia de rețea sunt coduri alfanumerice pe care le introduceți în computer pentru a identifica computerul în reţea.

- Pentru o rețea conectată la ruterul wireless personal, examinați ghidul pentru utilizator al ruterului pentru instrucţiuni despre configurarea aceloraşi coduri atât pe ruter cât şi pe dispozitivul WLAN.
- Pentru o rețea privată, cum ar fi o rețea dintr-un birou sau o cameră de chat pe Internet publică, contactați administratorul de rețea pentru a obține codurile, apoi introduceți codurile când vi se solicită.

Pentru a îmbunătăți securitatea, unele rețele schimbă SSID-ul și cheile de rețea utilizate în ruterele lor sau punctele de acces pe bază regulată. Trebuie să schimbaţi codul corespunzător din computerul dvs. în consecinţă.

Dacă vi se furnizează noi chei de reţea wireless şi SSID pentru o reţea şi dacă v-aţi conectat anterior la acea reţea, parcurgeţi paşii de mai jos pentru a vă conecta la reţea.

- **1.** Selectaţi **Start > Panou de control > Reţea şi Internet > Centru reţea şi partajare**.
- **2.** Faceţi clic pe **Gestionare reţele fără fir** în panoul din stânga.

Este o afişată o listă a reţelelor WLAN disponibile. Dacă vă aflaţi într-un punct în care sunt active mai multe reţele WLAN, vor fi afişate mai multe.

- **3.** Selectaţi reţeaua din listă, faceţi clic dreapta pe reţea, apoi faceţi clic pe **Proprietăţi**.
- **E**<sup>\*</sup> **NOTĂ**: Dacă rețeaua pe care o doriți nu este cuprinsă în listă, verificați cu administratorul de rețea pentru a fi sigur că ruterul sau punctul de acces funcționează.
- **4.** Faceţi clic pe fila **Securitate**, apoi introduceţi datele de criptare wireless corecte în câmpul **Cheie de securitate reţea**.
- **5.** Faceţi clic pe **OK** pentru a salva aceste setări.

### **Conexiunea WLAN este foarte slabă**

Dacă conexiunea este foarte slabă sau dacă computerul dvs. nu poate face o conexiune la o reţea WLAN, minimizaţi interferenţa de la alte dispozitive după cum urmează:

- Deplasați computerul mai aproape de ruterul sau punctul de acces wireless.
- Deconectați temporar alte dispozitive wireless, precum un cuptor cu microunde, un telefon fără fir sau un telefon celular, pentru a vă asigura că nu interferează.

În cazul în care conexiunea nu se îmbunătăţeşte, încercaţi să forţaţi dispozitivul să restabiliţi toate valorile conexiunii:

- **1.** Selectaţi **Start > Panou de control > Reţea şi Internet > Centru reţea şi partajare**.
- **2.** Faceţi clic pe **Gestionare reţele fără fir** în panoul din stânga.

Este o afişată o listă a reţelelor WLAN disponibile. Dacă vă aflaţi într-un punct în care sunt active mai multe reţele WLAN, vor fi afişate mai multe.

**3.** Faceţi clic pe o reţea, apoi faceţi clic pe **Ştergere**.

#### **Nu se poate conecta la ruterul wireless**

Dacă încercați să vă conectați la ruterul wireless și nu reușiți, resetați ruterul wireless scoțând alimentarea de la ruter timp de 10 până la 15 secunde.

Dacă computerul nu se conectează încă la o reţea WLAN, reporniţi ruterul wireless. Pentru detalii, consultați instrucțiunile producătorului ruterului.

# **Conectarea la o reţea locală (LAN)**

Conectarea la o reţea locală (LAN) necesită un cablu de reţea RJ-45 cu 8 pini (nu este inclus). În cazul în care cablul de reţea conţine circuite de eliminare a zgomotului **(1)**, care împiedică interferenţa de la recepţia TV şi radio, orientaţi capătul circuitului cablului **(2)** spre computer.

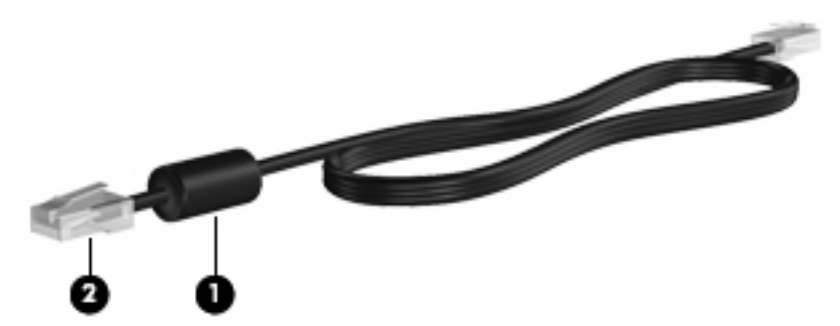

Pentru a conecta cablul de reţea:

- **1.** Introduceţi cablul de reţea în priza de reţea **(1)** de pe computer.
- **2.** Conectaţi celălalt capăt al cablului la priza de reţea de perete **(2)**.

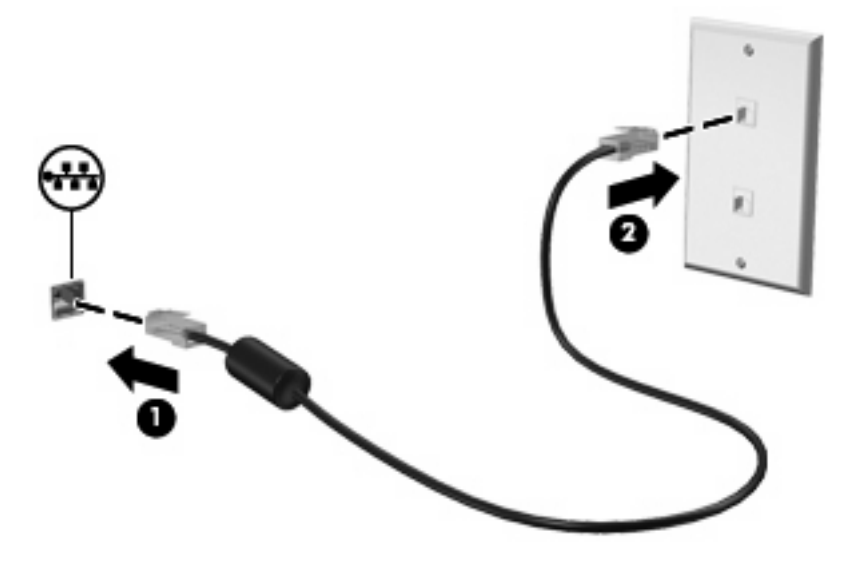

**AVERTISMENT!** Pentru a reduce riscul de electrocutare, incendiu sau deteriorare a echipamentului, nu conectaţi un modem sau un cablu telefonic la priza RJ-45 (reţea).

# **4 Multimedia**

# **Caracteristici multimedia**

Computerul dvs. cuprinde funcții multimedia care vă permit să ascultați muzică, să vizionați filme și să vizualizaţi imagini. Computerul dvs. poate cuprinde următoarele componente multimedia:

- Difuzoare integrate pentru ascultarea muzicii
- Microfoane integrate pentru înregistrarea propriilor fişiere audio
- Cameră Web integrată care vă permite să capturați și să partajați imagini video
- Software multimedia preinstalat care vă permite să redați și să gestionați muzica, filmele și imaginile
- Tastele de funcţii care oferă acces rapid la controlul volumului

**E NOTĂ:** Computerul dvs. poate să nu includă toate componentele enumerate.

Secțiunile următoare explică modul de identificare și utilizare a componentelor multimedia livrate cu computerul.

### **Identificarea componentelor multimedia**

Ilustraţia şi tabelul următor descriu caracteristicile multimedia ale computerului.

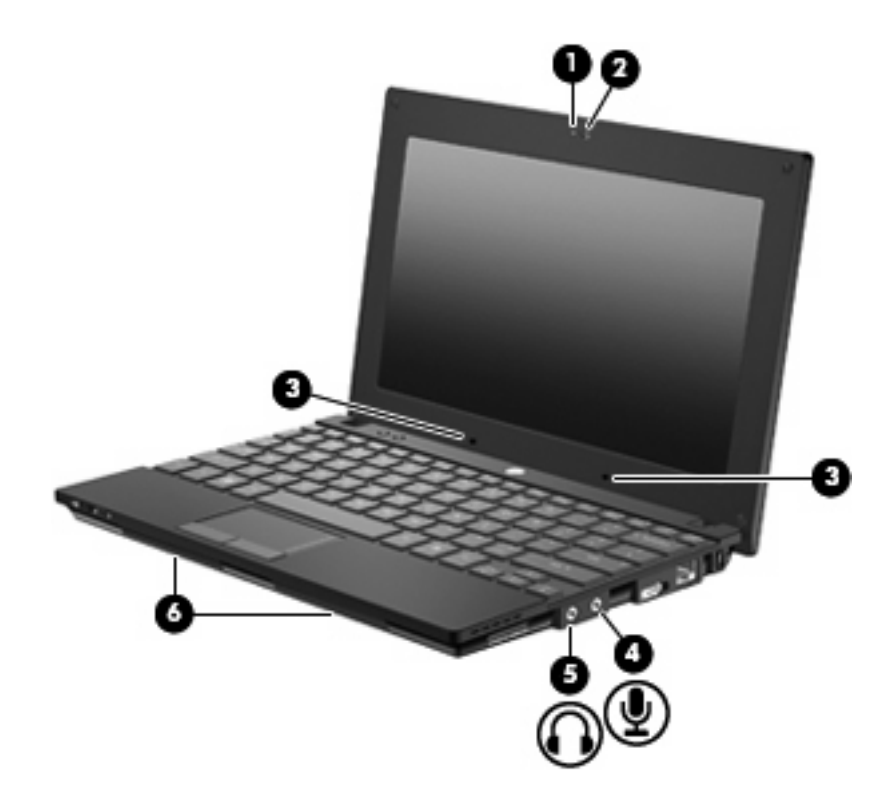

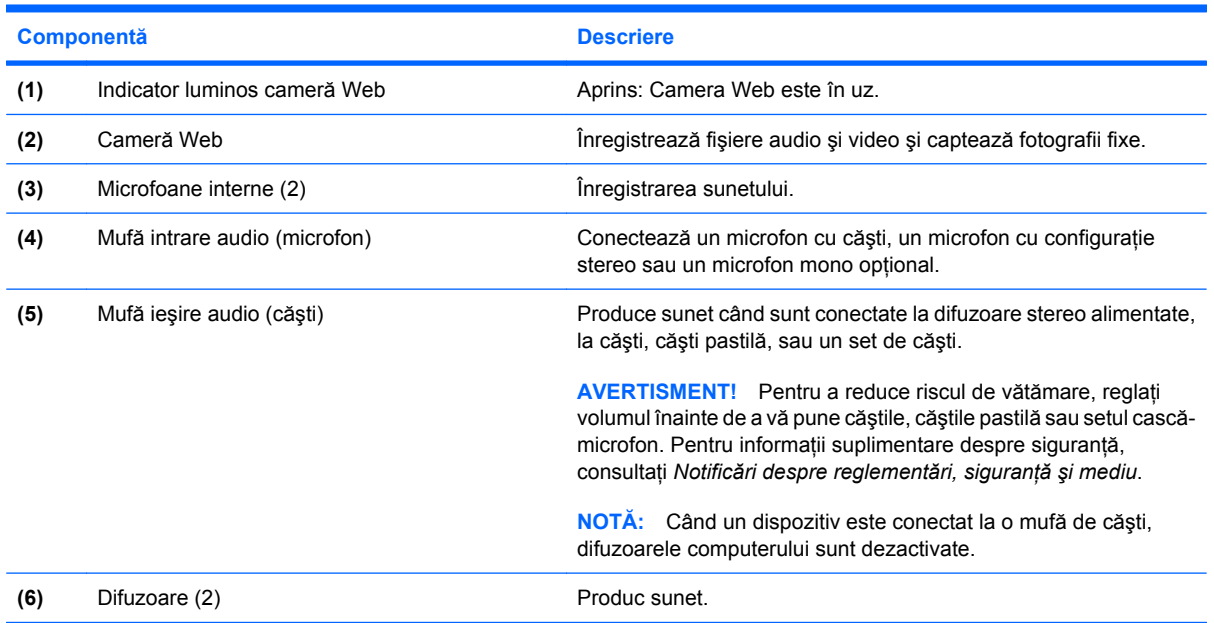

### **Reglarea volumului**

Puteţi regla volumul utilizând următoarele elemente de control:

- Tastele funcționale de volum ale computerului Una dintre tastele f8, f10 sau f11:
	- Pentru a regla volumul fără sunet sau pentru a-l restabili, apăsaţi f8.
	- Pentru a reduce volumul, apăsaţi f10.

Pentru a mări volumul, apăsați f11.

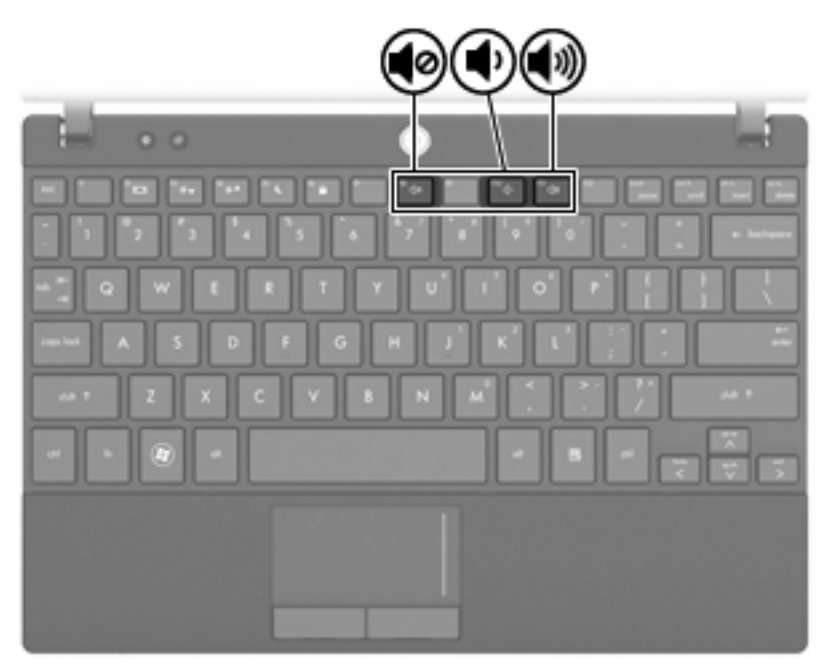

- Control de volum din Windows®:
	- **a.** Faceţi clic pe pictograma **Difuzoare** din zona de notificare, aflată în extrema dreaptă a barei de activități.
	- **b.** Măriți sau reduceți volumul deplasând cursorul în sus sau în jos. Faceți clic pe pictograma **Difuzoare fără sunet** pentru a închide volumul.

– sau –

- **a.** Faceţi clic cu butonul din dreapta al mouse-ului pe pictograma **Difuzoare** din zona de notificare, apoi faceţi clic pe **Deschidere mixer volum**.
- **b.** Măriți sau reduceți volumul deplasând cursorul în sus sau în jos. De asemenea, puteți să anulaţi volumul făcând clic pe pictograma **Difuzoare fără sunet**.

Dacă pictograma Difuzoare nu este afişată în zona de notificare, urmaţi aceşti paşi pentru a o adăuga:

- **a.** Faceţi clic dreapta pe **Se afişează pictogramele ascunse** (pictograma din partea stângă a zonei de notificare).
- **b.** Faceţi clic pe **Particularizare pictograme notificare**.
- **c.** Din **Comportamente**, selectaţi **Afişare pictograme şi notificări** pentru pictograma volum.
- **d.** Faceţi clic pe **OK**.
- Control de volum din program:

De asemenea, volumul poate fi reglat din cadrul unor programe.

## **Software multimedia**

Computerul dvs. cuprinde software multimedia preinstalat care vă permite să redaţi muzică şi să vizualizaţi imagini. Secţiunile următoare oferă detalii despre software-ul multimedia preinstalat şi instalarea software-ului multimedia de pe un disc.

### **Utilizarea aplicaţiilor software multimedia**

**1.** Selectaţi **Start > Toate programele**, apoi deschideţi programul multimedia pe care doriţi să-l utilizați. De exemplu, dacă doriți să utilizați Windows Media Player pentru a reda un CD audio, faceţi clic pe **Windows Media Player**.

**EX NOTA:** Unele programe pot fi amplasate în subfoldere.

- **2.** Introduceţi discul media, precum un CD audio, în unitatea optică.
- **3.** Urmaţi instrucţiunile de pe ecran.

– sau –

**1.** Introduceţi discul media, precum un CD audio, în unitatea optică.

Se deschide o casetă de dialog Redare automată.

**2.** Faceţi clic pe o activitate multimedia din lista de activităţi.

#### **Utilizarea aplicaţiilor software multimedia preinstalate**

Pentru a localiza software multimedia preinstalat:

- Selectati Start > Toate programele, apoi deschideti programul multimedia pe care doriti să-l utilizati.
- **NOTĂ:** Unele programe pot fi amplasate în subfoldere.

### **Instalarea software-ului multimedia de pe un disc**

- **Etta NOTĂ:** Pentru a instala software multimedia de pe un disc, trebuie să aveti o unitate de disc optic externă conectată la computer. Computerul cuprinde un port USB alimentat electric pe partea dreaptă a computerului. Acest port asigură alimentarea la unitatea optică externă când este utilizat cu un cablu USB alimentat electric. O unitate optică externă conectată la un alt port USB de pe computer trebuie să fie conectată la alimentare cu c.a.
	- **1.** Introduceţi discul într-o unitate optică externă conectată.
	- **2.** După ce se deschide expertul de instalare, urmaţi instrucţiunile de pe ecran.
	- **3.** Dacă vi se solicită, reporniţi computerul.
- **E NOTĂ**: Pentru detalii despre utilizarea software-ului furnizat împreună cu computerul, consultati instrucţiunile producătorului de software, care pot fi furnizate împreună cu software-ul, pe disc sau pe site-ul Web al producătorului.

# **Audio**

Computerul dvs. vă permite să utilizaţi o varietate de caracteristici audio:

- Redați muzică utilizând difuzoarele computerului și/sau difuzoarele externe conectate
- Înregistrați sunet utilizând microfoanele interne sau conectați un microfon extern
- Descărcați muzică de pe Internet
- Creați prezentări multimedia utilizând fișiere audio și imagini
- Transmiteți sunetele și imaginile cu programe de mesagerie instantanee
- Dirijați programele radio (numai la anumite modele) sau primiți semnale radio FM
- Creați sau "inscripționați" CD-uri audio utilizând o unitate optică externă

#### **Conectarea dispozitivelor audio externe**

**△ AVERTISMENT!** Pentru a reduce riscul de vătămare, reglati volumul înainte de a vă pune căștile, căștile pastilă sau setul cască-microfon. Pentru informații suplimentare despre siguranță, consultați *Notificări despre reglementări, siguranţă şi mediu*.

Pentru a conecta dispozitive externe cum sunt difuzoarele externe, căştile sau un microfon, consultaţi informaţiile furnizate cu dispozitivul. Pentru rezultate optime, reţineţi următoarele sfaturi:

- Asiguraţi-vă că este bine conectat cablul dispozitivului la mufa corectă de pe computer. (Conectorii prin cablu au în mod normal coduri de culoare pentru a se potrivi cu mufele corespunzătoare de pe computer).
- Asigurați-vă că instalați toate driverele necesare pentru dispozitivul extern.
- **E**<sup> $\hat{P}$ </sup> **NOTÅ**: Un driver este un program necesar care actionează ca un translator între dispozitiv și programele care folosesc dispozitivul.

### **Verificarea funcţiilor audio**

Pentru a verifica sunetul sistemului de pe computer, parcurgeți acești pași:

- **1.** Selectaţi **Start > Panou de control**.
- **2.** Faceţi clic pe **Hardware şi sunet**.
- **3.** Faceţi clic pe **Sunet**.
- **4.** Când fereastra de sunet se deschide, faceţi clic pe fila **Sunete**. Din **Evenimente program**, selectaţi orice eveniment de sunet, cum ar fi un semnal sonor sau o alarmă şi faceţi clic pe butonul **Test**.

Ar trebui să auziţi sunetul prin difuzoare sau prin căştile conectate.

Pentru a verifica funcțiile de înregistrare de pe computer, parcurgeți acești pași:

- **1.** Selectaţi **Start > Toate programele > Accesorii > Înregistrator sunet**.
- **2.** Faceţi clic pe **Pornire înregistrare** şi vorbiţi în microfon. Salvaţi fişierul pe desktop.
- **3.** Deschideţi Windows Media Player şi redaţi sunetul.
- **NOTĂ:** Pentru rezultate optime la înregistrare, vorbiți direct în microfon și înregistrați sunetul la o setare fără zgomot de fundal.
	- ▲ Pentru a confirma sau a modifica setările audio de pe computerul dvs., selectaţi **Start > Panou de control > Hardware şi sunete > Sunet**.

# **Video**

Computerul dvs. vă permite să utilizaţi o varietate de caracteristici video:

- Jocuri pe Internet
- Editarea imaginilor şi a fişierelor video pentru a creare prezentări
- Conectarea dispozitivelor video externe

### **Conectarea unui monitor sau proiector extern**

Portul de monitor extern conectează la computer un dispozitiv de afişare extern precum un monitor sau un proiector.

▲ Pentru a conecta un dispozitiv de afişare, conectaţi cablul dispozitivului la portul de monitor extern.

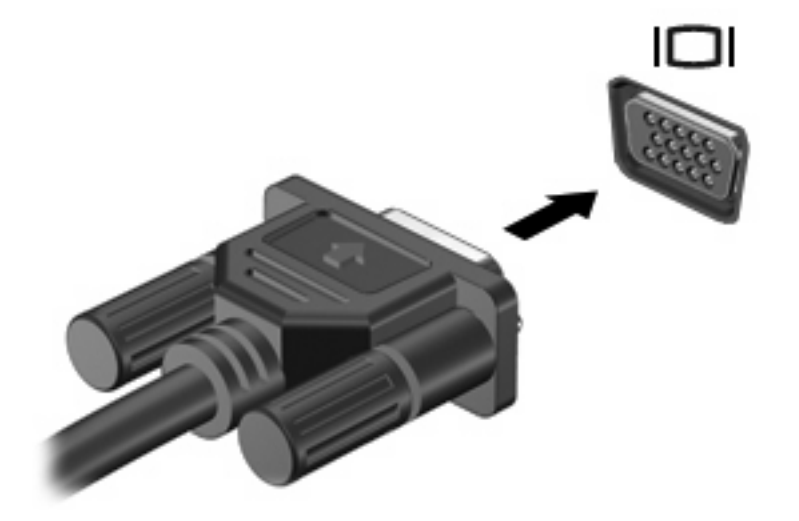

**E NOTĂ:** Dacă un dispozitiv extern care este conectat corect nu afișează imaginea, apăsați f2 pentru a transfera imaginea la dispozitiv. Prin apăsarea repetată a combinației de taste f2, imaginea se afișează alternativ pe ecranul computerului şi pe ecranul dispozitivului.

## **Cameră Web**

Modelul dvs. de computer include o cameră web integrată, localizată în partea de sus a afişajului. Camera Web poate fi utilizată cu diverse aplicaţii software pentru următoarele funcţii:

- Captură video
- Transmisie video in flux cu software de mesaje instantanee
- Efectuarea fotografiilor fixe

**E NOTĂ**: Asigurați-vă că ați instalat software-ul conceput pentru utilizare cu camera Web integrată.

**NOTĂ:** Pentru informaţii despre utilizarea software-ului conceput pentru utilizare cu camera Web integrată, consultați Ajutorul online pentru software-ul respectiv.

Pentru o performantă optimă, respectați următoarele indicații în timp ce utilizați camera Web integrată:

- Înainte de a încerca o conversație video, asigurați-vă că dețineți cea mai recentă versiune a unui program de mesaje instantanee.
- Este posibil ca functionarea camerei Web să nu fie corespunzătoare când se utilizează anumite paravane de protectie de retea.
- **E NOTĂ:** Dacă aveți probleme cu vizualizarea sau trimiterea fișierelor multimedia către cineva sau dintr-o altă reţea LAN sau din afara paravanului de protecţie, dezactivaţi temporar paravanul de protecţie, efectuaţi sarcina pe care doriţi să o efectuaţi, apoi reactivaţi paravanul de protecţie. Pentru a rezolva definitiv problema, reconfigurați paravanul de protecție în funcție de necesități și adaptați politicile și setările celorlalte sisteme de detectare a intruziunilor. Pentru informații suplimentare, consultați administratorul de rețea sau departamentul IT.
- Oricând este posibil, plasați sursele de lumină strălucitoare în spatele camerei Web și în afara zonei fotografiei.

### **Ajustarea proprietăţilor camerei Web**

Puteți ajusta proprietățile camerei Web utilizând caseta de dialog Proprietăți, care este accesibilă din diverse programe care utilizează camera Web integrată, de obicei din meniul de configurație, setări sau proprietăți:

- **Luminozitate** Controlează cantitatea de lumină care este încorporată în imagine. O setare de luminozitate mai ridicată creează o imagine mai luminoasă; o setare de luminozitate mai scăzută creează o imagine mai întunecată.
- **Contrast** Controlează diferența dintre zonele mai luminoase și mai întunecate din cadrul imaginii. O setare de contrast mai ridicată intensifică imaginea; o setare de contrast mai scăzută menţine o mare parte a intervalului dinamic al informatiilor originale, dar determină o imagine mai uniformă.
- **Nuanţă** Controlează aspectul culorii care se distinge de altă culoare (care face o culoare roşie, verde sau albastră). Nuanţa se distinge de saturaţie, măsurând intensitatea tonalităţii.
- **Saturaţie** Controlează intensitatea de culoare din imaginea finală. O setare de saturaţie mai ridicată creează o imagine mai accentuată; o setare de saturaţie mai scăzută creează o imagine mai fină.
- **Claritate** Controlează definiţia marginilor dintr-o imagine. O setare de claritate mai ridicată creează o imagine mai bine definită; o setare de claritate mai scăzută creează o imagine mai estompată.
- Gamma Controlează contrastul care afectează nuanțele de gri de nivel mediu sau tonurile medii ale unei imagini. Reglarea gamei unei imagini vă permite să modificaţi valorile de luminozitate ale domeniului mediu de tonuri de gri fără a altera dramatic umbrele și evidențierile. O setare gama mai scăzută determină ca nuanţele de gri să arate negru şi face culorile închise şi mai întunecate.
- **Compensare lumină de fundal** Compensează în cazurile în care un subiect cu multă lumină de fundal ar fi altfel estompat sau vizibil doar ca siluetă.
- **Mod noapte** Compensează condițiile de iluminat slab.
- **Transfocare (numai la anumite modele)** Reglează procentul de transfocare pentru fotografiere sau înregistrarea videoclipurilor.
- **Orizontal sau vertical** Roteşte imaginea orizontal sau vertical.
- **50 Hz sau 60 Hz** Reglează viteza declanşatorului pentru a realiza o înregistrare video fără pâlpâiri.

Profilurile presetate personalizabile pentru condiţii de iluminat multiple compensează următoarele condiții de iluminat: incandescență, fluorescență, halogen, soare puternic, înnorat, noapte.

# **5 Securitate**

# **Protejarea computerului**

**E**<sup>\*</sup> **NOTÅ**: Solutiile de securitate sunt proiectate pentru a actiona ca inhibitori. Acesti inhibitori nu împiedică manipularea greşită sau furtul produsului.

**NOTĂ:** Într-unele ţări sau regiuni, computerul acceptă CompuTrace, care este un serviciu de urmărire şi recuperare de securitate online. În cazul în care computerul este furat, CompuTrace poate urmări computerul dacă utilizatorul neautorizat accesează Internetul. Trebuie să cumpărați software-ul și să vă abonați la serviciu pentru a utiliza CompuTrace. Pentru informații despre comandarea software-ului CompuTrace. consultati site-ul Web HP la<http://www.hpshopping.com>.

Functiile de securitate furnizate cu computerul pot proteja computerul, informatiile personale și datele de diverse riscuri. Modul în care utilizati computerul va determina ce functii de securitate trebuie să utilizati.

Sistemul de operare Windows oferă anumite funcții de securitate. Funcțiile de securitate suplimentare sunt enumerate în tabelul următor. Majoritatea acestor funcții de securitate suplimentare pot fi configurate în utilitarul Computer Setup.

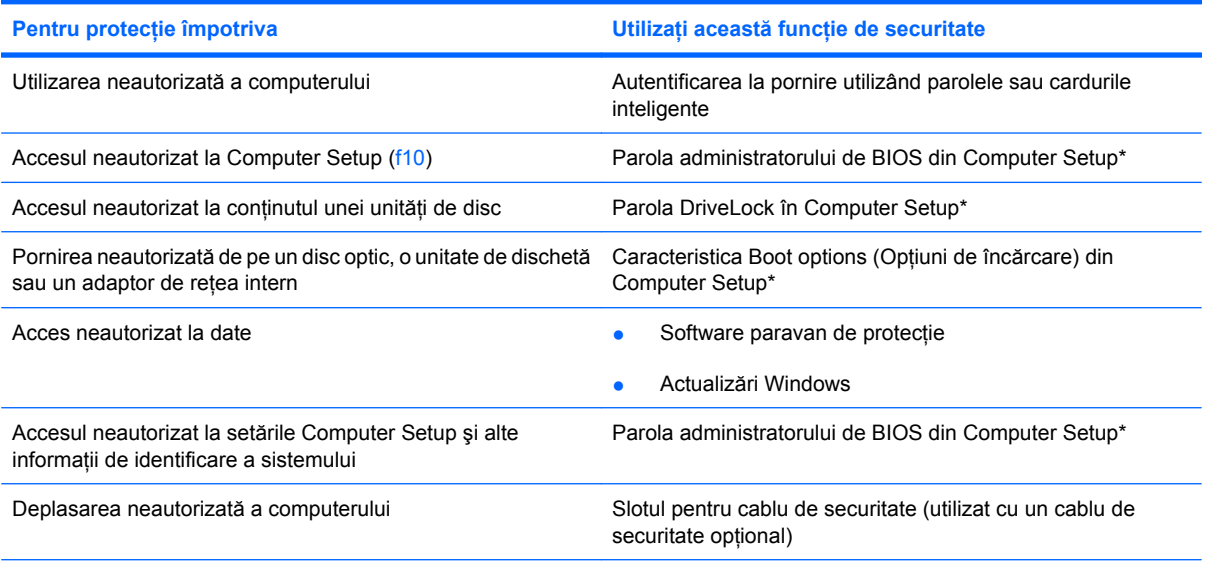

\*Computer Setup este un utilitar preinstalat, bazat pe ROM, care poate fi utilizat când sistemul de operare nu funcţionează sau nu se încarcă. Puteţi utiliza fie un dispozitiv de indicare (zonă de atingere, stick de indicare sau mouse USB), fie tastatura pentru a naviga şi a face selecţii în Computer Setup.

### **Utilizarea parolelor**

O parolă este un grup de caractere pe care le alegeţi pentru a securiza informaţiile din computerul dvs. Pot fi setate mai multe tipuri de parole, în funcție de modul în care doriți să controlați accesul la informații. Parolele pot fi setate în Windows sau utilitarul Computer Setup diferit de Windows preinstalat pe computer.

**ATENŢIE:** Pentru a preveni blocarea computerului, notaţi fiecare parolă pe care o setaţi. Deoarece majoritatea parolelor nu sunt afișate atunci când sunt setate, schimbate sau șterse, este esențial să notaţi fiecare parolă imediat şi să o păstraţi într-un loc sigur.

Puteți utiliza aceeași parolă pentru o caracteristică din funcția Computer Setup și pentru o caracteristică de securitate Windows. Puteti de asemenea să utilizați aceeași parolă pentru mai multe caracteristici din Computer Setup.

Utilizati instructiunile următoare când setati o parolă în Computer Setup:

- O parolă poate fi orice combinatie de până la 8 litere și numere și tine seama de majuscule și minuscule.
- O parolă setată în Computer Setup trebuie să fie introdusă ca mesaj în Computer Setup. O parolă setată în Windows trebuie să fie introdusă ca mesaj în Windows.

Utilizati următoarele sfaturi pentru crea și salva parole:

- La crearea parolelor, respectati cerintele stabilite de program.
- Notati parolele și păstrați-le într-un loc sigur, departe de computer.
- Nu păstrati parolele într-un fișier de pe computer.
- Nu utilizati numele dvs. sau alte informatii personale care ar putea fi usor descoperite de cineva din afară.

Secțiunile următoare cuprind parolele Windows și din Computer Setup și descriu funcțiile lor. Pentru informatii suplimentare despre parolele Windows, precum parolele pentru economizoarele de ecran, selectaţi **Start > Ajutor şi Asistenţă**.

### **Setarea parolelor în Windows**

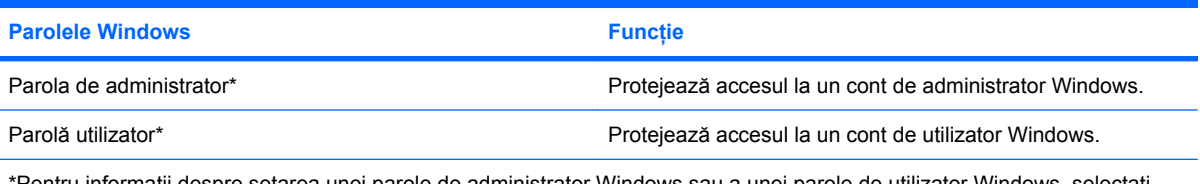

\*Pentru informaţii despre setarea unei parole de administrator Windows sau a unei parole de utilizator Windows, selectaţi **Start > Ajutor şi Asistenţă**.

### **Setarea parolelor în Computer Setup**

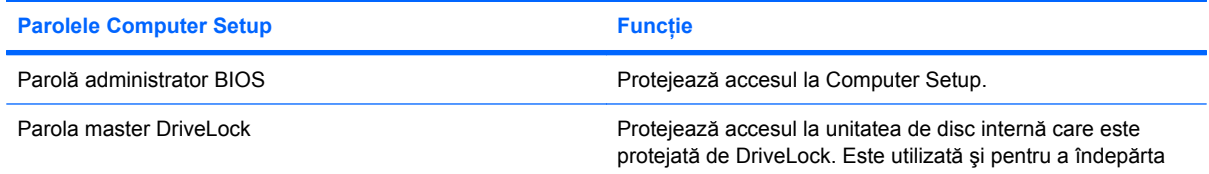

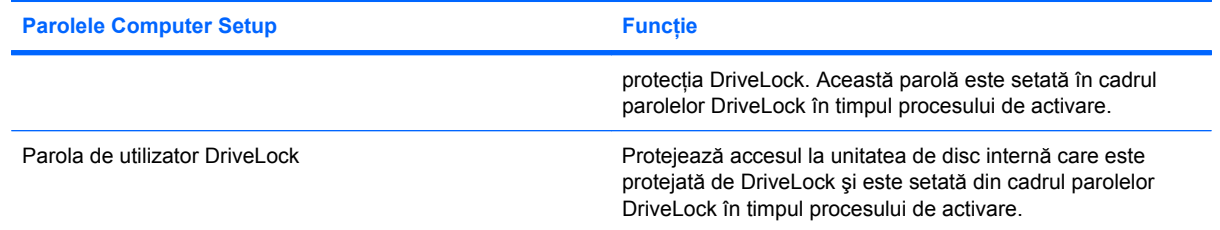

### **Parolă administrator BIOS**

Parola dvs. de administrator BIOS protejează setările de configurare și informațiile de identificare a sistemului din Computer Setup. După ce este setată această parolă, ea trebuie să fie introdusă pentru a accesa Computer Setup şi pentru a face schimbări utilizând Computer Setup.

Reţineţi următoarele caracteristici ale parolei de administrator BIOS:

- Nu se poate schimba cu o parolă de administrator Windows, deşi ambele parole pot fi identice.
- Nu se afişează atunci când se stabileşte, când se introduce, când se modifică sau când se şterge.
- Trebuie să fie stabilită şi introdusă cu aceleaşi taste. De exemplu, o parolă de administrator BIOS stabilită cu taste ale tastaturii numerice nu va fi recunoscută dacă o introduceţi cu tastele numerice încorporate în tastatura normală.
- Poate să includă orice combinație de până la 32 de litere și cifre și nu este sensibilă la litere mari/ mici.

#### **Gestionarea unei parole de administrator BIOS**

O parolă de configurare este definită, modificată şi ştearsă din Computer Setup.

Pentru a gestiona, stabili, modifica sau șterge această parolă, parcurgeți acești pași:

- **1.** Deschideţi Computer Setup pornind sau repornind computerul, apoi apăsând esc în timp ce mesajul "Press the ESC key for Startup Menu" (Apăsați tasta ESC pentru meniul de pornire) este afişat în colţul din stânga jos al ecranului.
- **2.** Apăsaţi f10 pentru a intra în BIOS Setup.
- **3.** Utilizaţi tastele săgeţi pentru a selecta **Security** (Securitate) **> Setup Password** (Parolă de configurare), apoi apăsați enter.
	- Pentru a seta o parolă de administrator BIOS, tastaţi parola în câmpurile **New password** (Parolă nouă) şi **Verify new password** (Verificare parolă nouă), apoi apăsaţi f10.
	- Pentru a schimba o parolă de configurare, tastaţi parola actuală în câmpul **Old password** (Parolă veche), tastaţi parola nouă în câmpurile **New password** (Parolă nouă) şi **Verify new password** (Verificare parolă nouă), apoi apăsaţi f10.
	- Pentru a şterge o parolă de administrator BIOS, tastaţi parola curentă în câmpul **Old password** (Parolă veche), apoi apăsaţi f10.
- **4.** Pentru a salva preferinţele, utilizaţi tastele săgeţi pentru a selecta **File** (Fişier) **> Save changes and exit** (Salvare modificări şi ieşire). Urmaţi apoi instrucţiunile de pe ecran.

Preferinţele dvs. intră în vigoare când reporniţi computerul.

#### **Introducerea unei parole de administrator BIOS**

La solicitarea **BIOS administrator password** (Parolă de administrator BIOS), tastaţi parola (utilizând același tip de taste pe care le-ați utilizat pentru a stabili parola), apoi apăsați enter. După 3 încercări nereuşite de a introduce parola de administrator BIOS, trebuie să reiniţializaţi computerul şi să încercaţi din nou.

### **Utilizarea DriveLock în Computer Setup**

**ATENŢIE:** Pentru a împiedica unitatea de disc protejată cu DriveLock să devină permanent indisponibilă, înregistrati parola de utilizator DriveLock și parola master DriveLock într-un loc sigur, la distantă de computer. Dacă uitati ambele parole DriveLock, unitatea de disc va fi blocată permanent și nu mai poate fi utilizată.

Protecția DriveLock previne accesul neautorizat la conținutul unei unități de disc DriveLock poate fi aplicat numai unităților de disc interne ale computerului. După ce protecția DriveLock este aplicată unei unităţi de disc, trebuie să se introducă o parolă pentru a accesa unitatea. Unitatea trebuie să fie introdusă în computer, nu într-un dispozitiv de andocare opţional sau un MultiBay extern pentru a putea fi accesată cu parolele DriveLock.

Pentru a aplica protecția DriveLock unei unități de disc interne, trebuie să se stabilească o parolă de utilizator şi o parolă master în Computer Setup. Reţineţi următoarele observaţii despre utilizarea protecţiei DriveLock:

- După ce protecţia DriveLock este aplicată la o unitate de disc, unitatea de disc poate fi accesată numai prin introducerea parolei de utilizator sau a parolei master.
- Deţinătorul parolei de utilizator trebuie să fie utilizatorul de fiecare zi al unităţii de disc protejate. Deţinătorul parolei master poate fi un administrator de sistem sau utilizatorul de zi cu zi.
- Parola de utilizator și parola master pot fi identice.
- Puteți șterge o parolă de utilizator sau o parolă master numai prin îndepărtarea protecției DriveLock de la unitate. Protecţia DriveLock poate fi îndepărtată de la unitate numai cu parola master.

#### **Stabilirea unei parole DriveLock**

Pentru a accesa setările DriveLock în Computer Setup, parcurgeți acești pași:

- **1.** Deschideţi Computer Setup pornind sau repornind computerul, apoi apăsând esc în timp ce mesajul "Press the ESC key for Startup Menu" (Apăsați tasta ESC pentru meniul de pornire) este afişat în colţul din stânga jos al ecranului.
- **2.** Apăsaţi f10 pentru a intra în BIOS Setup.
- **3.** Utilizaţi tastele săgeţi pentru a selecta **Security** (Securitate) **> DriveLock passwords** (Parole DriveLock), apoi apăsați enter.
- **4.** Selectați locația unității de disc pe care doriți să o protejați, apoi apăsați f10.
- **5.** Utilizaţi tastele săgeţi pentru a selecta **Enable** (Activare) din câmpul **Protection** (Protecţie), apoi apăsaţi f10.
- **6.** Citiţi avertismentul. Pentru a continua, apăsaţi f10.
- **7.** Tastaţi parola de utilizator în câmpurile **New password** (Parolă nouă) şi **Verify new password** (Verificare parolă nouă), apoi apăsaţi f10.
- **8.** Tastaţi parola master în câmpurile **New password** (Parolă nouă) şi **Verify new password** (Verificare parolă nouă), apoi apăsaţi f10.
- **9.** Pentru a confirma protecția DriveLock pe unitatea pe care ați selectat-o, tastați DriveLock în câmpul de confirmare, apoi apăsați f10.
- **10.** Pentru a ieşi din setările DriveLock, utilizaţi tastele săgeţi pentru a selecta **Esc**.
- **11.** Pentru a salva preferinţele, utilizaţi tastele săgeţi pentru a selecta **File** (Fişier) **> Save changes and exit** (Salvare modificări şi ieşire). Urmaţi apoi instrucţiunile de pe ecran.

Preferinţele dvs. intră în vigoare când reporniţi computerul.

### **Introducerea unei parole DriveLock**

Asiguraţi-vă că unitatea de disc este introdusă în computer (nu într-un dispozitiv de andocare opţional sau un MultiBay extern)

La solicitarea **DriveLock Password** (Parolă DriveLock), tastaţi parola de utilizator sau master (utilizând același tip de taste pe care le-ați utilizat pentru a stabili parola), apoi apăsați enter.

După 2 încercări incorecte de a introduce parola, trebuie să închideţi computerul şi să încercaţi din nou.

#### **Schimbarea unei parole DriveLock**

Pentru a accesa setările DriveLock în Computer Setup, parcurgeţi aceşti paşi:

- **1.** Deschideţi Computer Setup pornind sau repornind computerul, apoi apăsând esc în timp ce mesajul "Press the ESC key for Startup Menu" (Apăsați tasta ESC pentru meniul de pornire) este afişat în colţul din stânga jos al ecranului.
- **2.** Apăsaţi f10 pentru a intra în BIOS Setup.
- **3.** Utilizaţi tastele săgeţi pentru a selecta **Security** (Securitate) **> DriveLock passwords** (Parole DriveLock), apoi apăsați enter.
- **4.** Utilizaţi tastele săgeţi pentru a selecta locaţia unităţii de disc interne, apoi apăsaţi f10.
- **5.** Utilizați tastele săgeți pentru a selecta câmpul pentru parola pe care doriți să o schimbați. Tastați parola actuală în câmpul **Old password** (Parolă veche), apoi tastaţi parola nouă în câmpul **New password** (Parolă nouă) şi în câmpul **Verify new password** (Verificare parolă nouă). Apoi apăsaţi f10.
- **6.** Pentru a salva preferinţele, utilizaţi tastele săgeţi pentru a selecta **File** (Fişier) **> Save changes and exit** (Salvare modificări şi ieşire). Urmaţi apoi instrucţiunile de pe ecran.

Preferinţele dvs. intră în vigoare când reporniţi computerul.

### **Îndepărtarea protecţiei DriveLock**

Pentru a accesa setările DriveLock în Computer Setup, parcurgeţi aceşti paşi:

- **1.** Deschideţi Computer Setup pornind sau repornind computerul, apoi apăsând esc în timp ce mesajul "Press the ESC key for Startup Menu" (Apăsați tasta ESC pentru meniul de pornire) este afişat în colţul din stânga jos al ecranului.
- **2.** Apăsaţi f10 pentru a intra în BIOS Setup.
- **3.** Utilizaţi tastele săgeţi pentru a selecta **Security** (Securitate) **> DriveLock passwords** (Parole DriveLock), apoi apăsați enter.
- **4.** Utilizaţi tastele săgeţi pentru a selecta locaţia unităţii de disc interne, apoi apăsaţi f10.
- **5.** Utilizaţi tastele săgeţi pentru a selecta **Disable** (Dezactivare) din câmpul sau **Protection** (Protecţie), apoi apăsaţi f10.
- **6.** Tastaţi parola master în câmpul **Parolă veche**. Apoi apăsaţi f10.
- **7.** Pentru a salva preferinţele, utilizaţi tastele săgeţi pentru a selecta **File** (Fişier) **> Save changes and exit** (Salvare modificări şi ieşire). Urmaţi apoi instrucţiunile de pe ecran.

Preferinţele dvs. intră în vigoare când reporniţi computerul.

# **Utilizarea funcţiilor de securitate Computer Setup**

### **Dispozitivele de securitate ale sistemului**

Din meniul de Boot options (Optiuni de încărcare) sau din meniul (Optiuni port) din Computer Setup, puteți dezactiva sau activa dispozitive de sistem.

Pentru a dezactiva și reactiva din Computer Setup dispozitive de sistem, parcurgeți acești pași:

- **1.** Deschideti Computer Setup pornind sau repornind computerul, apoi apăsând esc în timp ce mesajul "Press the ESC key for Startup Menu" (Apăsați tasta ESC pentru meniul de pornire) este afişat în colţul din stânga jos al ecranului.
- **2.** Apăsaţi f10 pentru a intra în BIOS Setup.
- **3.** Utilizaţi tastele săgeţi pentru a selecta **System Configuration** (Configuraţie sistem) **> Boot options** (Opţiuni de încărcare) sau **System Configuration** (Configuraţie sistem) **> Port options** (Optiuni port). Apoi apăsați enter și utilizați tastele săgeți pentru a selecta opțiunile dorite.
- 4. Pentru a confirma preferințele, apăsați f10.
- **5.** Pentru a salva preferinţele, utilizaţi tastele săgeţi pentru a selecta **File** (Fişier) **> Save changes** and exit (Salvare modificări și ieșire). Urmați apoi instrucțiunile de pe ecran.

Preferințele dvs. intră în vigoare când reporniți computerul.

### **Vizualizarea informaţiilor de sistem din Computer Setup**

Caracteristica System Information (Informatii de sistem) din Computer Setup oferă 2 tipuri de informatii despre sistem:

- Informatii de identificare despre modelul computerului.
- Informatii de specificatii pentru procesor, cache și dimensiunea memoriei și despre memoria ROM a sistemului.

Pentru a vizualiza aceste informatii generale de sistem, parcurgeti acesti pasi:

- **1.** Deschideti Computer Setup pornind sau repornind computerul, apoi apăsând esc în timp ce mesajul "Press the ESC key for Startup Menu" (Apăsați tasta ESC pentru meniul de pornire) este afisat în coltul din stânga jos al ecranului.
- **2.** Apăsați f10 pentru a intra în BIOS Setup.
- **3.** Utilizaţi tastele săgeţi pentru a selecta **File** (Fişier) **> System Information** (Informaţii de sistem), apoi apăsați enter.
- **E**<sup>\*</sup> **NOTĂ**: Pentru a preveni accesul neautorizat la aceste informații, trebuie să creați o parolă de administrator BIOS din Computer Setup.

# **Utilizarea software-ului antivirus**

Când utilizaţi computerul pentru a accesa adresa de e-mail, o reţea sau internetul, îl expuneţi la viruşi de computer. Viruşii de computer pot dezactiva sistemul de operare, aplicaţiile sau utilitarele sau pot provoca o funcţionare anormală a acestora.

Un software antivirus poate detecta majoritatea viruşilor, îşi poate distruge şi, în majoritatea cazurilor, poate repara defecțiunile provocate de aceștia. Pentru a asigura o protecție continuă împotriva virușilor noi, software-ul antivirus trebuie actualizat.

Pentru informații suplimentare despre virușii de computer, tastați viruses (viruși) în caseta de căutare din Ajutor şi Asistenţă.
# **Utilizarea software-ului paravan de protecţie**

Când utilizaţi computerul pentru a accesa mesaje e-mail, o reţea sau Internetul, este posibil ca persoane neautorizate să reuşească să obţină acces la informaţii despre dvs., despre computer şi la informaţii private. Utilizaţi software-ul paravan de protecţie preinstalat pe computer pentru a vă proteja informaţiile cu caracter privat.

Funcţiile paravanului de protecţie cuprind informaţii despre conectare şi raportare şi alarme automate pentru a monitoriza tot traficul de intrare şi de ieşire. Pentru informaţii suplimentare, consultaţi documentaţia paravanului de protecţie sau contactaţi producătorul.

**E NOTĂ**: În anumite împrejurări un paravan de protectie poate bloca accesul la jocurile pe Internet, poate interfera cu imprimanta sau partajarea fişierelor în reţea sau poate bloca fişiere ataşate la e-mail autorizate. Pentru a rezolva temporar problema, dezactivaţi paravanul de protecţie, efectuaţi activitatea dorită, apoi reactivați paravanul de protecție. Pentru a rezolva permanent problema, reconfigurați paravanul de protecție.

# **Instalarea actualizărilor critice**

**ATENŢIE:** Pentru a proteja computerul de încălcările securităţii şi viruşii de computer, instalaţi actualizările online esențiale din Microsoft imediat ce primiți un mesaj de alertă.

Este posibil ca unele actualizări la sistemul de operare şi alt software să fi devenit disponibil *după* ce computerul a fost livrat. Pentru a vă asigura că toate actualizările disponibile sunt instalate pe computer, respectati aceste instructiuni:

- Executati Windows Update lunar pentru a instala cel mai recent software de la Microsoft.
- Obțineți actualizările atunci când sunt publicate, de pe situl web Microsoft și prin legătura de actualizare din Ajutor şi Asistenţă.

# **Instalarea unui cablu de securitate**

- **NOTĂ:** Cablul de securitate este conceput pentru a acționa ca element de descurajare, dar nu poate împiedica manevrarea greşită sau furtul computerului.
	- **1.** Înfăşuraţi cablul de securitate în jurul unui obiect sigur.
	- **2.** Introduceţi cheia **(1)** în lacătul cablului **(2)**.
	- **3.** Introduceţi lacătul cablului într-un slot pentru cablul de securitate de pe computer **(3)**, apoi încuiaţi lacătul cablului cu cheia.

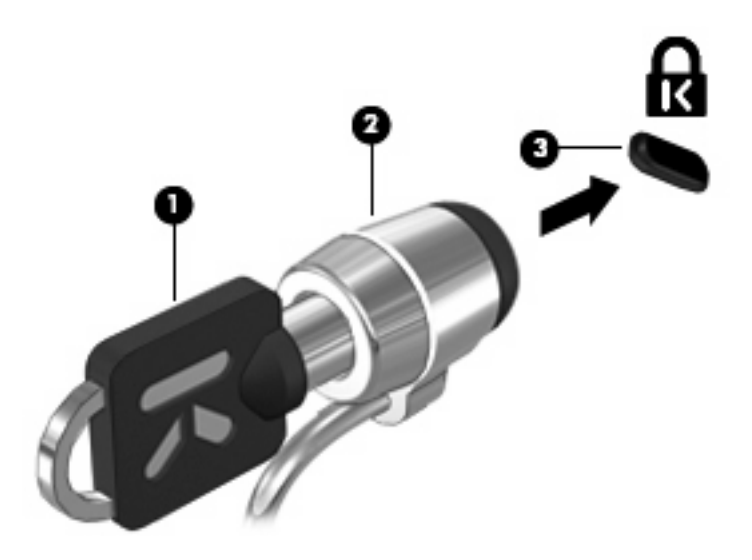

# **6 Dispozitive externe**

# **Utilizarea unui dispozitiv USB**

Universal Serial Bus (USB) este o interfaţă hardware care poate fi utilizată pentru a conecta un dispozitiv extern opţional, precum o tastatură USB, un mouse, o unitate de disc, o imprimantă, un scaner sau un hub.

Unele dispozitive USB pot necesita software de suport suplimentar, care de obicei este inclus în dispozitiv. Pentru mai multe informații cu privire la software-ul specific dispozitivului, consultați instrucţiunile producătorului.

Computerul are 3 porturi USB care acceptă dispozitive USB 1.0, USB 1.1 şi USB 2.0. Cele 2 porturi USB din partea stângă a computerului sunt porturi USB standard. Portul USB din partea dreaptă a computerului este un port USB alimentat electric. Un port USB alimentat electric furnizează alimentare electrică pentru un dispozitiv extern dacă este utilizat cu un cablu USB alimentat electric. Un hub USB oferă porturi USB suplimentare care pot fi utilizate cu computerul.

### **Conectarea unui dispozitiv USB**

- **ATENŢIE:** Pentru a împiedica deteriorarea unui conector USB, utilizaţi o forţă minimă când conectaţi un dispozitiv USB.
	- Pentru a conecta un dispozitiv USB la computer, conectați cablul USB pentru dispozitiv la portul USB.

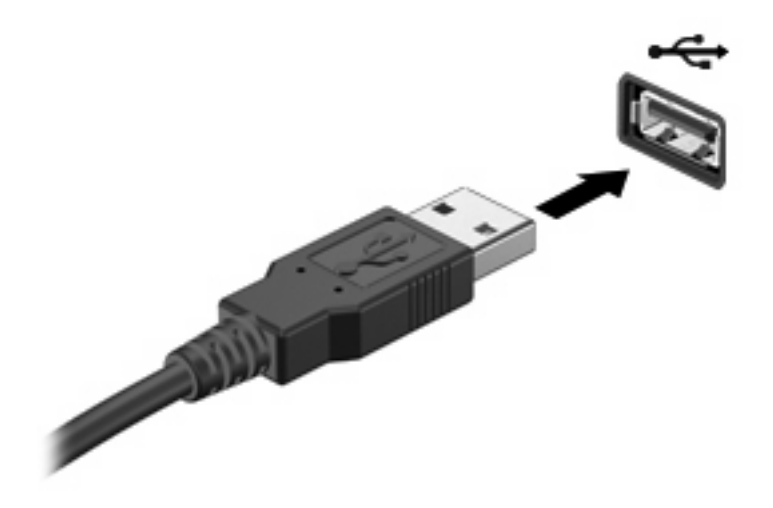

Când dispozitivul a fost detectat, veți auzi un sunet.

**E** NOTĂ: Prima dată când conectați un dispozitiv USB, un mesaj este afișat în zona de notificare pentru a vă anunța că dispozitivul a fost recunoscut de computer.

### **Îndepărtarea unui dispozitiv USB**

**ATENŢIE:** Pentru a preveni pierderea informaţiilor sau un sistem care nu răspunde la comenzi, utilizaţi următoarea procedură pentru a scoate un dispozitiv USB în condiții de siguranță.

**ATENŢIE:** Pentru a împiedica deteriorarea unui conector USB, nu trageţi de cablu pentru a scoate dispozitivul USB.

Pentru a îndepărta un dispozitiv USB:

- **1.** Faceţi clic pe pictograma **Eliminare în siguranţă dispozitiv hardware şi scoatere suport** din zona de notificare, în extrema dreaptă a barei de activități.
- **E**<sup> $\bullet$ </sup> **NOTÅ**: Pentru a afișa pictograma Eliminare în siguranță dispozitiv hardware și scoatere suport, faceţi clic pe pictograma **Se afişează pictogramele ascunse** (săgeata din partea stângă a zonei de notificare).
- **2.** Faceţi clic pe numele dispozitivului din listă.
- **E NOTĂ:** Vi se spune că este sigur să scoateti dispozitivul hardware.
- **3.** Scoateţi dispozitivul.

### **Utilizarea suportului USB pentru sisteme moştenite**

Suportul USB pentru sisteme moștenite (activat implicit) permite următoarele actiuni:

- Utilizarea unei tastaturi USB, a unui mouse sau a unui hub conectat la un port USB de pe computer în timpul pornirii sau într-un program sau utilitar în MS-DOS
- Pornirea sau repornirea de la un dispozitiv extern opţional MultiBay sau un dispozitiv USB de încărcare opțional.

Suportul USB pentru sisteme moştenite este activat în fabrică. Pentru a activa sau dezactiva suportul USB pentru sisteme moştenite:

- **1.** Deschideti Computer Setup pornind sau repornind computerul, apoi apăsând esc în timp ce mesajul "Press the ESC key for Startup Menu" (Apăsați tasta ESC pentru meniul de pornire) este afișat în coltul din stânga jos al ecranului.
- **2.** Apăsaţi f10 pentru a intra în BIOS Setup.
- **3.** Utilizaţi tastele săgeţi pentru a selecta **System Configuration (Configuraţie sistem) > Device configurations (Configuraţii dispozitive)**, apoi apăsaţi enter.
- **4.** Utilizaţi tastele săgeţi pentru a activa sau dezactiva suportul USB pentru sisteme moştenite, apoi apăsați f10.
- **5.** Pentru a salva preferințele și a ieși din Computer Setup, utilizați tastele săgeți pentru a selecta **File** (Fisier) > Save changes and exit (Salvare modificări și ieșire). Urmați apoi instrucțiunile de pe ecran.

Preferințele dvs. intră în vigoare când reporniți computerul.

# **Utilizarea unităţilor externe**

Unităţile externe amovibile extind opţiunile dvs. de stocare şi accesare a informaţiilor. Un mouse USB poate fi de asemenea conectat la sistem utilizând porturile de pe un dispozitiv de andocare opţional sau un produs de extensie.

Unităţile USB sunt de următoarele tipuri:

- Unitate de dischetă de 1,44 megabiți
- Modul de unitate de disc (o unitate de disc cu un adaptor ataşat)
- Unitate DVD-ROM
- Unitate combo DVD/CD-RW
- Unitate DVD±RW/R și CD-RW Combo
- Dispozitiv MultiBay

### **Utilizarea dispozitivelor externe opţionale**

**EX NOTĂ:** Pentru informatii suplimentare despre software-ul și driverele necesare sau pentru a afla ce port de computer să utilizaţi, consultaţi instrucţiunile producătorului.

Pentru a conecta la computer un dispozitiv extern:

- **ATENŢIE:** Pentru a reduce riscul de deteriorare a echipamentului la conectarea unui dispozitiv alimentat electric, asigurati-vă că dispozitivul este oprit și cablul de alimentare de c.a. este deconectat.
	- **1.** Conectati dispozitivul la computer.
	- **2.** În cazul în care conectati un dispozitiv alimentat electric, conectati cablul de alimentare al dispozitivului la o priză de c.a. împământată.
	- **3.** Porniti dispozitivul.

Pentru a deconecta un dispozitiv extern fără alimentare electrică, opriti computerul și deconectati-l de la computer. Pentru a deconecta un dispozitiv extern alimentat electric, opriti dispozitivul, deconectati-I de la computer, apoi deconectati cablul de alimentare la c.a.

#### **Utilizarea unui MultiBay extern opţional**

Un MultiBay extern se conectează la un port USB de pe computer şi vă permite să utilizaţi dispozitive MultiBay şi MultiBay II. Computerul cuprinde un port USB alimentat electric pe partea dreaptă a computerului. Acest port asigură alimentarea la MultiBay extern când este utilizat cu un cablu USB alimentat electric. Un MultiBay extern conectat la un alt port USB de pe computer trebuie să fie conectat la alimentare cu c.a.

Pentru mai multe informaţii despre dispozitivul extern MultiBay, consultaţi ghidul utilizatorului, care este inclus cu dispozitivul.

# **Utilizarea unei unităţi optice externe opţionale (numai la anumite modele)**

O unitate optică externă se conectează la un port USB de pe computer şi vă permite să utilizaţi discuri optice (CD-uri şi DVD-uri). Computerul cuprinde un port USB alimentat electric pe partea dreaptă a computerului. Acest port asigură alimentarea la unitatea optică externă când este utilizat cu un cablu USB alimentat electric. O unitate optică externă conectată la un alt port USB de pe computer trebuie să fie conectată la alimentare cu c.a.

O unitate optică externă, cum este o unitate DVD-ROM, acceptă discurile optice (CD-uri şi DVD-uri). Aceste discuri stochează şi transportă informaţii şi redau muzică şi filme. DVD-urile au o capacitate de stocare mai mare decât CD-urile.

Toate unităţile optice pot citi de pe discuri optice şi unele unităţi pot să şi scrie pe discuri optice, conform descrierii din tabelul următor.

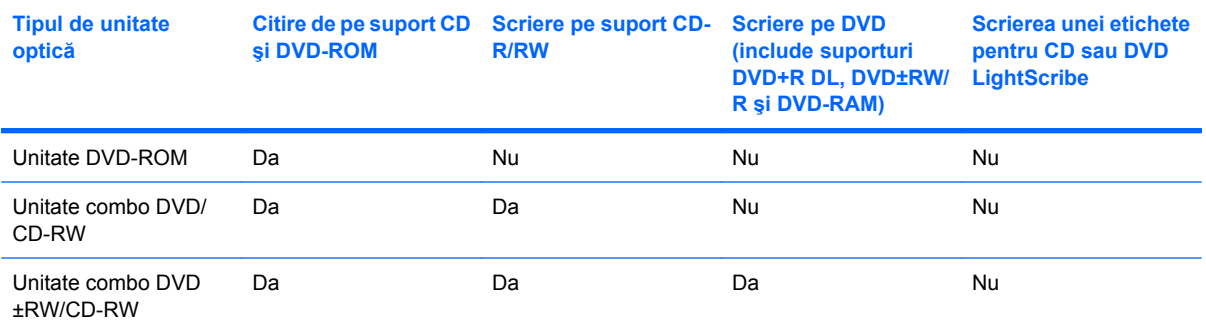

**NOTĂ:** Unele dintre unităţile optice enumerate pot să nu fie acceptate de computerul dvs. Unităţile enumerate nu sunt neapărat toate unitățile optice acceptate.

**ATENŢIE:** Pentru a preveni degradarea materialelor audio şi video sau pierderea funcţiei de redare audio sau video, nu iniţiaţi starea Repaus sau Hibernare în timp ce se citeşte sau se scrie un CD sau un DVD.

Pentru a preveni pierderea informaţiilor, nu iniţiaţi starea Repaus sau Hibernare când se scrie un CD sau un DVD.

Dacă este inițiată starea Repaus sau Hibernare în timpul redării unui disc, puteți experimenta următoarele comportamente:

- Redarea dvs. poate fi întreruptă.
- Este posibil să vedeți un mesaj de avertisment care să vă întrebe dacă doriți să continuați. Dacă este afişat acest mesaj, faceţi clic pe **Nu**.
- Poate fi necesar să reporniți CD-ul sau DVD-ul pentru a relua redarea audio sau video.

#### **Introducerea unui disc optic (CD sau DVD)**

- **1.** Porniti computerul.
- **2.** Apăsați butonul de eliberare (1) de pe rama unității, în vederea eliberării tăvii pentru disc.
- **3.** Trageţi în afară tava **(2)**.
- **4.** Prindeţi discul de margini pentru a evita atingerea suprafeţei plane şi poziţionaţi discul cu faţa etichetată în sus, deasupra axului tăvii.
- **NOTĂ:** Dacă tava nu este complet accesibilă, înclinați discul cu atenție, pentru a-l poziționa deasupra axului.
- **5.** Apăsaţi uşor în jos discul **(3)** pe axul tăvii, până când discul se fixează pe poziţie.

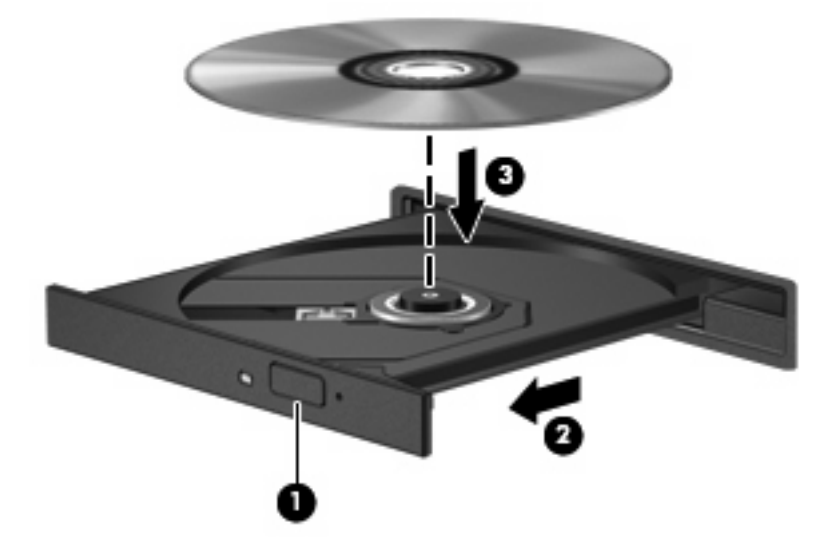

**6.** Închideţi tava pentru discuri.

### **Scoaterea unui disc optic (CD sau DVD)**

Există 2 moduri de a scoate un disc, în funcție de faptul că tava pentru discuri se deschide normal sau nu.

#### **Când tava pentru discuri se deschide**

**1.** Apăsaţi butonul de eliberare **(1)** de pe masca unităţii, în vederea eliberării tăvii pentru discuri, apoi trageţi tava uşor în afară **(2)** până când se opreşte.

- **2.** Scoateţi discul **(3)** din tavă apăsând uşor în jos pe ax în timp ce ridicaţi marginile exterioare ale discului. Ţineţi discul de margini şi evitaţi atingerea suprafeţelor plate.
- **E NOTĂ:** Dacă tava nu este complet accesibilă, înclinați discul cu atenție pe măsură ce îl scoateți.

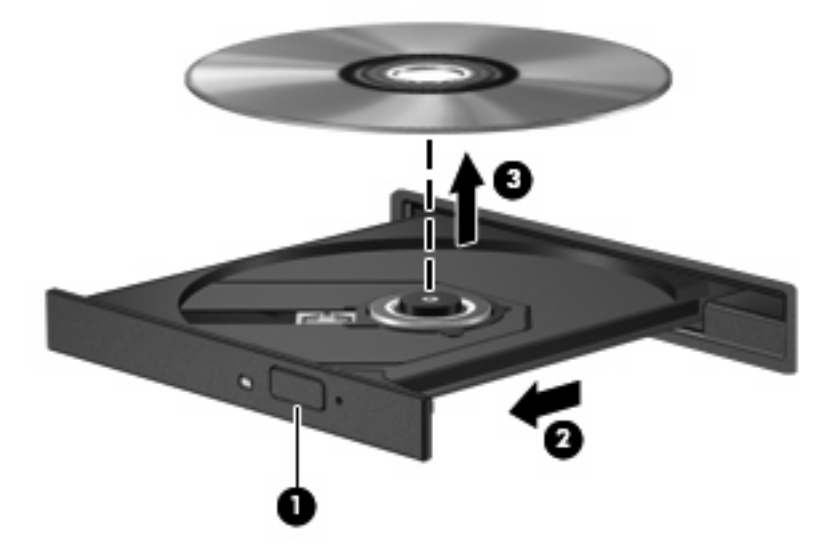

**3.** Închideţi tava pentru discuri şi puneţi discul într-o casetă protectoare.

#### **Când tava pentru discuri nu se deschide**

- **1.** Introduceţi capătul unei agrafe pentru hârtie **(1)** în orificiul de acces pentru eliberare din masca frontală a unității.
- **2.** Apăsaţi uşor spre interior pe agrafa pentru hârtie, până când se eliberează tava, apoi trageţi tava **(2)** în afară până când se opreşte.
- **3.** Scoateţi discul **(3)** din tavă apăsând uşor în jos pe ax în timp ce ridicaţi marginile exterioare ale discului. Ţineţi discul de margini şi evitaţi atingerea suprafeţelor plate.
- **E**<sup>t</sup> NOTĂ: Dacă tava nu este complet accesibilă, înclinați discul cu atenție pe măsură ce îl scoateți.

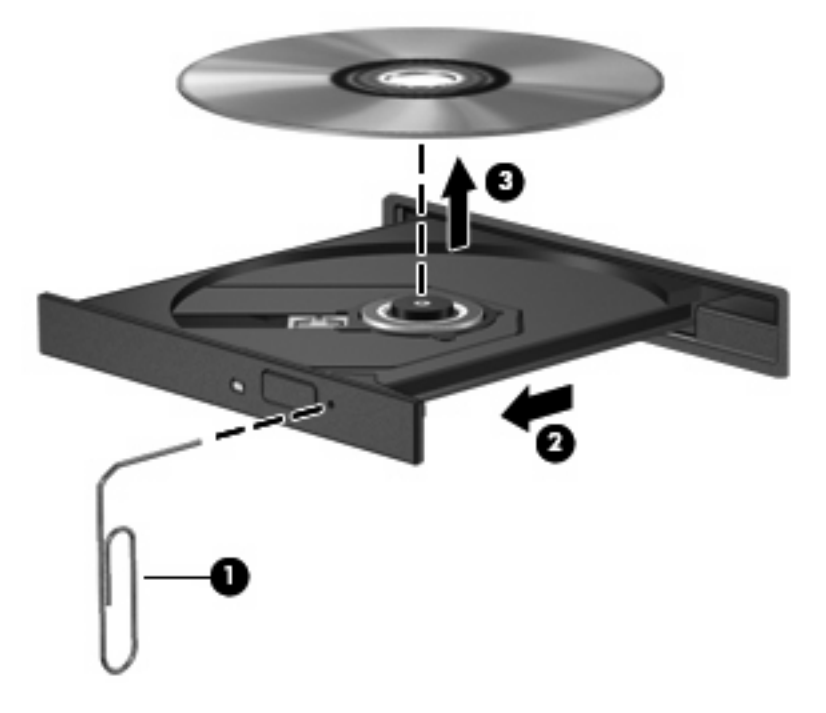

**4.** Închideţi tava pentru discuri şi puneţi discul într-o casetă protectoare.

### **Respectarea avertismentului referitor la drepturile de autor**

Reprezintă o infractiune, sub legile în vigoare privind drepturile de autor, realizarea copiilor neautorizate ale materialelor protejate prin drepturile de autor, inclusiv ale programelor de computer, filmelor, materialelor difuzate şi înregistrărilor audio. Nu utilizaţi acest computer în asemenea scopuri.

# **7 Carduri media externe**

# **Utilizarea cardurilor cu dispozitivul de citire a cardurilor SD**

Cardurile digitale opţionale asigură o stocare sigură a datelor şi o partajare convenabilă a datelor. Aceste carduri sunt adesea utilizate cu camere digitale şi PDA-uri echipate cu suport media precum şi cu alte computere.

Unitate de citire a cardurilor SD acceptă următoarele formate:

- MultiMediaCard (MMC)
- Card de memorie Secure Digital (SD)

### **Introducerea unui card digital**

**ATENŢIE:** Pentru a evita deteriorarea cardului digital sau a computerului, nu introduceţi niciun tip de adaptor în unitatea de citire a cardurilor SD.

**ATENTIE:** Pentru a împiedica deteriorarea conectorilor de card digital, utilizati o fortă minimă pentru a introduce un card digital.

- **1.** Ţineţi cardul digital cu eticheta în sus, cu conectorii spre computer.
- **2.** Introduceţi cardul în unitatea de citire a cardurilor SD, apoi împingeţi cardul spre interior până când se poziţionează ferm.

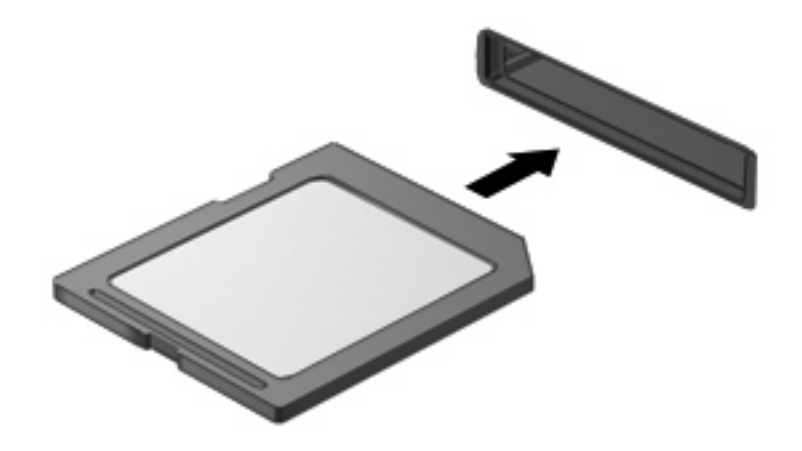

Veţi auzi un sunet când dispozitivul a fost detectat şi meniul de opţiuni disponibile poate fi afişat.

## **Scoaterea unui card digital**

**ATENŢIE:** Pentru a preveni pierderea datelor sau lipsa de răspuns a sistemului, înainte de a scoate un card digital, opriţi-l.

Salvați informațiile și închideți toate programele asociate cu cardul digital.

**E**<sup> $\bullet$ </sup> **NOTĂ**: Pentru a opri un transfer de date, faceți clic pe **Revocare** din fereastra Se copiază a sistemului de operare.

Pentru a scoate un card digital:

- **1.** Faceţi clic pe pictograma **Eliminare în siguranţă dispozitiv hardware şi scoatere suport** din zona de notificare, în extrema dreaptă a barei de activităţi.
- **E** NOTĂ: Pentru a afișa pictograma Eliminare în siguranță dispozitiv hardware și scoatere suport, faceţi clic pe pictograma **Se afişează pictogramele ascunse** (săgeata din partea stângă a zonei de notificare).
- 2. Faceti clic pe numele cardului digital din listă.

**E NOTĂ:** Vi se spune că este sigur să scoateți dispozitivul hardware.

**3.** Pentru a elimina cardul digital, apăsaţi pe card **(1)** şi scoateţi-l din slot **(2)**.

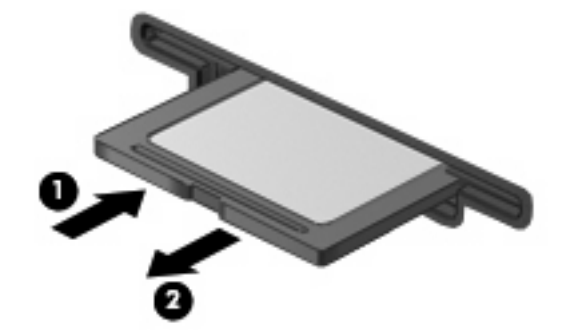

# **8 Dispozitivele indicatoare şi tastatura**

# **Utilizarea dispozitivelor de indicare**

## **Setarea preferinţelor pentru dispozitivul de indicare**

Utilizaţi Proprietăţi mouse din Windows® pentru a particulariza setările pentru dispozitive de indicare, precum configurația butoanelor, viteza de clic și opțiunile pentru indicator.

Pentru a accesa Proprietăţi mouse, selectaţi **Start > Dispozitive şi imprimante**. Apoi faceţi clic dreapta pe dispozitivul care reprezintă computerul dvs. şi selectaţi **Setări mouse**.

### **Utilizarea zonei de atingere**

Pentru a deplasa indicatorul, glisati degetul pe suprafata zonei de atingere, în directia în care doriti să se deplaseze indicatorul. Utilizaţi butoanele zonei de atingere ca şi butoanele corespunzătoare ale unui mouse extern. Pentru a derula în sus şi în jos utilizând zona de derulare a zonei de atingere, glisaţi degetul în sus sau în jos peste linii.

**E**<sup> $\bullet$ </sup> **NOTÅ**: Dacă utilizați zona de atingere pentru a deplasa indicatorul, trebuie să ridicați degetul de pe zona de atingere înainte de a-l trece în zona de derulare. Funcţia de derulare nu va fi activată doar prin glisarea degetului din zona de atingere în zona de derulare.

#### **Conectarea unui mouse extern**

Puteti conecta un mouse USB extern la computer utilizând unul din porturile USB de la computer. Un mouse USB poate fi de asemenea conectat la sistem utilizând porturile de pe un dispozitiv de andocare optional sau un produs de extensie.

# **Utilizarea tastelor de funcţii ale tastaturii**

Pictogramele de pe tastele funcții de la f2 până la f6 și f8, f10 și f11 reprezintă acțiunea efectuată când o tastă funcţie este apăsată. Tabelul şi secţiunile următoare descriu tastele funcţii.

**E**<sup>t</sup> NOTĂ: Computerul poate să arate ușor diferit în comparație cu ilustrația din această secțiune.

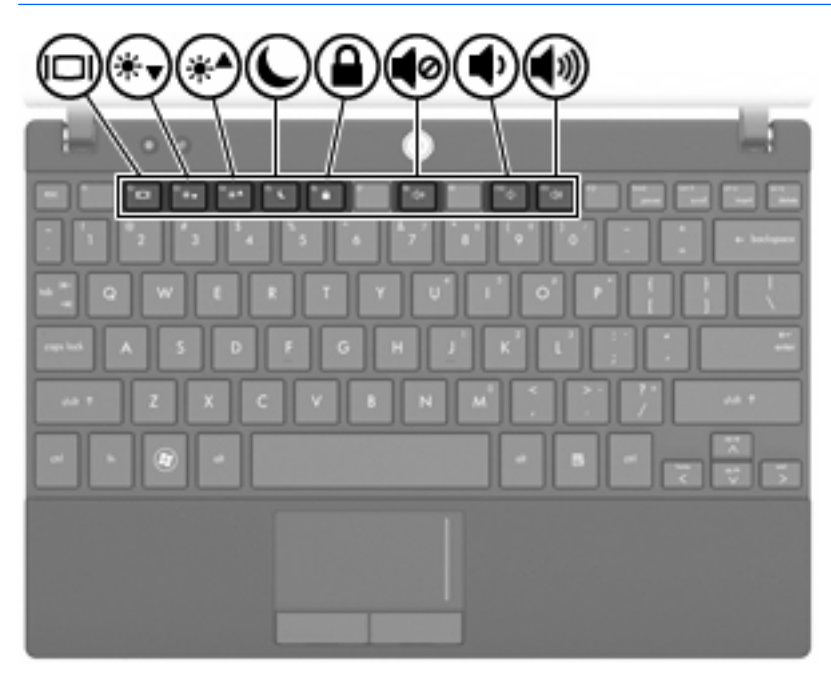

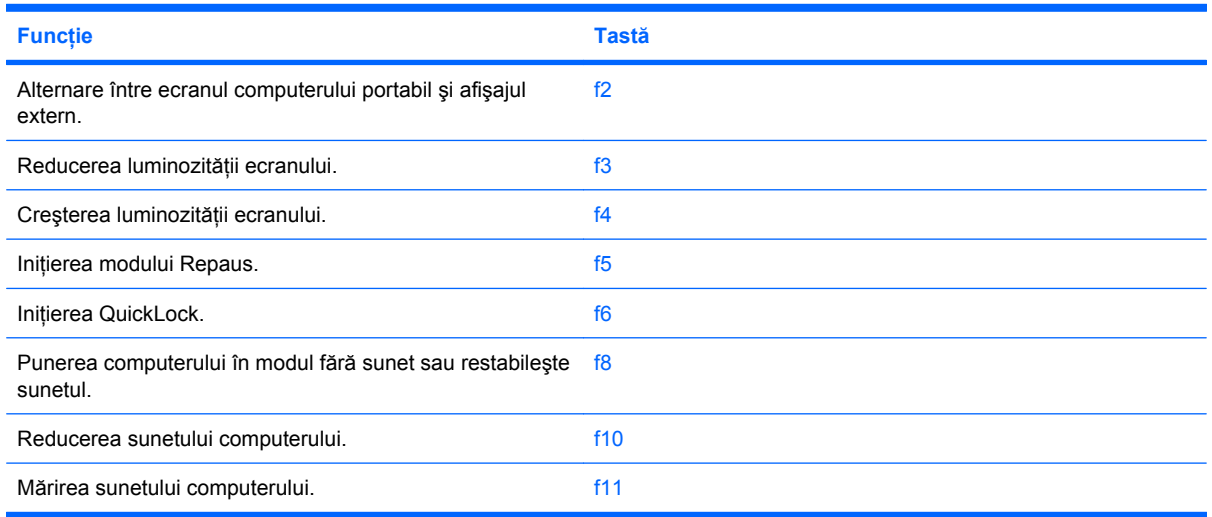

### **Comutarea imaginii de pe ecran**

Apăsați f2 pentru a comuta imaginea ecranului pe dispozitivele de afisare conectate la sistem. De exemplu, dacă un monitor, este conectat la computer, apăsând f2 se alternează imaginea ecranului de pe afişajul computerului pe afişajul monitorului, apoi simultan atât pe computer cât şi pe monitor.

Majoritatea monitoarelor externe primesc informatii video de la computer utilizând standardul video extern VGA. De asemenea, tasta f2 poate să alterneze imagini pe alte dispozitive care primesc informatii video de la computer.

Tasta f2 acceptă următoarele tipuri de transmisii video, cu exemple de dispozitive care le utilizează:

- Afisajul LCD (ecranul computerului)
- VGA extern (majoritatea monitoarelor externe)

### **Reducerea luminozităţii ecranului**

Apăsați f3 pentru a reduce luminozitatea ecranului. Țineți apăsată tasta pentru a reduce progresiv luminozitatea ecranului.

### **Creşterea luminozităţii ecranului**

Apăsați f4 pentru a mări luminozitatea ecranului. Țineți apăsată tasta pentru a mări progresiv luminozitatea ecranului.

#### **Iniţierea modului Repaus**

**ATENŢIE:** Pentru a reduce riscul pierderii de informaţii, salvaţi ceea ce lucraţi înainte de a iniţia starea de Repaus.

Apăsați f5 pentru a iniția modul Repaus.

Când modul Repaus este inițializat, informațiile dvs. sunt stocate în memoria sistemului, ecranul este şters şi energia este conservată. În timp ce computerul este în starea Repaus, indicatorul luminos de alimentare clipeşte.

Computerul trebuie să fie pornit pentru a putea să inițiați starea de Repaus.

Pentru a ieși din starea Repaus apăsați scurt butonul de alimentare sau apăsați orice tastă de pe tastatură.

Funcția tastei f5 poate fi modificată. De exemplu, puteți să setați tasta f5 pentru a iniția starea Hibernare în loc de Repaus.

#### **Iniţiere QuickLock**

Apăsați f6 pentru a iniția caracteristica de securitate QuickLock.

Funcția QuickLock vă protejează informațiile prin afișarea ferestrei Log On a sistemului de operare. Cât timp este afişată fereastra Log On, computerul nu poate fi accesat până când nu este introdusă o parolă.

**Ez NOTĂ:** Înainte de a putea utiliza QuickLock, trebuie să setați o parolă.

Pentru a utiliza funcția QuickLock, apăsați f6 pentru afișarea ferestrei Log On și blocarea computerului. Apoi urmati instructiunile de pe ecran pentru a introduce parola și a accesa computerul.

### **Anularea sunetului difuzorului**

Apăsați f8 pentru a pune sunetul difuzorului în modul fără sunet. Apăsați tasta din nou pentru a restabili sunetul difuzorului.

### **Reducerea sunetului difuzorului**

Apăsați f10 pentru a reduce sunetul difuzorului. Țineți apăsată tasta pentru a reduce progresiv nivelul sunetului difuzorului.

### **Mărirea sunetului difuzorului**

Apăsați f11 pentru a mări sunetul difuzorului. Țineți apăsată tasta pentru a mări progresiv nivelul sunetului difuzorului.

# **Configurarea funcţionării tastelor de funcţii**

Pentru a configura funcționarea tastelor de funcții care să necesite utilizarea tastei fn (fn + tasta funcție), parcurgeţi aceşti paşi:

- **1.** Deschideţi Computer Setup pornind sau repornind computerul, apoi apăsând esc în timp ce mesajul "Press the ESC key for Startup Menu" (Apăsați tasta ESC pentru meniul de pornire) este afişat în colţul din stânga jos al ecranului.
- **2.** Apăsaţi f10 pentru a intra în BIOS Setup.
- **3.** Selectaţi meniul **System Configuration** (Configuraţie sistem).
- **4.** Selectaţi meniul **Device Configurations** (Configuraţii dispozitive).
- **5.** Selectaţi **Fn Key Switch** (Comutator tastă Fn) şi selectaţi **Enable** (Activare).
- **6.** Apăsaţi f10 pentru a accepta schimbările pe care le-aţi făcut.
- **7.** Pentru a salva preferințele și a ieși din Computer Setup, utilizați tastele săgeți pentru a selecta **File (Fişier) > Save changes and exit (Salvare modificări şi ieşire)**. Urmaţi apoi instrucţiunile de pe ecran.

Preferinţele dvs. intră în vigoare când reporniţi computerul.

# **Utilizarea ecranului senzitiv (numai la anumite modele)**

Unele modele de computer vă permit să utilizaţi degetele pentru a efectua anumite acţiuni pe ecranul tactil.

**E**<sup>\*</sup> **NOTĂ**: Instructiunile din această sectiune se bazează pe setările din fabrică. Pentru a modifica setările pentru clicurile şi lovirile uşoare recunoscute, selectaţi **Start > Panou de control > Hardware şi sunet > Stilou şi atingere**.

**NOTĂ:** Este posibil ca unele mişcări să nu fie acceptate în toate programele.

### **Atingerea (sau clic)**

Atingeţi sau atingeţi de două ori rapid un element de pe ecran aşa cum aţi face un clic sau un dublu clic utilizând zona de atingere sau un mouse extern. Ţineţi atins un element pentru a vedea meniul de context, aşa cum ați face cu butonul din dreapta al zonei de atingere.

**E**<sup> $\bullet$ </sup> **NOT** $\mathbf{A}$ : Trebuie să tineti atins cu degetul până când apare un cerc în jurul zonei pe care o atingeti, apoi apare meniul contextual.

### **Lovirea uşoară**

Atingeţi ecranul cu o mişcare uşoară şi rapidă de lovire în sus, în jos, la stânga sau la dreapta pentru a naviga prin ecrane sau a derula rapid documentele.

**E**<sup>\*</sup> **NOTĂ**: Pentru ca mișcarea de lovire ușoară să funcționeze, trebuie să apară o bară de derulare în fereastra activă.

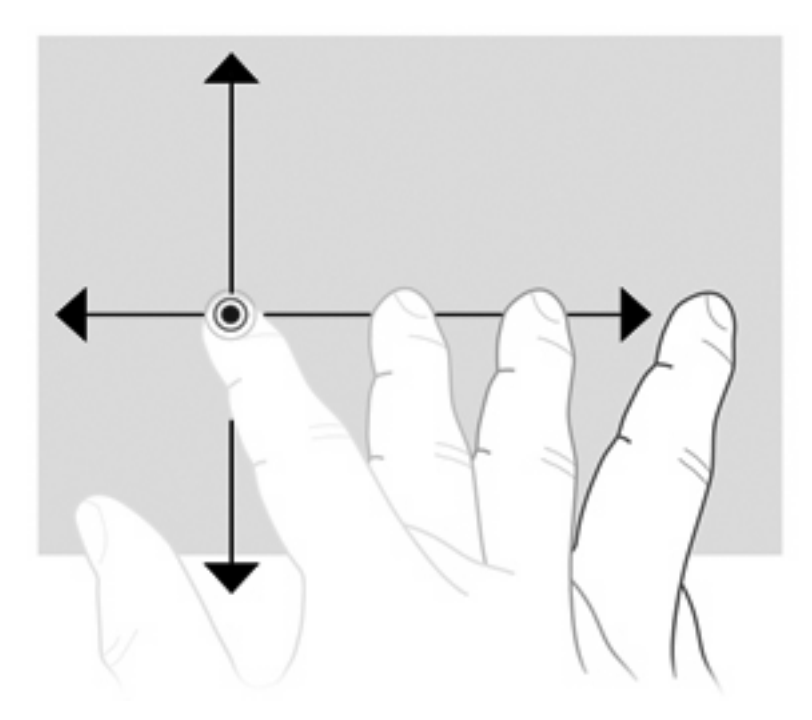

### **Glisarea**

Apăsați degetul pe un element de pe ecran, apoi deplasați degetul pentru a trage un element într-o nouă poziţie. De asemenea, puteţi să utilizaţi această mişcare pentru a derula lent documentele.

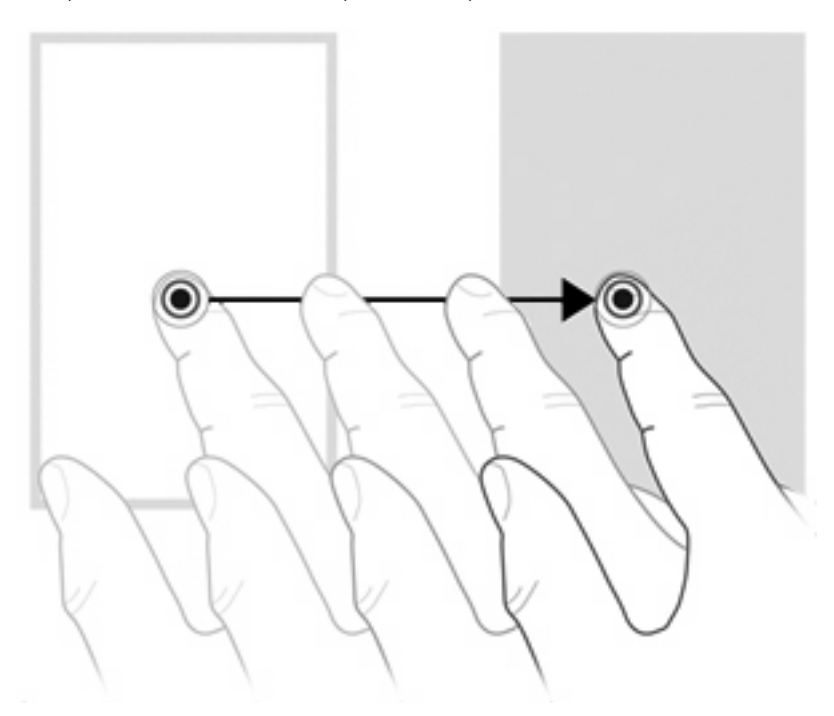

### **Derularea**

Derularea este utilă pentru mişcarea în sus şi în jos pe o pagină sau pe o imagine. Pentru a derula, aşezaţi două degete pe ecran, apoi trageţi-le peste ecran într-o mişcare în sus, în jos, la dreapta sau la stânga.

## **NOTĂ:** Viteza de derulare este controlată de viteza degetelor.

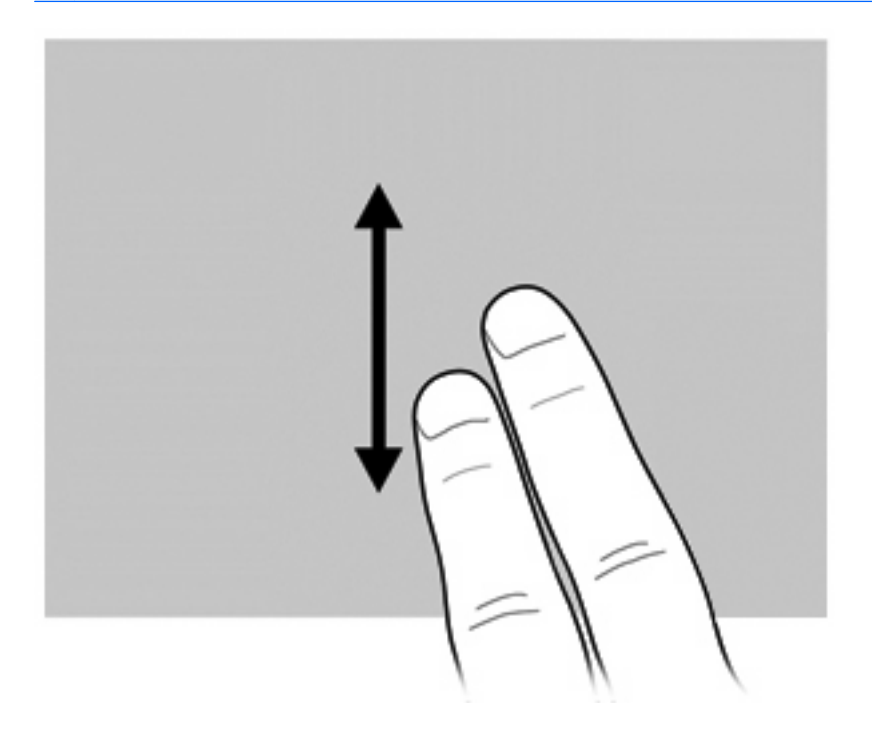

## **Rotirea**

Rotirea vă permite să rotiți elementele cum sunt fotografiile și paginile. Pentru a roti, ancorați degetul mare pe ecran, apoi deplasaţi degetul arătător într-o mişcare semicirculară în jurul degetului mare.

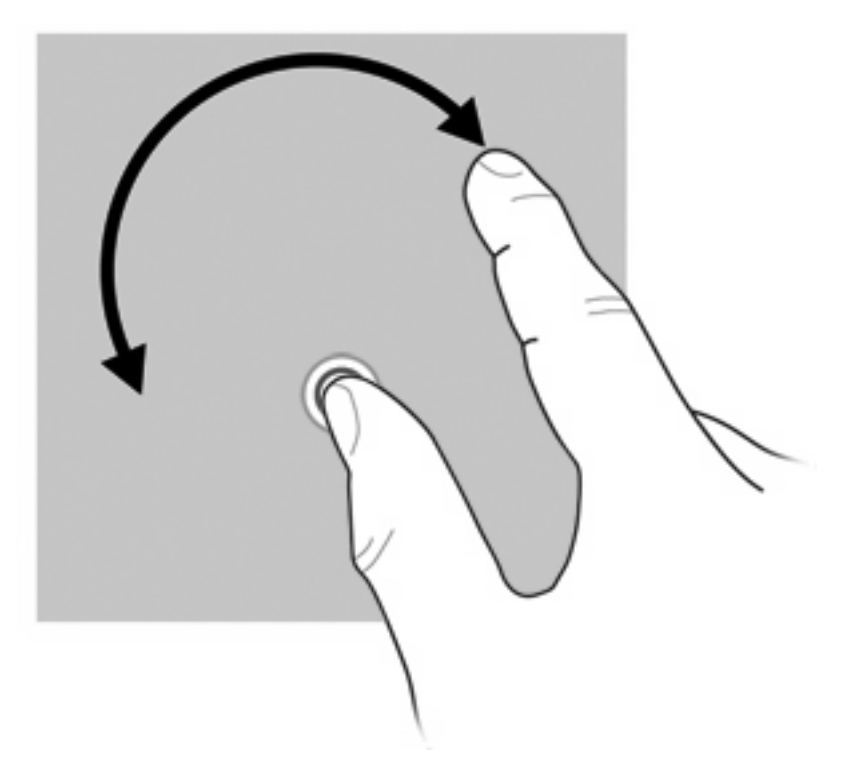

## **Prinderea**

Prinderea vă permite să măriţi sau să micşoraţi elemente precum fişiere PDF, imagini şi fotografii.

Pentru a prinde:

● Micşoraţi ţinând două degete depărtate pe ecran, apoi apropiaţi degetele pentru reduce dimensiunea unui obiect.

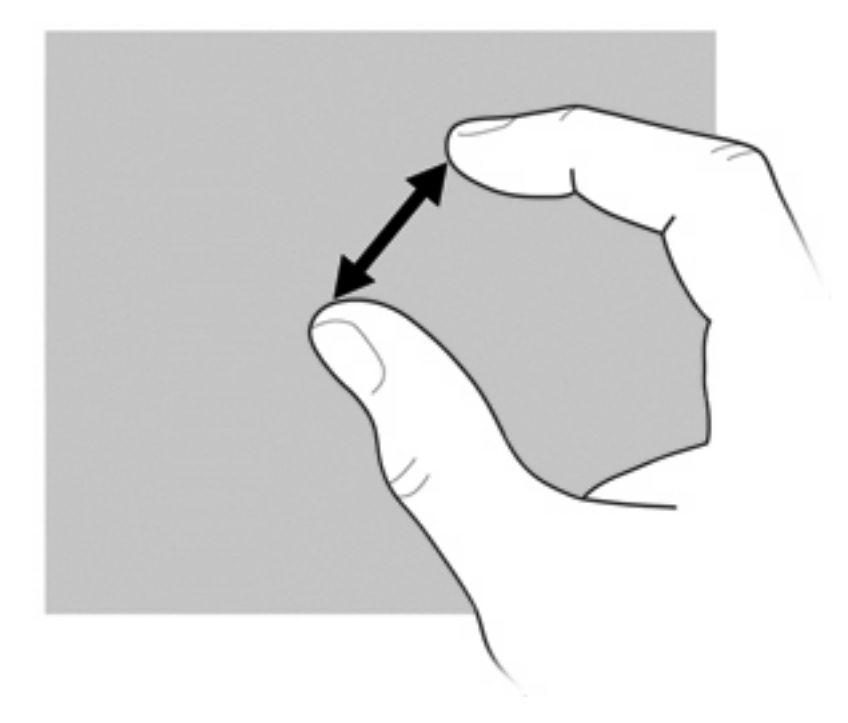

Măriți ținând două degete lipite unul de altul pe ecran, apoi depărtați degetele pentru mări dimensiunea unui obiect.

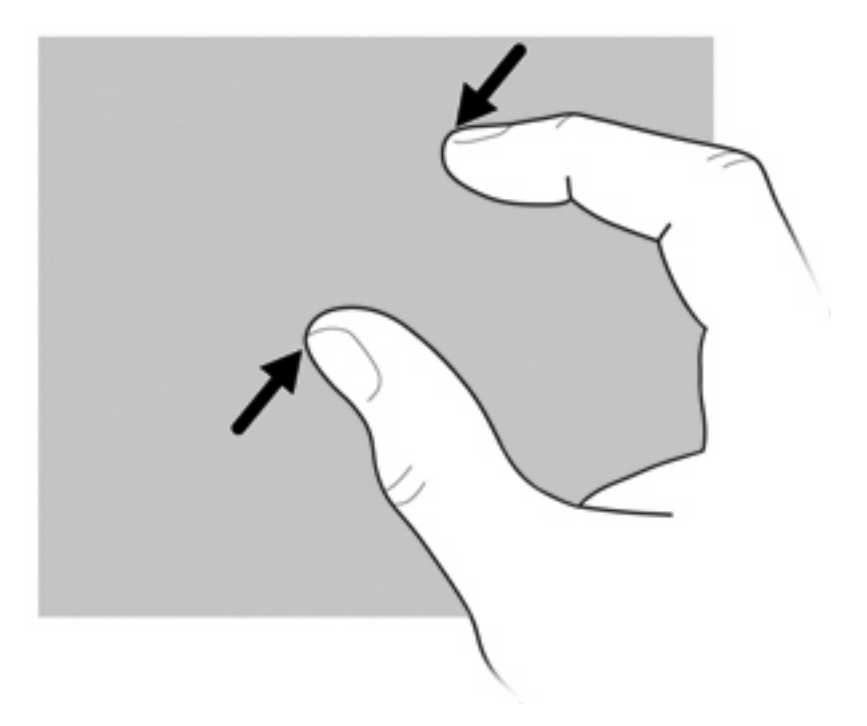

## **Setarea preferinţelor pentru ecranul senzitiv**

- ▲ Pentru a stabili preferinţele ecranului tactil pentru feedback vizual, selectaţi **Start > Panou de control > Hardware şi sunet > Stilou şi atingere**. Aceste preferinţe sunt specifice pentru ecranul senzitiv și pentru computer.
- Pentru a seta preferintele ecran tactil pentru utilizatorii stângaci sau dreptaci, selectati fila Start **> Panou de control > Hardware şi sunet > Setări PC tablet > Altele**. Aceste preferinţe sunt specifice pentru ecranul senzitiv şi pentru computer.
- Pentru a seta preferintele dispozitivului de indicare, de exemplu viteza cursorului și traseele mouseului, selectaţi **Start > Dispozitive şi imprimante**. Apoi faceţi clic dreapta pe dispozitivul care reprezintă computerul dvs. şi selectaţi **Setări mouse**. Aceste preferinţe se aplică pentru orice dispozitiv de indicare din sistem.

Pentru a modifica sau testa setările pentru clic:

- **1.** Selectaţi fila **Start > Panou de control > Hardware şi sunet > Stilou şi atingere > Opţiuni stilou**.
- **2.** Din **Acţiuni stilou**, selectaţi acţiunea, apoi faceţi clic pe **Setări**.
- **3.** După ce aţi făcut schimbări sau pentru a testa setările, faceţi clic pe **OK**.

Pentru a modifica sau crea asocieri pentru lovire uşoară:

- **1.** Selectaţi fila **Start > Panou de control > Hardware şi sunet > Creion şi atingere > Loviri uşoare**.
- **2.** Faceţi clic pe **Loviri de navigare şi loviri de editare**, apoi faceţi clic pe **Particularizare**.
- **3.** Urmati instructiunile de pe ecran pentru a modifica sau a crea o asociere pentru lovire usoară.
- **4.** Faceţi clic pe **OK**.

# **Utilizarea tastelor**

Computerul are o tastatură numerică integrată și acceptă de asemenea, o tastatură numerică optională si o tastatură externă optională care include o tastatură numerică.

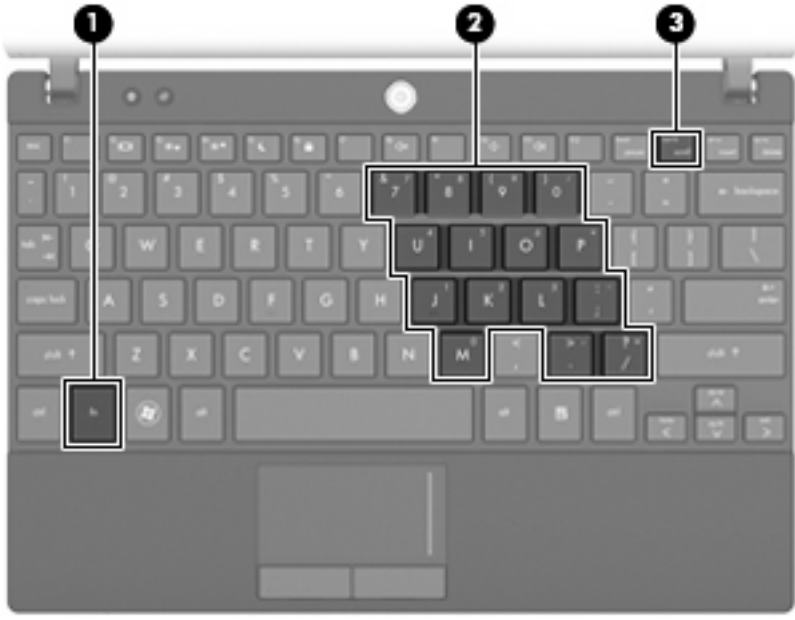

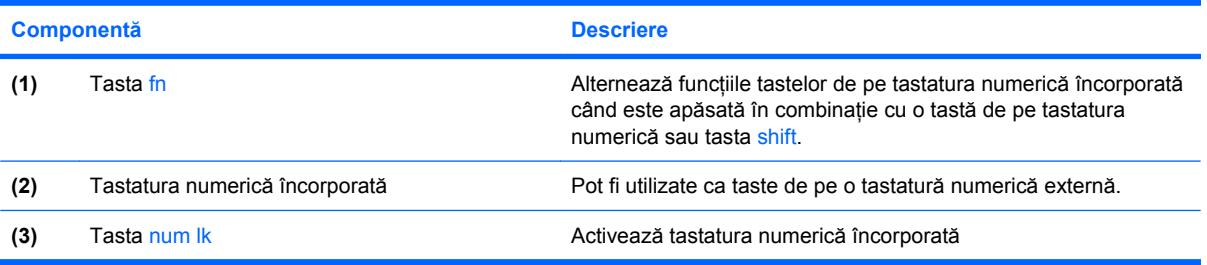

### **Utilizarea tastaturii numerice încorporate**

Cele 15 taste ale tastaturii numerice încorporate pot fi utilizate ca şi tastele de pe o tastatură externă. Când tastatura numerică încorporată este activată, fiecare tastă de pe tastatură execută funcția indicată de pictograma din coltul din dreapta sus al tastei.

#### **Activarea şi dezactivarea tastaturii numerice încorporate**

Apăsați fn+num lk pentru a activa tastatura numerică încorporată. Apăsați fn+num lk din nou pentru a readuce tastele la funcţiile de tastatură standard.

**NOTĂ:** Tastatura numerică încorporată nu va funcționa în timp ce o tastatură externă sau o tastatură numerică este conectată la computer, la un dispozitiv de andocare opţional sau la un produs de extensie.

#### **Comutarea funcţiilor tastelor pe tastatura numerică încorporată**

Puteţi alterna temporar funcţiile tastelor de pe tastatura numerică încorporată între funcţiile de pe tastatura standard și funcțiile de tastatură numerică utilizând tasta fn sau combinația de taste fn+shift.

- Pentru a modifica funcția tastei de pe tastatură la funcțiile de tastatură numerică în timp ce tastatura este dezactivată, apăsați și mențineți apăsată tasta fn în timp ce apăsați tasta de pe tastatura numerică.
- Pentru a utiliza tastele de pe tastatură temporar ca taste standard în timp ce tastatura este activă:
	- Apăsaţi şi menţineţi apăsată tasta fn pentru a tasta cu minuscule.
	- Apăsaţi şi menţineţi apăsat fn+shift pentru a tasta cu majuscule.

#### **Utilizarea unei tastaturi numerice externe opţionale**

Tastele de pe majoritatea tastaturilor numerice externe functionează diferit dacă tasta num lock este activă sau dezactivată. (Num lock este oprit din fabrică.) De exemplu:

- Când num lock este activat, majoritatea tastelor de pe tastatură introduc numere.
- Când num lock este dezactivat, majoritatea tastelor functionează precum tastele săgeată, page up sau page down.

Când este activat num lock de la o tastatură externă, indicatorul luminos num lock de la computer este aprins. Când num lock de la o tastatură externă este dezactivat, indicatorul luminos num lock de la computer este stins.

Pentru a activa sau dezactiva, în timp ce lucraţi, num lock de la o tastatură externă:

Apăsați tasta num lk de pe tastatura externă, nu de pe computer.

# **Utilizarea HP QuickLook**

QuickLook vă permite să salvați calendarul, informațiile de contact, mesajele din inbox și informațiile despre activități din Microsoft Outlook pe unitatea de disc a computerului. Apoi, când computerul este oprit, puteţi apăsa butonul QuickLook de pe computer pentru a vizualiza informaţiile.

Utilizaţi QuickLook pentru a gestiona informaţiile de contact, evenimentele din calendar, informaţiile de pe e-mail şi activităţile fără să reporniţi computerul.

**EX NOTĂ:** QuickLook nu acceptă stare Repaus sau Hibernare în Windows.

**NOTĂ:** Pentru informaţii suplimentare despre configurarea şi utilizarea QuickLook, consultaţi Ajutorul software-ului QuickLock.

# **Curăţarea zonei de atingere şi a tastaturii**

Murdăria şi grăsimea de pe zona de atingere pot determina ca indicatorul să sară în jurul ecranului. Pentru a evita acest fenomen, curățați zona de atingere cu o cârpă umedă și spălați-vă frecvent pe mâini când utilizaţi computerul.

**AVERTISMENT!** Pentru a reduce riscul de şocuri electrice sau de deteriorare a componentelor interne, nu utilizați un aspirator pentru a curăța tastatura. Un aspirator poate depozita impurități menajere pe suprafaţa tastaturii.

Curățați tastatura în mod regulat pentru a împiedica lipirea tastelor și pentru a îndepărta praful, scamele şi particulele care pot rămâne sub taste. Se poate utiliza un rezervor de aer comprimat cu extensie tubulară pentru a sufla aer în jurul şi dedesubtul tastelor, cu scopul de a desprinde şi îndepărta impurităţile.

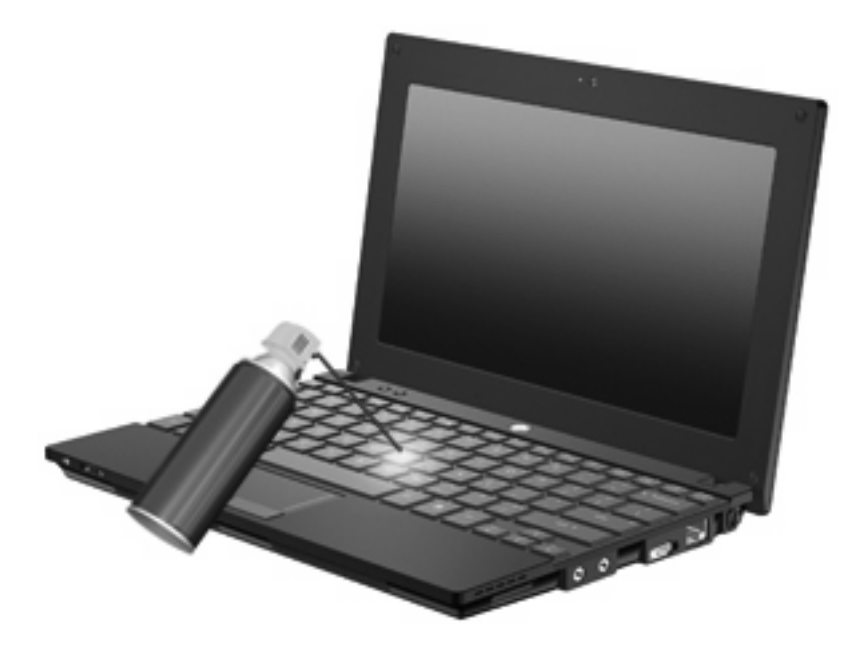

# **9 Unităţi**

# **Identificarea unităţilor instalate**

Pentru a vizualiza unităţile instalate pe computer, selectaţi **Start > Computer**.

La modelele cu o unitate de disc secundară (unitate D), unitatea optică devine unitatea E. Următoarei unităţi adăugate la sistem, precum o nouă unitate USB, i se va aloca următoarea literă de unitate disponibilă.

**Etter NOTĂ:** Windows include o caracteristică denumită Control cont utilizator, pentru a îmbunătăți securitatea computerului dvs. Este posibil să vi se solicite permisiunea sau parola pentru activităţi precum instalarea aplicaţiilor, executarea utilitarelor sau modificarea setărilor Windows. Pentru informații suplimentare, consultați Ajutor și Asistență.

# **Manipularea unităţilor**

Unităţile sunt componente fragile ale computerului, care trebuie manipulate cu grijă. Înainte de a manipula unităţile, consultaţi următoarele atenţionări. Atenţionări suplimentare sunt incluse în procedurile la care se aplică.

**ATENŢIE:** Pentru a reduce riscul de deteriorare a computerului, de deteriorare a unei unităţi sau de pierdere de informații, respectați următoarele măsuri de prevedere:

Înainte de a deplasa un computer care este conectat la o unitate de disc externă, iniţiaţi starea Repaus și lăsați ecranul să se golească sau deconectați corect unitatea de disc externă.

Înainte de a manipula o unitate, descărcaţi electricitatea statică atingând suprafaţa metalică nevopsită a unității.

Nu atingeţi pinii conectorului de la o unitate amovibilă sau de la computer.

Manipulați unitățile cu atenție; nu le lăsați să cadă și nu așezați nimic pe ele.

Înainte de a scoate sau introduce o unitate, opriţi computerul. Când nu sunteţi sigur dacă computerul este oprit, în starea de Repaus sau de Hibernare, porniți computerul, apoi opriți-l din sistemul de operare.

Nu utilizați forță excesivă la introducerea unei unități într-un doc pentru unități.

Nu utilizaţi tastatura şi nu deplasaţi computerul cât timp unitatea optică scrie pe un disc. Procesul de scriere este sensibil la vibrații.

Când acumulatorul este singura sursă de alimentare, asigurați-vă că acumulatorul este încărcat suficient înainte de a scrie pe suport.

Evitați expunerea unei unități la temperatură sau umiditate extremă.

Evitați expunerea unei unități la lichide. Nu pulverizați produse de curățat pe unitate.

Scoateti suportul dintr-o unitate înainte de a scoate unitatea din docul pentru unități sau de a transporta, a stoca sau a călători cu o unitate.

Dacă o unitate trebuie trimisă prin poștă, plasați unitatea într-o cutie de ambalaj cu bule sau în alt ambalaj adecvat de protecție și etichetați pachetul cu indicația "FRAGIL".

Evitati expunerea unității la câmpurile magnetice. Dispozitivele de securitate cu câmpuri magnetice includ dispozitive din pasajele de trecere din aeroporturi şi baghete de securitate. Pe aeroporturi, dispozitivele de securitate care verifică bagajele de mână, cum ar fi cele pentru benzile transportoare, utilizează raze X în loc de magnetism şi nu vor deteriora unităţile.

# **Îmbunătăţirea performanţelor unităţii de disc**

### **Utilizarea programului Defragmentare disc**

Pe măsură ce utilizati computerul, fișierele de pe unitatea de disc devin fragmentate. Programul Defragmentare disc consolidează fişierele şi folderele defragmentate de pe unitatea de disc, astfel încât sistemul să poată rula mai eficient.

După ce porniți Defragmentare disc, acesta funcționează fără supraveghere. În funcție de dimensiunea unității de disc și de numărul de fișiere fragmentate, Defragmentare disc poate avea nevoie de mai mult de o oră pentru a realiza operația. Este posibil să doriți setarea acestuia pentru executare în timpul nopții sau într-un alt moment când nu aveți nevoie de acces la computer.

HP recomandă defragmentarea unităţii de disc cel puţin o dată pe lună. Puteţi seta Defragmentare disc să se execute după un program lunar, dar puteţi defragmenta discul manual în orice moment.

Pentru a executa Defragmentare disc:

- **1.** Selectaţi **Start > Toate programele > Accesorii > Instrumente de sistem > Defragmentare disc**.
- **2.** Faceţi clic pe **Defragmentare disc**.
- **E NOTĂ**: Windows include o caracteristică denumită Control cont utilizator, pentru a îmbunătăti securitatea computerului dvs. Este posibil să vi se solicite permisiunea sau parola pentru activităti precum instalarea software-ului, executarea utilitarelor sau modificarea setărilor din Windows. Pentru informatii suplimentare, consultati Ajutor și Asistență.

Pentru informații suplimentare, accesați Ajutorul pentru software-ul Defragmentare disc.

### **Utilizarea programului Curăţare disc**

Programul Curătare disc caută pe unitatea de disc fișierele care nu sunt necesare, pe care puteți să le ştergeţi în siguranţă, pentru a elibera spaţiu pe disc şi a ajuta computerul să ruleze mai eficient.

Pentru a executa programul Curătare disc:

- **1.** Selectaţi **Start > Toate programele > Accesorii > Instrumente de sistem** (Instrumente de sistem) **> Curăţare disc**.
- **2.** Urmati instructiunile de pe ecran.

# **Utilizarea HP 3D DriveGuard (numai la anumite modele)**

HP 3D DriveGuard protejează unitatea de disc prin parcarea unităţii şi blocarea solicitărilor I/O în oricare dintre condiţiile următoare:

- În cazul în care scăpați jos computerul.
- Deplasați computerul cu afișajul închis în timp ce computerul funcționează cu alimentare de la acumulator.

La puţină vreme după încheierea unuia dintre aceste evenimente, HP 3D DriveGuard readuce unitatea de disc la funcţionarea normală.

**EX NOTĂ**: Unitățile de disc din dispozitivul de andocare optional sau conectate la un USB nu sunt protejate la HP 3D DriveGuard.

Pentru informații suplimentare, consultați Ajutorul software-ului HP 3D DriveGuard:

### **Identificarea stării HP 3D DriveGuard**

Ledul de unitate de pe computer devine chihlimbariu pentru a arăta că discul este parcat. Pentru a determina dacă unităţile sunt în momentul respectiv protejate sau dacă o unitate este parcată, utilizaţi centrul de mobilitate.

- Dacă software-ul este activat, un semn de selecție verde este suprapus peste pictograma unității de disc.
- Dacă software-ul este dezactivat, un X roșu este suprapus peste pictograma unității de disc.
- Dacă unitățile sunt parcate, o lună galbenă este suprapusă peste pictograma unității de disc.

Dacă HP 3D DriveGuard a parcat deja unitatea, computerul se va comporta în modurile următoare:

- Computerul nu se va opri.
- Computerul nu va iniția starea Repaus sau Hibernare, cu excepția descrierii din Nota următoare.
- **E** NOTĂ: Dacă computerul este alimentat de la acumulator și atinge nivelul critic al acumulatorului, HP 3D DriveGuard îi permite computerului să iniţieze starea Hibernare.
- Computerul nu va activa alarmele pentru acumulator setate în fila Alarme din proprietățile Opțiuni de alimentare.

Înainte de a deplasa computerul, HP vă recomandă fie să opriți computerul, fie să inițiați starea Repaus sau Hibernare.

#### **Utilizarea software-ului HP 3D DriveGuard**

Software-ul HP 3D DriveGuard vă permite să efectuați următoarele activități:

- Activați și dezactivați HP 3D DriveGuard.
- **E: NOTĂ**: Permisiunea de a activa sau dezactiva HP 3D DriveGuard depinde de anumite drepturi de utilizator. Membrii unui grup de administratori pot schimba drepturile pentru utilizatorii nonadministratori.
- Stabiliți dacă sistemul acceptă sau nu o unitate.

Pentru a deschide software-ul și a schimba setările, urmați acești pași:

**1.** În Centrul de mobilitate, faceţi clic pe pictograma unităţii de disc pentru a deschide fereastra HP 3D DriveGuard.

– sau –

#### Selectaţi **Start > Panou de control > Hardware şi sunet > HP 3D DriveGuard**.

- **E**<sup> $\bullet$ </sup> **NOTĂ**: Dacă vi se solicită de la Control cont utilizator, faceți clic pe **Da**.
- **2.** Faceţi clic pe butonul adecvat pentru a schimba setările.
- **3.** Faceţi clic pe **OK**.

# **Înlocuirea unei unităţi de disc**

**ATENŢIE:** Pentru a preveni pierderea de informaţii sau lipsa de răspuns a sistemului:

Închideţi computerul înainte de a scoate unitatea de disc din docul pentru unitate de disc. Nu scoateţi unitatea de disc în timp ce computerul este pornit, este în starea Repaus sau Hibernare.

Dacă nu sunteţi sigur că computerul este oprit sau în Hibernare, porniţi-l apăsând scurt pe butonul de alimentare. Apoi opriţi computerul din sistemul de operare.

Pentru a scoate o unitate de disc:

- **1.** Salvaţi ceea ce aţi lucrat
- **2.** Opriţi computerul şi închideţi afişajul.
- **3.** Deconectati toate dispozitivele hardware externe conectate la computer.
- **4.** Deconectaţi cablul de alimentare de la priza de c.a.
- **5.** Întoarceţi computerul cu faţa în jos pe o suprafaţă plată.
- **6.** Scoateţi acumulatorul din computer.
- **7.** Scoateţi cele 3 şuruburi de la marginea din spate a computerului.

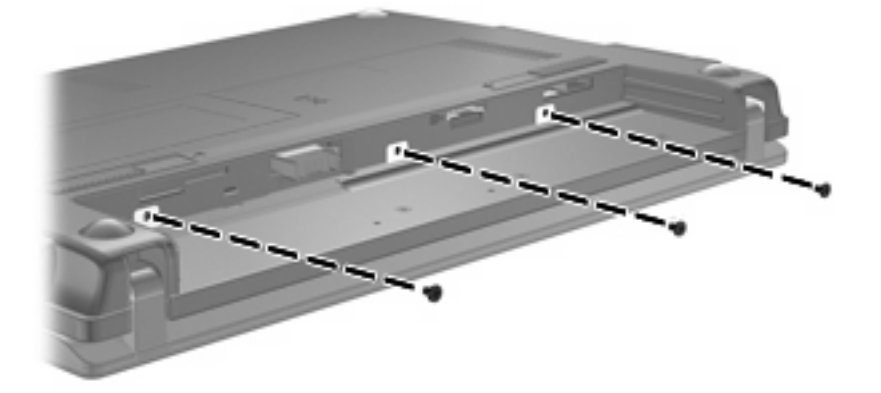

**8.** Întoarceţi computerul cu partea cu afişajul în sus, cu partea din faţă spre dvs. şi deschideţi afişajul.

**9.** Ridicaţi marginea din partea de sus a tastaturii **(1)** şi scoateţi tastatura de pe computer **(2)** pentru a expune unitatea de disc.

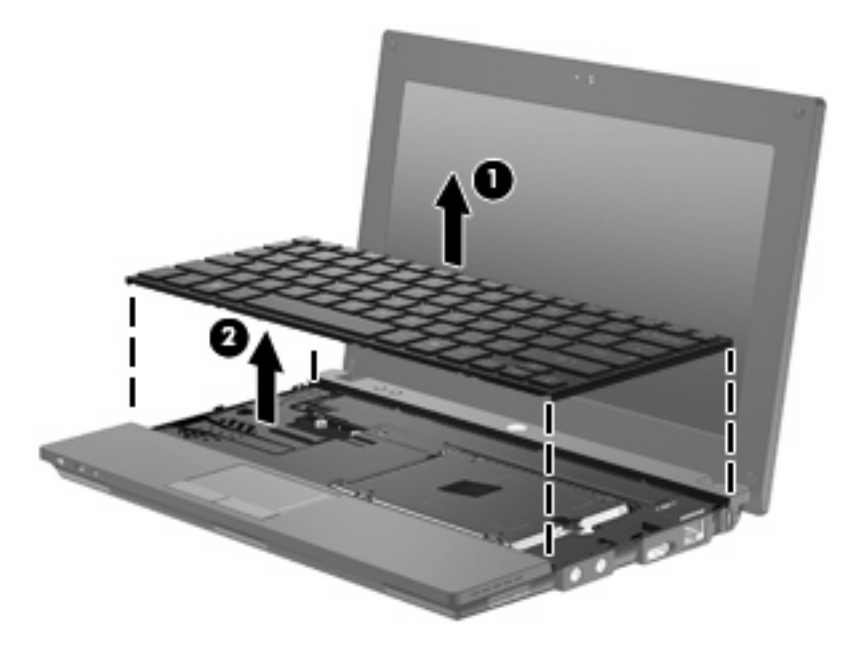

- **10.** Scoateţi cele două şuruburi de la unitatea de disc **(1)**.
- **11.** Slăbiţi şurubul de prindere a unităţii de disc **(2)**.
- **12.** Trageţi placa unităţii de disc **(3)** la dreapta pentru a deconecta unitatea de disc, apoi ridicaţi unitatea de disc afară din docul pentru unitatea de disc **(4)**.

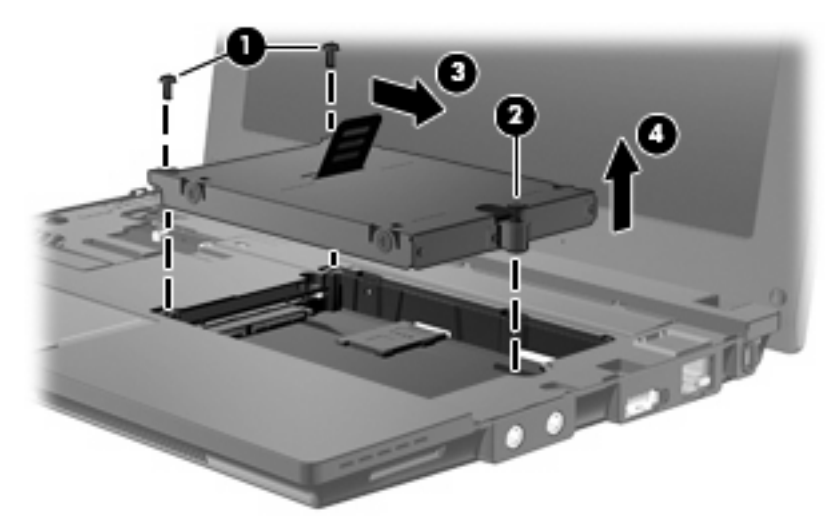

Pentru a instala o unitate de disc:

- **1.** Introduceţi unitatea de disc în nişa pentru unitate de disc **(1)**.
- **2.** Trageţi de placa unităţii de disc **(2)** la stânga pentru a conecta unitatea de disc.
- **3.** Strângeţi şurubul de prindere a unităţii de disc **(3)**.

**4.** Aşezaţi la loc şuruburile unităţii de disc **(4)**.

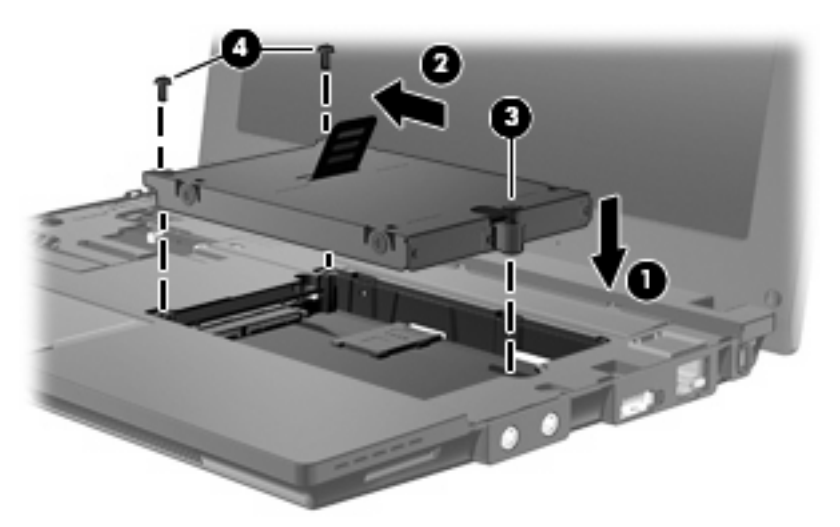

**5.** Introduceţi marginea din faţă a tastaturii în tava tastaturii **(1)**, apoi apăsaţi tastatura în poziţie **(2)**.

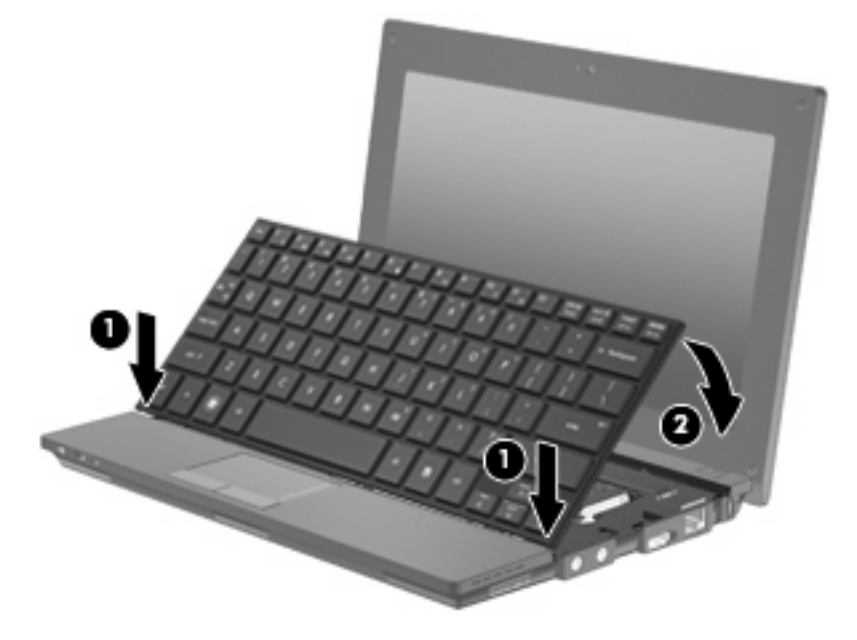

**6.** Închideţi afişajul computerului şi întoarceţi computerul cu faţa în jos pe o suprafaţă plană.

**7.** Aşezaţi la loc cele 3 şuruburi de la marginea din spate a computerului.

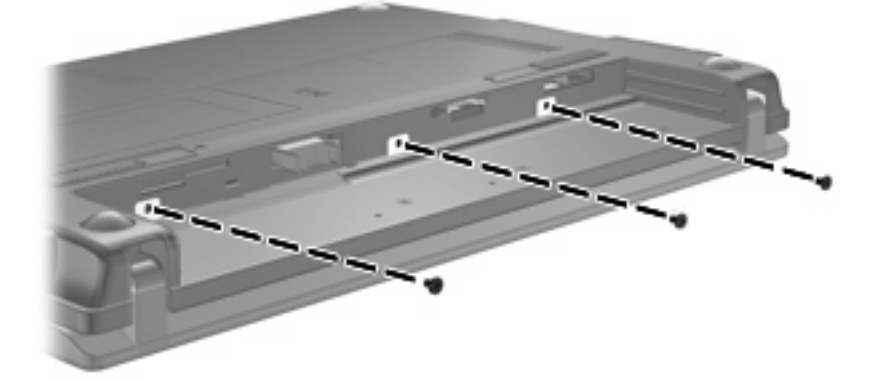

- **8.** Puneţi la loc acumulatorul.
- **9.** Întoarceţi computerul cu latura din dreapta în sus şi reconectaţi alimentarea externă şi dispozitivele externe.
- **10.** Porniţi computerul.

# **10 Module de memorie**

Computerul are un compartiment pentru module de memorie care este amplasat în partea inferioară a computerului. Pentru capacitatea de memorie a computerului se poate face upgrade prin înlocuirea modulului de memorie existent din slotul modulului de memorie.

- **AVERTISMENT!** Pentru a reduce riscul de şocuri electrice şi de deteriorare a echipamentului, deconectaţi cablul de alimentare şi scoateţi toţi acumulatorii înainte de a instala un modul de memorie.
- **ATENŢIE:** Descărcarea electrostatică (ESD) poate deteriora componentele electronice. Înainte de începerea oricărei proceduri, asiguraţi-vă că aţi descărcat electricitatea electrostatică atingând un obiect metalic împământat.

Pentru a adăuga sau înlocui un modul de memorie:

- **1.** Salvaţi ceea ce aţi lucrat
- **2.** Opriti computerul și închideți afișajul.

Dacă nu sunteti sigur că computerul este oprit sau în Hibernare, porniti-l apăsând scurt pe butonul de alimentare. Apoi opriţi computerul din sistemul de operare.

- **3.** Deconectaţi toate dispozitivele externe conectate la computer.
- **4.** Deconectati cablul de alimentare de la priza de c.a.
- **5.** Întoarceți computerul cu fața în jos pe o suprafață plată.
- **6.** Glisaţi siguranţa de eliberare a acumulatorului **(1)** pentru a elibera acumulatorul din computer.
- **7.** Scoateţi acumulatorul din computer.
- **8.** Glisaţi siguranţa de eliberare a acumulatorului din nou şi capacul compartimentului pentru modulul acumulatorului se deschide.

**9.** Scoateţi capacului de la compartimentul modulului de memorie **(2)**.

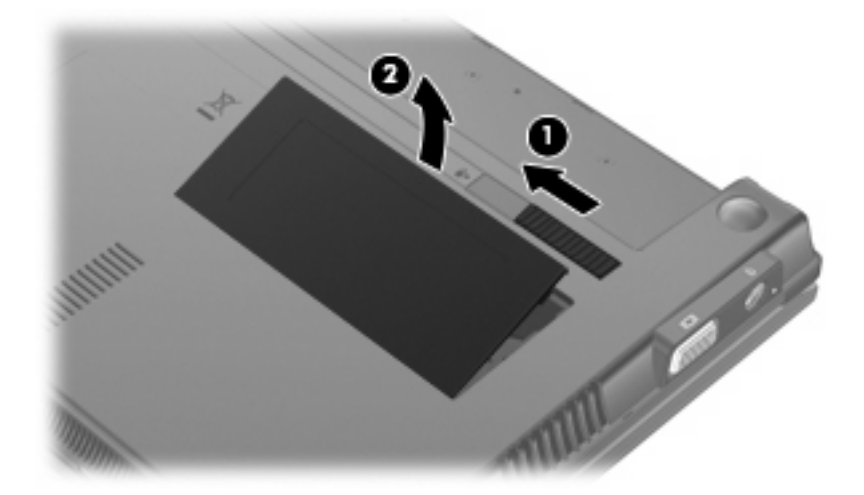

- **10.** Scoateţi modulul de memorie existent:
	- **a.** Trageţi în afară clemele de fixare **(1)** de pe fiecare parte a modulului de memorie.

Modulul de memorie se înclină în sus.

- **ATENŢIE:** Pentru a preveni deteriorarea modulului de memorie, ţineţi modulul de memorie numai de margini. Nu atingeţi componentele de pe modulul de memorie.
- **b.** Apucaţi marginile modulului de memorie **(2)** şi trageţi uşor în afară modului din slotul pentru modulul de memorie.

Pentru a proteja un modul de memorie după scoatere, așezați-l într-un container protejat electrostatic.

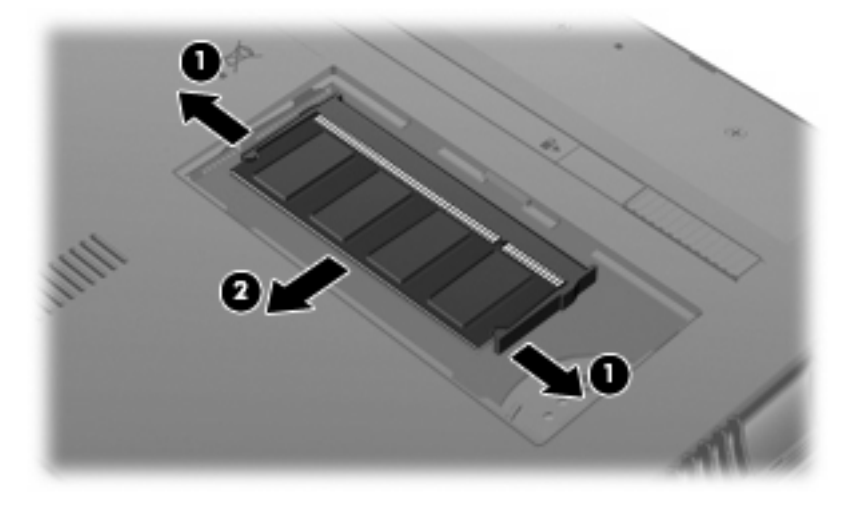

**11.** Introduceţi un nou modul de memorie:
- **ATENŢIE:** Pentru a preveni deteriorarea modulului de memorie, ţineţi modulul de memorie numai de margini. Nu atingeti componentele de pe modulul de memorie.
	- **a.** Aliniaţi marginile cu orificii **(1)** ale modulului de memorie cu o placă de pe slotul modulului de memorie.
	- **b.** Cu modulul de memorie în unghi de 45 de grade faţă de suprafaţa compartimentului de memorie, apăsaţi modulul **(2)** în slotul modului de memorie până când este fixat.
	- **ATENŢIE:** Pentru a împiedica deteriorarea modulului de memorie, nu îndoiţi modulul de memorie.
	- **c.** Apăsaţi uşor modulul de memorie **(3)**, aplicând presiune pe marginile din dreapta şi din stânga ale modulului de memorie, până când clemele de reținere se fixează în poziție.

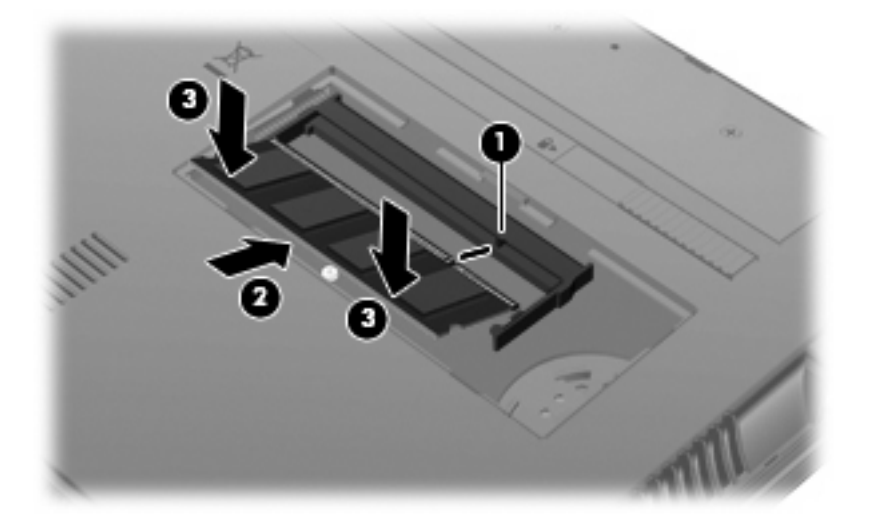

- **12.** Introduceţi plăcuţele capacului compartimentului modulului de memorie **(1)** în orificiile compartimentului.
- **13.** Apăsaţi capacul până când se fixează în poziţie **(2)**.

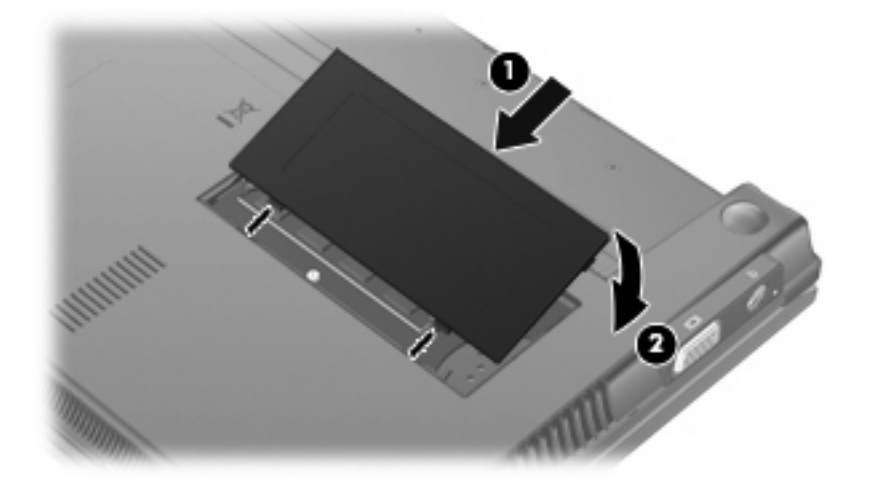

**14.** Puneţi la loc acumulatorul.

- **15.** Întoarceţi computerul cu latura din dreapta în sus şi reconectaţi alimentarea externă şi dispozitivele externe.
- **16.** Porniţi computerul.

# **11 Actualizări software**

# **Actualizarea software-ului**

Versiunile actualizate ale software-ului furnizate cu computerul sunt disponibile fie prin utilitarul HP Software Assistant, fie de pe site-ul web HP.

Utilitarul HP Assistant verifică actualizările software de la HP. Utilitarul este executat la un interval specificat și oferă o listă de alerte de asistență, cum sunt consolidările de securitate, precum și actualizări opţionale pentru software şi drivere.

Puteţi verifica manual dacă sunt actualizări la un moment dat selectând **Start > Ajutor şi Asistenţă > Întreţinere** şi urmând instrucţiunile de pe ecran.

Majoritatea software-ului de pe site-ul Web HP este inclus în fişiere comprimate numite *SoftPaqs*. Unele actualizări de BIOS pot fi incluse în fişiere comprimate numite *ROMPaqs*.

Unele pachete de descărcare conţin un fişier numit Readme.txt, care conţine informaţii despre instalarea şi depanarea fişierului. (Fişierele Readme.txt incluse cu ROMPaqs sunt furnizate numai în limba engleză).

Puteţi de asemenea să accesaţi actualizările software obţinând discul *Support Software* (Software de asistenţă) (cumpărat separat). Acest disc include driverele pentru dispozitive, actualizări de BIOS şi utilitare.

Pentru a cumpăra discul *Support Software* (Software de asistenţă) actual sau un abonament care să ofere atât versiunea curentă cât şi versiunile viitoare ale discului, urmaţi aceşti paşi:

- **1.** Deschideţi browser-ul Web şi mergeţi la <http://www.hp.com/support>.
- **2.** Selectaţi ţara/regiunea dvs.
- **3.** Faceţi clic pe opţiunea pentru descărcare software şi drivere, apoi tastaţi numărul modelului computerului dvs. în caseta pentru produs.
- **4.** Apăsaţi enter.
- **5.** Urmați instrucțiunile de pe ecran.

Pentru a actualiza software-ul utilizând un disc *Support Software* (Software de asistenţă), parcurgeţi aceşti paşi:

- **1.** Introduceţi discul *Support Software* (Software de asistenţă) în unitatea optică.
- **2.** Urmaţi instrucţiunile de pe ecran.

<span id="page-111-0"></span>Pentru a actualiza software-ul utilizând site-ul Web HP, parcurgeţi aceşti paşi:

**1.** Identificaţi modelul computerului, categoria produsului şi seria sau familia. Pregătiţi-vă pentru o actualizare BIOS identificând versiunea BIOS instalată în prezent pe computer. Pentru detalii, consultati sectiunea "Determinarea versiunii BIOS".

Dacă computerul dvs. este conectat la o reţea, consultaţi administratorul de reţea înainte de instalarea oricăror actualizări de software, în special actualizările BIOS ale sistemului.

**E NOTĂ:** BIOS-ul sistemului computerului este stocat în memoria ROM a sistemului. BIOS-ul initializează sistemul de operare, stabilește cum va interactiona computerul cu dispozitivele hardware şi asigură transferul de date între dispozitivele hardware, inclusiv data şi ora.

**NOTĂ:** Windows® include o caracteristică denumită Control cont utilizator, pentru a îmbunătăţi securitatea computerului dvs. Este posibil să vi se solicite permisiunea sau parola pentru activități precum instalarea software-ului, executarea utilitarelor sau modificarea setărilor din Windows. Pentru informaţii suplimentare, consultaţi Ajutor şi Asistenţă.

- **2.** Deschideti browser-ul Web si mergeti la <http://www.hp.com/support>.
- **3.** Selectati tara/regiunea dvs.
- 4. Faceti clic pe optiunea pentru descărcare software și drivere, apoi tastați numărul modelului computerului dvs. în caseta pentru produs.
- **5.** Apăsaţi enter.
- **6.** Urmaţi instrucţiunile de pe ecran.

### **Actualizarea BIOS-ului**

Pentru a actualiza BIOS-ul, stabiliţi mai întâi ce versiune de BIOS aveţi în momentul respectiv, apoi descărcaţi şi instalaţi noul BIOS.

#### **Determinarea versiunii de BIOS**

Informaţiile despre versiunea de BIOS (cunoscute şi sub numele de *Data ROM* şi *BIOS sistem* pot fi afisate apăsând fn+esc (dacă sunteți deja în Windows) sau utilizând Computer Setup.

Pentru a utiliza Computer Setup în vederea afisării informațiilor despre BIOS, parcurgeți acești pași:

- **1.** Deschideti Computer Setup pornind sau repornind computerul, apoi apăsând esc în timp ce mesajul "Press the ESC key for Startup Menu" (Apăsați tasta ESC pentru meniul de pornire) este afisat în coltul din stânga jos al ecranului.
- **2.** Apăsați f10 pentru a intra în BIOS Setup.
- **3.** Utilizaţi un dispozitiv de indicare sau tastele săgeţi pentru a selecta **File** (Fişier) **> System Information** (Informatii de sistem).
- **4.** Apăsaţi esc pentru a reveni la meniul **File** (Fişier).
- **5.** Faceti clic pe **Exit** (Iesire) în coltul din stânga jos al ecranului și urmati instrucțiunile de pe ecran.

– sau –

Utilizaţi tastele săgeţi pentru a selecta **File** (Fişier) **> Ignore changes and exit** (Ignorare modificări si iesire), apoi apăsați enter.

### <span id="page-112-0"></span>**Descărcarea unei actualizări de BIOS**

**ATENŢIE:** Pentru a împiedica deteriorarea computerului sau o instalare nereuşită, descărcaţi şi instalați o actualizare BIOS numai atunci când computerul este conectat la o sursă de alimentare externă fiabilă utilizând un adaptor de c.a. Nu descărcați sau instalați o actualizare de BIOS când computerul rulează cu alimentare de la acumulator, este andocat într-un dispozitiv de andocare optional sau conectat la o sursă de alimentare optională. În timpul descărcării și instalării, urmați aceste instrucțiuni:

Nu deconectati alimentarea de la computer deconectând cablul de alimentare de la priza de c.a.

Nu opriți computerul și nu inițiați un Repaus sau o Hibernare.

Nu introduceţi, scoateţi, conectaţi sau deconectaţi orice dispozitiv, cablu sau cordon.

Pentru a descărca o actualizare de BIOS:

- **E**<sup>\*</sup> **NOTĂ**: Actualizările BIOS sunt afișate în funcție de necesități. Este posibil să nu fie disponibilă o actualizare BIOS mai nouă pentru computerul dvs. Se recomandă să verificaţi site-ul Web HP periodic pentru a vedea dacă sunt actualizări de BIOS.
	- 1. Deschideți browser-ul Web, mergeți la <http://www.hp.com/support> și selectați țara sau regiunea dvs.
	- **2.** Faceti clic pe optiunea pentru descărcare de software și drivere, tastați numărul modelului computerului dvs. în caseta pentru produs și apăsați enter.
	- **3.** Faceţi clic pe produsul dvs. din lista modelelor.
	- **4.** Faceti clic pe sistemul dvs. de operare.
	- **5.** Urmati instructiunile de pe ecran pentru a accesa actualizarea de BIOS pe care doriti să o descărcați. Notați data actualizării, numele sau alt element de identificare. Aceste informații vă pot fi necesare pentru a localiza ulterior actualizarea, după ce a fost descărcată pe unitatea de disc.
	- **6.** În zona de descărcare, parcurgeți acești pași:
		- **a.** Identificaţi actualizarea BIOS care este mai recentă decât versiunea BIOS instalată în momentul respectiv pe computer.
		- **b.** Urmati instructiunile de pe ecran pentru a descărca selectia dvs. pe unitatea de disc.

Notați calea pentru locația de pe unitatea de disc în care va fi descărcată actualizarea de BIOS. Va trebui să accesați această cale când sunteți gata să instalați actualizarea.

**E NOTĂ**: În cazul în care conectati computerul la o retea, consultati administratorul de retea înainte de instalarea oricăror actualizări de software, în special actualizările BIOS ale sistemului.

Procedurile de instalare a BIOS-ului variază. Urmați orice instrucțiuni care sunt afișate pe ecran după ce descărcarea este încheiată. Dacă nu sunt afişate instrucţiuni, parcurgeţi aceşti paşi:

- **1.** Deschideţi Windows Explorer selectând **Start > Computer**.
- **2.** Faceţi dublu clic pe unitatea de disc desemnată. Unitatea de disc desemnată este în general discul local (C:).
- **3.** Utilizând calea unităţii de disc pe care aţi notat-o mai devreme, deschideţi folderul de pe unitatea de disc care conţine actualizarea.
- **4.** Faceţi dublu clic pe fişierul care are o extensie .exe (de exemplu, *numefişier*.exe).

Instalarea BIOS-ului începe.

- <span id="page-113-0"></span>**EX NOTĂ:** Windows® include o caracteristică denumită Control cont utilizator, pentru a îmbunătăți securitatea computerului dvs. Este posibil să vi se solicite permisiunea sau parola pentru activități precum instalarea software-ului, executarea utilitarelor sau modificarea setărilor din Windows. Pentru informații suplimentare, consultați Ajutor și Asistență.
- **5.** Încheiati instalarea urmând instructiunile de pe ecran.
- **E**<sup> $\bullet$ </sup> **NOTĂ**: După ce un mesaj de pe ecran raportează o instalare reușită, puteți șterge fișierul descărcat de pe unitatea de disc.

### **Actualizarea programelor şi driverelor**

- **1.** Deschideti browser-ul Web, mergeti la <http://www.hp.com/support> si selectati tara sau regiunea dvs.
- 2. Faceti clic pe optiunea pentru descărcare de software și drivere, tastati numărul modelului computerului dvs. în caseta pentru produs și apăsați enter.

– sau –

Dacă doriţi un anumit SoftPaq, tastaţi numărul SoftPaq în caseta **Căutare** din colţul din dreapta sus al ecranului. Apoi apăsați enter și urmați instrucțiunile furnizate. Treceți la pasul 6.

- **3.** Faceţi clic pe produsul dvs. din lista modelelor.
- **4.** Faceti clic pe sistemul dvs. de operare.
- **5.** Când este afişată lista de actualizări, faceţi clic pe o actualizare pentru a deschide o fereastră care contine informatii suplimentare.
- **6.** Faceti clic pe **Download** (Descărcare).
- **7.** Faceţi clic pe **Executare** pentru a instala software-ul actualizat fără descărcarea fişierului.

– sau –

Faceţi clic pe **Save** (Salvare) pentru a salva fişierul pe computer. Când vi se solicită, selectaţi o locatie de stocare de pe unitatea dvs. de disc.

După ce fisierul este descărcat, navigați la folderul în care a fost stocat fisierul și faceți dublu clic pe fişier pentru a instala actualizarea.

8. Dacă vi se solicită, reporniti computerul după ce instalarea este încheiată.

### **Utilizarea SoftPaq Download Manager**

HP SoftPaq Download Manager (SDM) oferă acces rapid la informaţiile SoftPaq pentru computerele HP fără să trebuiască să specificaţi numărul SoftPaq. Software-ul lucrează citind şi descărcând un fişier de bază de date publicat conținând modelul computerului și informațiile SoftPaq.

<span id="page-114-0"></span>Utilizând acest instrument, puteţi căuta uşor pachete SoftPaq în funcţie de modelul computerului, apoi puteți să descărcați, să despachetați și să instalați pachetele SoftPaq. Programul vă permite să efectuați următoarele activități:

- Căutați, descărcați și instalați actualizările SoftPaq pentru computerul dvs.
- Vizualizați pachetele SoftPaq disponibile și descărcate pentru computerul dvs.
- Creați fișiere de configurare și specificați parametrii de căutare pentru configurații multiple care să vă ajute să gestionați pachetele SoftPaq pentru mai multe computere cu diverse configurații.

SoftPaq Download Manager este disponibile pe site-ul Web HP. Pentru a utiliza SoftPaq Download Manager pentru descărcarea pachetelor SoftPaq, trebuie mai întâi să descărcaţi şi să instalaţi programul. Vizitați site-ul Web HP:<http://www.hp.com/go/sdm> și urmați instrucțiunile pentru a descărca şi instala SoftPaq Download Manager.

- **E:** NOTĂ: Pentru a descărca SoftPaq Download Manager sau a obtine mai multe informatii despre utilizarea acestuia, consultați site-ul Web HP: <http://www.hp.com/go/sdm>
	- ▲ Pentru a porni SoftPaq Download Manager, selectaţi **Start > Toate programele > HP > Manager de descărcare HP SoftPaq**.

Pentru informatii suplimentare, consultati Ajutorul software-ului HP SoftPaq Download Manager.

### **HP SSM (System Software Manager)**

HP SSM (System Software Manager) vă permite să actualizaţi la distanţă software-ul la nivel de sistem pe mai multe sisteme simultan. Când este executat pe un computer client, SSM detectează versiunile hardware şi software, apoi actualizează software-ul desemnat din arhiva centrală cunoscută sub numele de stocarea fişierelor. Versiunile de drivere care sunt acceptate de SSM sunt marcate cu o pictogramă specială pe site-ul web de descărcare a driverelor HP şi pe CD-ul *Support Software*. Pentru a descărca utilitarul SSM sau pentru a obţine mai multe informaţii despre SSM, consultaţi site-ul Web HP la <http://www.hp.com/go/ssm> (numai engleză).

# <span id="page-115-0"></span>**12 MultiBoot**

# **Despre ordinea dispozitivelor de încărcare**

Atunci când computerul porneşte, sistemul încearcă să facă încărcarea de pe dispozitivele activate pentru încărcare. Utilitarul MultiBoot, care este activat din fabrică, controlează ordinea în care sistemul selectează un dispozitiv de încărcare. Dispozitivele de încărcare pot cuprinde unități optice, unități de dischetă, un card de interfață de rețea (NIC), unități de disc și dispozitive USB. Dispozitivele de încărcare conţinut suporturi sau fişiere iniţializabile de care computerul are nevoie pentru a porni şi a funcţiona corect.

**Etra NOTĂ:** Unele dispozitive de încărcare trebuie să fie activate în Computer Setup înainte de a putea fi introduse în ordinea de încărcare.

Setarea din fabrică impune ca computerul să selecteze dispozitivul de încărcare căutând dispozitivele de încărcare activate și locațiile docurilor de unități în ordinea următoare:

- **E**<sup>\*</sup> **NOTA**: Unele dispozitive de încărcare și locații ale docurilor de unități enumerate pot să nu fie acceptate pe computerul dvs.
	- Unitatea de disc a computerului portabil
	- Unitate de dischetă USB
	- Unitate CD-ROM USB
	- Unitate de disc USB
	- Ethernet computer portabil
	- Card de memorie Secure Digital (SD)

Puteți să modificați ordinea în care computerul caută un dispozitiv de încărcare schimbând ordinea de încărcare din Computer Setup. Puteți, de asemenea, să apăsați esc în timp ce mesajul "Press the ESC key for Startup Menu" (Apăsați tasta ESC pentru meniul de pornire) este afișat în partea de jos a ecranului, apoi apăsați f9. Prin apăsarea tastei f9 se afișează un meniu care arată dispozitivele curente de încărcare şi vă permite să selectaţi un dispozitiv de iniţializare. Sau puteţi utiliza MultiBoot Express pentru a seta computerul să vă solicite locatia de încărcare de fiecare dată când computerul pornește sau reporneşte.

# <span id="page-116-0"></span>**Activarea dispozitivelor de încărcare în Computer Setup**

Computerul va încărca de pe un dispozitiv USB sau un dispozitiv NIC numai dacă dispozitivul a fost mai întâi activat din Computer Setup.

Pentru a porni Computer Setup şi a activa un dispozitiv USB sau un dispozitiv NIC ca dispozitiv de încărcare, parcurgeţi aceşti paşi:

- 1. Porniți sau reporniți computerul, apoi apăsați esc în timp ce mesajul "Press the ESC key for Startup Menu" (Apăsaţi tasta ESC pentru meniul de pornire) este afişat în partea de jos a ecranului.
- **2.** Apăsaţi f10 pentru a intra în BIOS Setup.
- **3.** Pentru a activa suporturile de încărcare din unitățile USB sau din unitățile introduse într-o stație de andocare opțională (numai la anumite modele), utilizați un dispozitiv de indicare sau tastele săgeți pentru a selecta **System Configuration** (Configuraţie sistem) **> Device Configurations** (Configuraţii dispozitive). Confirmaţi că **Enabled** (Activat) este selectat lângă **USB legacy support** (Suport USB pentru sisteme moştenite).
- **E**<sup> $\bullet$ </sup> **NOTĂ**: Optiunea USB Port (Port USB) trebuie să fie activată pentru a utiliza suportul USB pentru sisteme moștenite. Este activată din fabrică. Dacă portul este dezactivat, reactivati-l selectând **System Configuration** (Configuratie sistem) **> Port Options** (Optiuni port) și făcând clic pe **Enabled** (Activat) lângă **USB Port** (Port USB).

– sau –

Pentru a activa un dispozitiv NIC, selectati **System Configuration** (Configuratie sistem) > **Boot Options** (Opţiuni de încărcare), apoi faceţi clic pe **Enabled** (Activat) lângă **PXE Internal NIC boot** (Încărcare de pe NIC intern PXE).

**4.** Pentru a salva modificările şi a ieşi din Computer Setup, faceţi clic pe **Save** (Salvare) din colţul din stânga jos al ecranului și urmați instrucțiunile de pe ecran.

– sau –

Utilizaţi tastele săgeţi pentru a selecta **File** (Fişier) **> Save Changes and Exit** (Salvare modificări şi ieşire), apoi apăsaţi enter.

Modificările dvs. intră în vigoare când reporniti computerul.

**EX NOTA:** Pentru a conecta un NIC la un server Preboot eXecution Environment (PXE) sau Remote Program Load (RPL) fără a utiliza MultiBoot, apăsați esc în timp ce mesajul "Press the ESC key for Startup Menu" (Apăsați tasta ESC pentru meniul de pornire) este apăsat în partea de jos a ecranului, apoi apăsaţi rapid f12.

# <span id="page-117-0"></span>**Luarea în considerare a schimbărilor ordinii de încărcare**

Înainte de a schimba ordinea de încărcare, reţineţi următoarele observaţii:

- Când computerul reporneşte după ce ordinea de încărcare a fost schimbată, computerul încearcă să pornească utilizând noua ordine de încărcare.
- Dacă există mai multe tipuri de dispozitive de încărcare, computerul încearcă să facă încărcarea utilizând primul din fiecare tip de dispozitiv de încărcare (cu excepţia dispozitivelor optice). De exemplu, dacă computerul este conectat la un dispozitiv de andocare opţional (numai la anumite modele) care conţine o unitate de disc, această unitate de disc va fi afişată în ordinea de încărcare ca unitate de disc USB. Dacă sistemul încearcă să facă încărcarea de pe această unitate de disc USB şi nu reuşeşte, nu va încerca să facă încărcarea de pe unitatea de disc din docul unităţii de disc. În schimb, acesta va încerca să facă încărcarea de pe tipul următor de dispozitiv în ordinea de încărcare. Totuşi, dacă sunt 2 dispozitive optice şi primul dispozitiv optic nu face încărcarea (fie pentru că nu conţine un suport, fie pentru că suportul nu este un disc de încărcare), sistemul va încerca să reîncarce de pe a doua unitate optică.
- Schimbarea ordinii de încărcare schimbă și desemnările logice ale unităților. De exemplu, dacă doriți să porniți de pe o unitate CD-ROM cu un disc formatat ca unitate C, acel CD-ROM devine unitate C şi unitatea de disc din docul pentru unitate de disc devine unitatea D.
- Computerul va face încărcarea de pe un dispozitiv NIC numai dacă dispozitivul a fost activat din meniul Opţiuni dispozitiv încorporat din Computer Setup şi dacă încărcarea de pe dispozitiv a fost activată din meniul Boot Options (Opţiuni de încărcare) din Computer Setup. Încărcarea de pe un NIC nu afectează desemnările logice ale unităţilor deoarece nu este asociată nicio literă de unitate unui NIC.
- Unitățile dintr-un dispozitiv de andocare opțional (numai la anumite modele) sunt tratate ca dispozitive USB externe în ordinea de încărcare.

# <span id="page-118-0"></span>**Alegerea preferinţelor MultiBoot**

Puteţi utiliza MultiBoot în modurile următoare:

- Pentru a seta o nouă ordine de încărcare pe care computerul o utilizează de fiecare dată când este pornit sau schimbând ordinea de încărcare din Computer Setup.
- Pentru a alege dinamic dispozitivul de încărcare, apăsați esc în timp ce mesajul "Press the ESC key for Startup Menu" (Apăsaţi tasta ESC pentru meniul de pornire) este afişat în partea de jos a ecranului, apoi apăsați f9 pentru a intra în meniul Boot Device Options (Opțiuni dispozitive de încărcare).
- Pentru a utiliza MultiBoot Express pentru a seta ordini de încărcare variabile. Această funcție vă solicită un dispozitiv de încărcare de fiecare dată când computerul este pornit sau repornit.

## **Setarea unei noi ordini de încărcare în Computer Setup**

Pentru a porni Computer Setup şi a seta o ordine a dispozitivelor de încărcare pe care computerul o utilizează de fiecare dată când este pornit sau repornit, parcurgeţi aceşti paşi:

- **1.** Porniți sau reporniți computerul, apoi apăsați esc în timp ce mesajul "Press the ESC key for Startup Menu" (Apăsați tasta ESC pentru meniul de pornire) este afișat în partea de jos a ecranului.
- **2.** Apăsaţi f10 pentru a intra în BIOS Setup.
- **3.** Utilizaţi un dispozitiv de indicare sau tastele săgeţi pentru a selecta **System Configuration** (Configuraţie sistem) **> Boot Options** (Opţiuni de încărcare). Confirmaţi că **Enabled** (Activat) este selectat lângă **MultiBoot**.
- **NOTĂ:** MultiBoot este activat din fabrică.
- **4.** Utilizați un dispozitiv de indicare sau tastele săgeți pentru a selecta un dispozitiv din listă.
- **5.** Pentru a deplasa dispozitivul în sus în ordinea de încărcare, utilizaţi un dispozitiv de indicare pentru a face clic pe semnul plus (+) sau apăsaţi tasta +.

 $-$  sau  $-$ 

Pentru a deplasa dispozitivul în jos în ordinea de încărcare, utilizaţi un dispozitiv de indicare pentru a face clic pe semnul minus (-) sau apăsaţi tasta -.

**6.** Pentru a salva modificările şi a ieşi din Computer Setup, faceţi clic pe **Save** (Salvare) din colţul din stânga jos al ecranului și urmați instrucțiunile de pe ecran.

– sau –

Utilizaţi tastele săgeţi pentru a selecta **File** (Fişier) **> Save changes and exit** (Salvare modificări şi ieşire), apoi apăsați enter.

Modificările dvs. intră în vigoare când reporniţi computerul.

## <span id="page-119-0"></span>**Alegerea dinamică a unui dispozitiv de încărcare**

Pentru a alege dinamic un dispozitiv de încărcare pentru ordinea de încărcare curentă, parcurgeți acești paşi:

- 1. Deschideti meniul Select Boot Device (Selectare dispozitiv de încărcare) pornind sau repornind computerul, apoi apăsând esc în timp ce mesajul "Press the ESC key for Startup Menu" (Apăsati tasta ESC pentru meniul de pornire) este afişat în partea de jos a ecranului.
- **2.** Apăsaţi f9.
- **3.** Utilizati un dispozitiv de indicare sau tastele săgeti pentru a selecta un dispozitiv de încărcare, apoi apăsati enter.

Modificările intră în vigoare imediat.

### **Setarea unui mesaj MultiBoot Express**

Pentru a porni Computer Setup şi a seta computerul pentru a afişa meniul locaţiei de iniţializare MultiBoot de fiecare dată când computerul este pornit sau repornit, parcurgeţi aceşti paşi:

- **1.** Porniți sau reporniți computerul, apoi apăsați esc în timp ce mesajul "Press the ESC key for Startup Menu" (Apăsaţi tasta ESC pentru meniul de pornire) este afişat în partea de jos a ecranului.
- **2.** Apăsaţi f10 pentru a intra în BIOS Setup.
- **3.** Utilizaţi un dispozitiv de indicare sau tastele săgeţi pentru a selecta **System Configuration** (Configuraţie sistem) **> Boot Options** (Opţiuni de încărcare), apoi apăsaţi enter.
- **4.** În câmpul **Express Boot Popup Delay (Sec)** (Decalaj popup încărcare Express (sec)), introduceţi durata în secunde în care doriți să afișeze computerul meniul locației de încărcare înainte să revină implicit la setarea MultiBoot curentă. (Când este selectat 0, meniul locaţiei de iniţializare Express Boot nu este afişat.)
- **5.** Pentru a salva modificările şi a ieşi din Computer Setup, faceţi clic pe **Save** (Salvare) din colţul din stânga jos al ecranului și urmați instrucțiunile de pe ecran.

– sau –

Utilizaţi tastele săgeţi pentru a selecta **File** (Fişier) **> Save Changes and Exit** (Salvare modificări şi ieşire), apoi apăsați enter.

Modificările dvs. intră în vigoare când reporniţi computerul.

### **Introducerea preferinţelor MultiBoot Express**

Când meniul Express Boot se afişează în timpul iniţializării, aveţi următoarele opţiuni:

- Pentru a specifica un dispozitiv de încărcare din meniul Express Boot, selectați preferința în timpul alocat și apăsați enter.
- Pentru a nu permite computerului să treacă implicit la setarea MultiBoot curentă, apăsați orice tastă înainte ca timpul alocat să expire. Computerul nu va porni până când nu selectati un dispozitiv de încărcare și apăsați enter.
- Pentru a-i permite computerului să pornească conform setărilor MultiBoot curente, așteptați ca timpul alocat să expire.

# <span id="page-120-0"></span>**13 Computer Setup**

Pentru a vizualiza unităţile instalate în computer, selectaţi **Start > Computer**.

La modelele cu o unitate de disc secundară (unitate D), unitatea optică devine unitatea E. Următoarei unităţi adăugate la sistem, precum o nouă unitate USB, i se va aloca următoarea literă de unitate disponibilă.

# **Lansarea Computer Setup**

Computer Setup este un utilitar preinstalat, bazat pe ROM, care poate fi utilizat când sistemul de operare nu funcţionează sau nu se încarcă.

**E NOTĂ**: Unele dintre elementele de meniu din Computer Setup enumerate în acest ghid pot să nu fie acceptate de computerul dvs.

**NOTĂ:** O tastatură externă conectată prin USB poate fi utilizată cu Computer Setup numai dacă este activat suportul USB pentru sisteme moştenite.

Pentru a porni Computer Setup, urmati acesti pasi:

- **1.** Porniţi sau reporniţi computerul.
- 2. Înainte ca sistemul de operare să se deschidă și în timp ce mesajul "Press the ESC key for Startup Menu" (Apăsaţi tasta ESC pentru meniul de pornire) este afişat pe ecran în colţul din stânga jos, apăsați esc.
- **3.** Apăsaţi f10 pentru a intra în BIOS Setup.

# **Utilizarea Computer Setup**

### **Navigarea şi selectarea în Computer Setup**

Informaţiile şi setările din Computer Setup sunt accesate din meniurile File (Fişier), Security (Securitate), Diagnostics (Diagnostice) şi System Configuration (Configuraţie sistem).

<span id="page-121-0"></span>Pentru a naviga şi selecta în Computer Setup, urmați acești pași:

- **1.** Porniți sau reporniți computerul, apoi apăsați esc în timp ce mesajul "Press the ESC key for Startup Menu" (Apăsaţi tasta ESC pentru meniul de pornire) este afişat în partea de jos a ecranului.
	- Pentru a selecta un meniu sau un element de meniu, utilizaţi tasta tab şi tastele săgeţi de pe tastatură și apăsați enter sau utilizați un dispozitiv de indicare pentru a face clic pe element.
	- Pentru a derula în sus și în jos, faceți clic pe săgeată sus sau pe săgeată jos în colțul din dreapta sus al ecranului sau utilizaţi tasta săgeată sus sau săgeată jos.
	- Pentru a închide casetele de dialog deschise și a reveni la ecranul principal Computer Setup, apăsați esc, apoi urmați instrucțiunile de pe ecran.

**EY NOTĂ:** Puteti utiliza fie un dispozitiv de indicare (zonă de atingere, stick de indicare sau mouse USB), fie tastatura pentru a naviga şi a face selecţii în Computer Setup.

- **2.** Apăsați f10 pentru a intra în BIOS Setup.
- **3.** Selectaţi **File (Fişier), Security (Securitate)** sau meniul **System Configuration** (Configuraţie sistem).
- **4.** Pentru a ieși din Computer Setup, alegeți una dintre următoarele metode:
	- Pentru a ieși din Computer Setup fără să salvați modificările, faceti clic pe pictograma Exit (Iesire) din coltul din stânga jos al ecranului și urmati instrucțiunile de pe ecran.

– sau –

utilizaţi tasta tab şi tastele săgeţi pentru a selecta **File** (Fişier) **> Ignore changes and exit** (Ignorare modificări și ieșire), apoi apăsați enter.

– sau –

Pentru a salva preferintele și a ieși din Computer Setup, faceti clic pe pictograma **Save** (Salvare) din coltul din stânga jos al ecranului și urmati instructiunile de pe ecran.

– sau –

Utilizaţi tasta tab şi tastele săgeţi pentru a selecta **File** (Fişier) **> Save changes and exit** (Salvare modificări și ieșire), apoi apăsați enter.

Modificările dvs. intră în vigoare când reporniti computerul.

## **Restabilirea setărilor din fabrică în Computer Setup**

Pentru a readuce toate setările din Computer Setup la valorile care au fost setate în fabrică, urmaţi aceşti paşi:

- **1.** Deschideţi Computer Setup pornind sau repornind computerul, apoi apăsând esc în timp ce mesajul "Press the ESC key for Startup Menu" (Apăsați tasta ESC pentru meniul de pornire) este afişat în colţul din stânga jos al ecranului.
- **2.** Apăsaţi f10 pentru a intra în BIOS Setup.
- **3.** Utilizaţi tastele săgeţi pentru a selecta **File** (Fişier) **> Restore defaults** (Restabilire setări implicite), apoi apăsaţi enter.
- <span id="page-122-0"></span>**4.** Când se deschide caseta de dialog de confirmare, apăsaţi f10.
- **5.** Pentru a salva preferințele și a ieși din Computer Setup, utilizați tastele săgeți pentru a selecta **File** (Fişier) **> Save changes and exit** (Salvare modificări şi ieşire). Urmaţi apoi instrucţiunile de pe ecran.

Preferinţele dvs. intră în vigoare când reporniţi computerul.

**E**<sup> $\bullet$ </sup> **NOTĂ**: Setările parolei și setările de securitate nu sunt schimbate când restabiliți setările din fabrică.

# **Meniurile din Computer Setup**

Tabelele de meniuri din această secţiune oferă o prezentare generală a opţiunilor Computer Setup.

**E NOTĂ**: Este posibil ca unele dintre elementele de meniu din Computer Setup enumerate în acest capitol să nu fie acceptate de computerul dvs.

## **Meniul File (Fişier)**

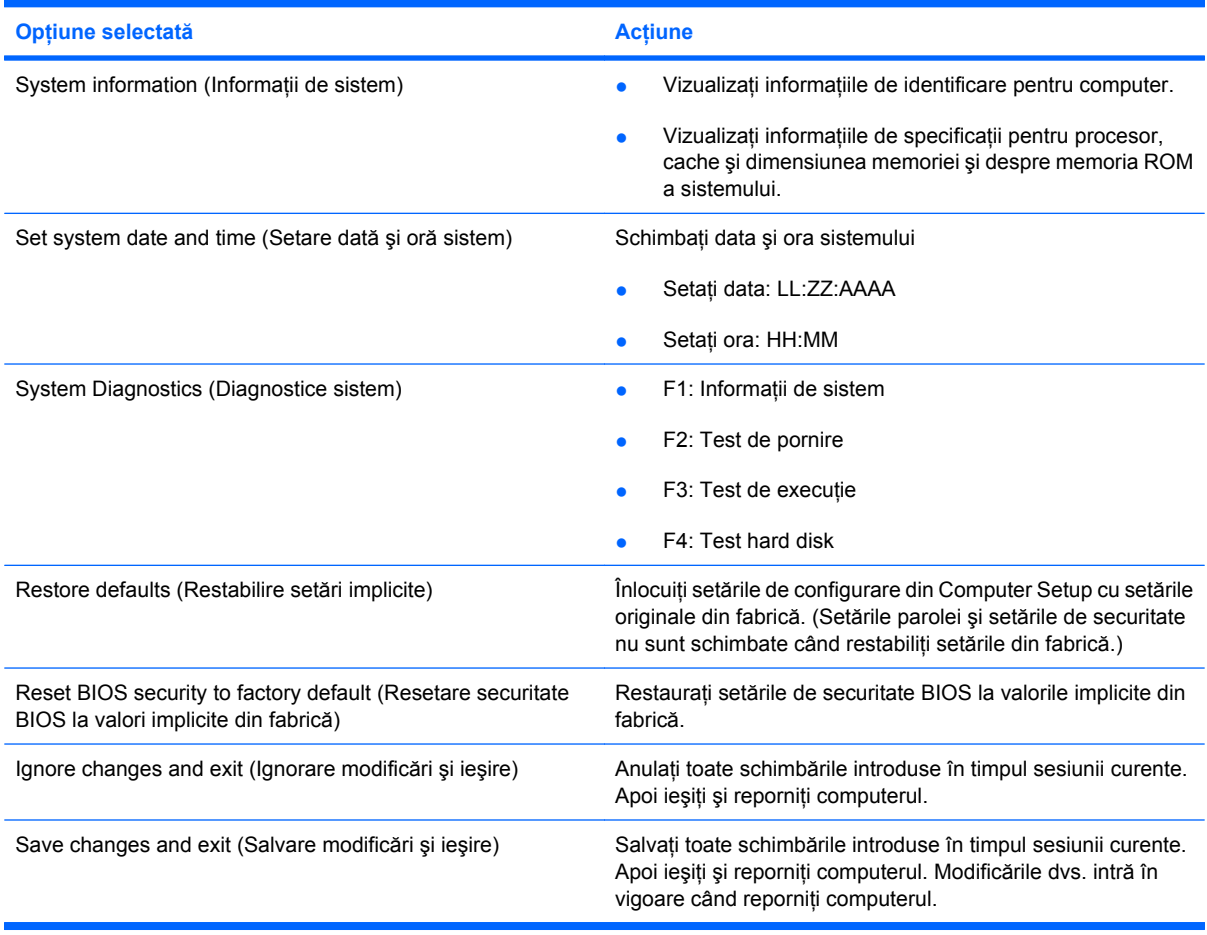

## **Meniul Security (Securitate)**

**Et NOTĂ:** Unele dintre elementele de meniu enumerate în această secțiune pot să nu fie acceptate de computerul dvs.

<span id="page-123-0"></span>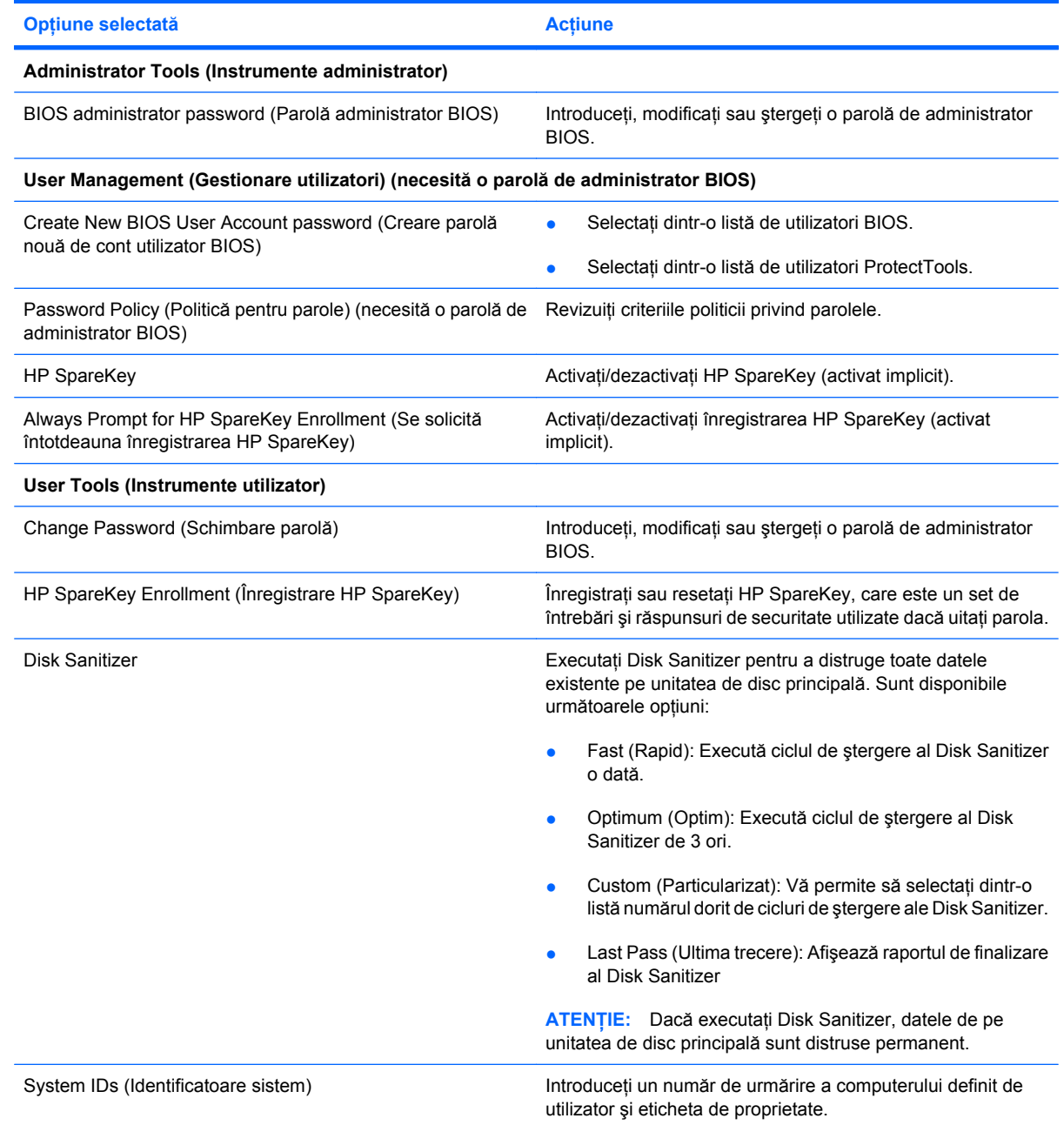

## **Meniul System Configuration (Configuraţie sistem)**

**NOTĂ:** Este posibil ca unele dintre opțiunile enumerare în System Configuration (Configurație sistem) să nu fie acceptate de computerul dvs.

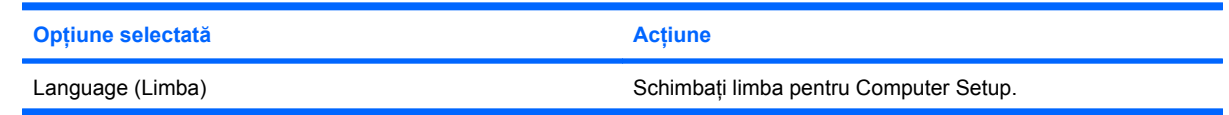

<span id="page-124-0"></span>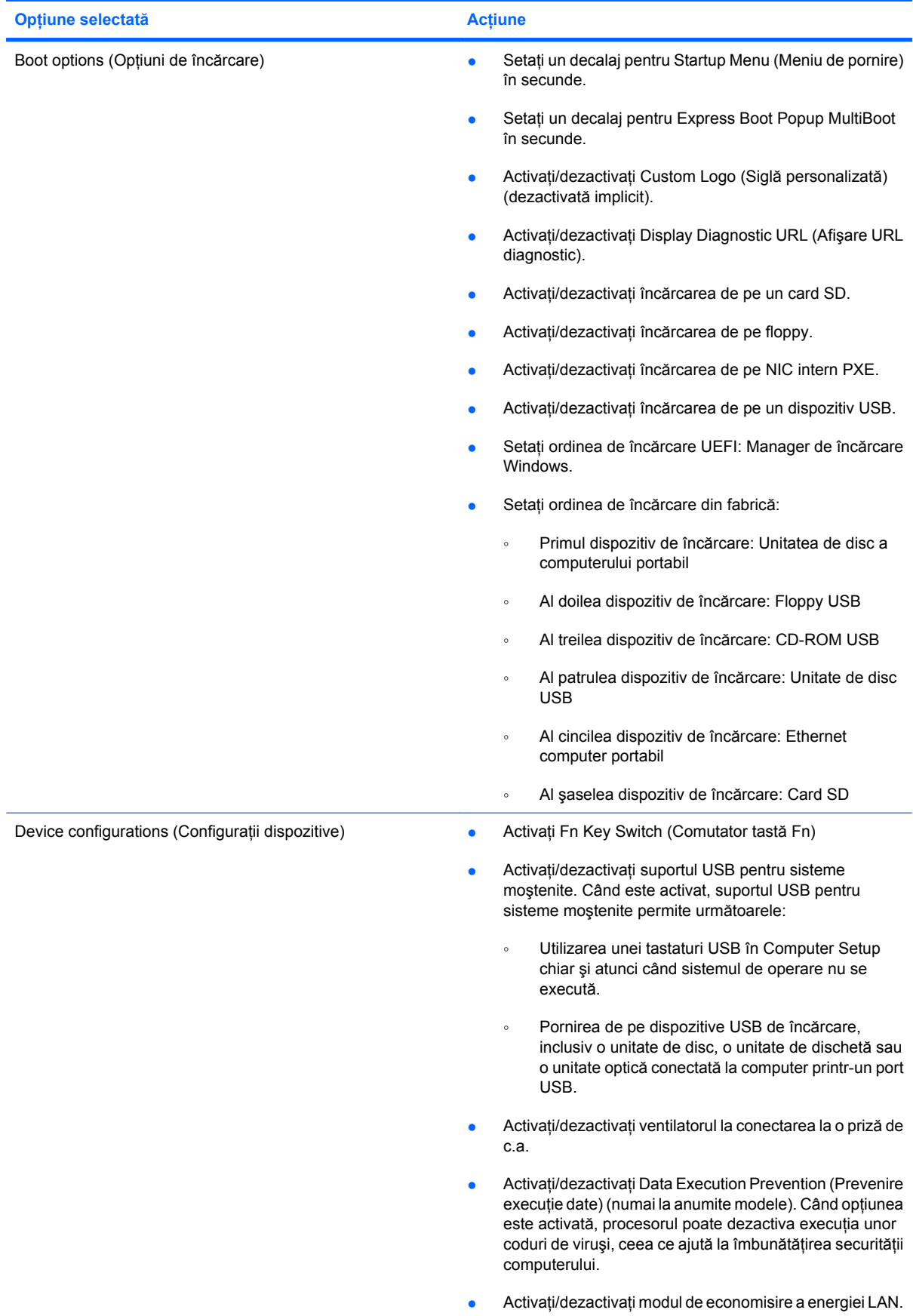

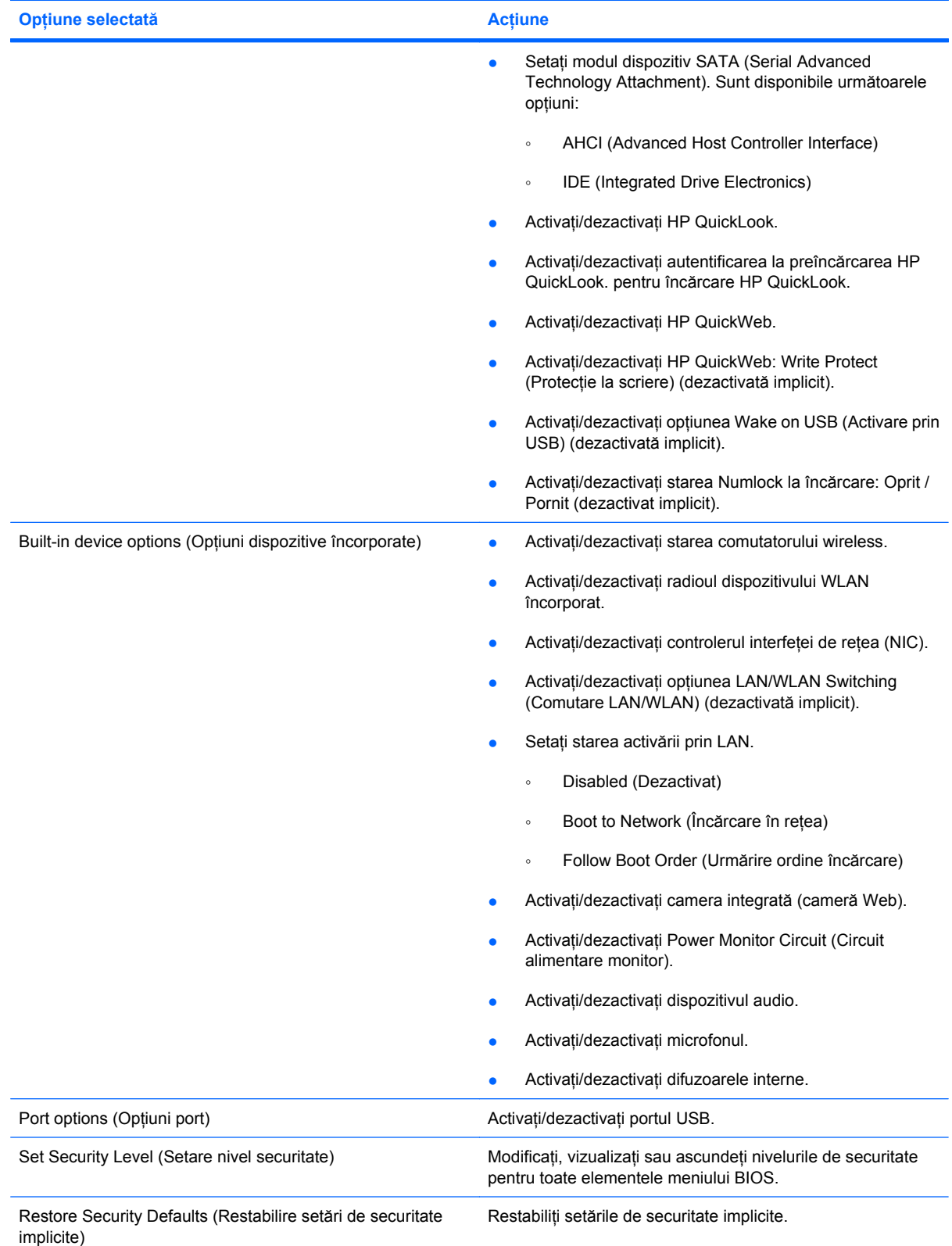

# <span id="page-126-0"></span>**14 Copierea de rezervă şi recuperarea**

Pentru a vă proteja informaţiile, utilizaţi Copiere de rezervă şi recuperare Windows® pentru a face copii de rezervă ale fișierelor și folderelor individuale, pentru a face o copie de rezervă a întregii unități de disc (numai la anumite modele) sau pentru a crea puncte de restaurare a sistemului. În cazul unei defecțiuni a sistemului, puteți utiliza fișierele de rezervă pentru a restaura conținutul computerului.

Copiere de rezervă şi recuperare Windows oferă următoarele opţiuni:

- Crearea unui disc de reparare a sistemului (numai la anumite modele)
- Copierea de rezervă a fișierelor și folderelor individuale
- Crearea unei imagini a sistemului (numai la anumite modele)
- Programarea copierilor de rezervă automate (numai la anumite modele)
- Crearea punctelor de restaurare a sistemului
- **Recuperarea fişierelor individuale**
- Restaurarea computerului la o stare anterioară
- Recuperarea informațiilor utilizând instrumentele de recuperare
- **E**<sup>\*</sup> **NOTĂ**: Pentru instructiuni detaliate, efectuati o căutare a acestor subiecte în Ajutor și Asistență.

**NOTĂ:** În caz de instabilitate a sistemului, HP recomandă să imprimați procedurile de recuperare și să le salvați pentru utilizare ulterioară.

# <span id="page-127-0"></span>**Copierea de rezervă**

Recuperarea după o defecţiune de sistem este completă în măsura în care cea mai recentă copie de rezervă este completă. Trebuie să creaţi discuri de reparare a sistemului (numai la anumite modele) şi copia de rezervă iniţială imediat după configurarea software-ului. Pe măsură ce adăugaţi software nou si fisiere de date, trebuie să continuati să faceti copii de rezervă ale sistemului în mod regulat pentru a menține o copie de rezervă actualizată rezonabil. Discurile de reparare a sistemului (numai la anumite modele) sunt utilizate pentru a face pornirea (încărcarea) computerului şi pentru a repara sistemul de operare în caz de instabilitate sau defectare. Copiile de rezervă iniţiale şi ulterioare vă permit să restauraţi datele şi setările dacă se produce o defecţiune.

Puteţi face copii de rezervă ale informaţiilor pe o unitatea de disc externă opţională, pe o unitate din reţea sau pe discuri.

Reţineţi următoarele atunci când faceţi copierea de rezervă:

- Stocați fișierele personale în biblioteca Documente și creați periodic o copie de rezervă.
- Faceți copii de rezervă ale șabloanelor care sunt stocate în programele lor asociate.
- Salvați setările particularizate care apar într-o fereastră, bară de instrumente sau bară de meniu preluând o captură de ecran a setărilor. Captura de ecran vă poate economisi timp în cazul în care doriți să resetați preferințele.

Pentru a crea o captură de ecran:

- **1.** Afişaţi ecranul pe care doriţi să-l salvaţi.
- **2.** Copiaţi imaginea de pe ecran:

Pentru a copia numai fereastra activă, apăsaţi **alt+fn+prt sc**.

Pentru a copia întregul ecran, apăsaţi **fn+prt sc**.

**3.** Deschideţi un document de procesare a cuvintelor, apoi selectaţi **Edit** (Editare) **> Paste** (Lipire).

Imaginea de pe ecran este adăugată la document.

- **4.** Salvaţi documentul.
- Când faceți o copie de rezervă pe discuri, utilizați oricare dintre următoarele tipuri de discuri (cumpărate separat): CD-R, CD-RW, DVD+R, DVD+R DL, DVD-R, DVD-R DL sau DVD±RW. Discurile pe care le veţi putea utiliza depind de tipul de unitate optică instalată în computerul dvs.
- **E**<sup>\*</sup> **NOTĂ**: Suportul-ul DVD-urilor și al DVD-urilor cu strat dublu (DL) memorează mai multe informații decât CD-urile şi prin utilizarea lor pentru copia de rezervă se reduce numărul de discuri necesare pentru recuperare.
- Când se face o copie de rezervă pe discuri, numerotati fiecare disc înainte de a-l introduce în unitatea optică a computerului.

Pentru a crea o copie de rezervă utilizând Copiere de rezervă și recuperare, parcurgeți acești pași:

**Eta NOTĂ:** Înainte de a începe procesul de copiere de rezervă, asigurați-vă că este conectat computerul la sursa de c.a.

**NOTĂ:** Procesul de copiere de rezervă poate dura mai mult de o oră, în funcţie de dimensiunea fişierului şi de viteza computerului.

- **1.** Selectaţi **Start > Toate programele > Întreţinere > Copiere de rezervă şi recuperare**.
- **2.** Urmaţi instrucţiunile de pe ecran pentru a configura copierea de rezervă, a crea o imagine a sistemului (numai la anumite modele) sau a crea un disc de reparare a sistemului (numai la anumite modele).
- **NOTĂ:** Windows® include o caracteristică denumită Control cont utilizator, pentru a îmbunătăți securitatea computerului dvs. Este posibil să vi se solicite permisiunea sau parola pentru activități precum instalarea software-ului, executarea utilitarelor sau modificarea setărilor din Windows. Pentru informații suplimentare, consultați Ajutor și Asistență.

## <span id="page-129-0"></span>**Recuperarea**

În caz de defectare sau instabilitate a sistemului, computerul oferă următoarele instrumente pentru a vă recupera fişierele.

- Instrumentele de recuperare Windows: Puteți utiliza Copiere de rezervă și recuperare Windows pentru a recupera informațiile pe care le-ați copiat de rezervă anterior. De asemenea, puteți să utilizati Reparare la pornire Windows pentru a rezolva problemele care pot împiedica Windows să pornească corect.
- Instrumente de recuperare f11: Puteți utiliza instrumentele de recuperare f11 pentru a recupera imaginea iniţială a unităţii de disc. Imaginea include sistemul de operare Windows şi programele software instalate din fabrică.
- **E**<sup>\*</sup> **NOTĂ**: Dacă nu puteți face încărcarea (pornirea) computerului și nu puteți utiliza discurile de reparare a sistemului pe care le-aţi creat anterior (numai la anumite modele), trebuie să cumpăraţi DVD-ul cu sistemul de operare Windows 7 pentru a face reîncărcarea computerului şi a repara sistemului de operare.
- **ATENŢIE:** Prin utilizarea f11 se şterge complet conţinutul unităţii de disc şi se reformatează unitatea de disc. Toate fişierele pe care le-aţi creat şi orice software instalat pe computer sunt şterse definitiv. Instrumentul de recuperare f11 reinstalează sistemul de operare, precum şi programele şi driverele HP care au fost instalate din fabrică. Software-ul care nu a fost instalat din fabrică trebuie să fie reinstalat. Fişierele personale trebuie să fie restaurate dintr-o copie de rezervă.
	- **1.** Dacă este posibil, faceti copii de rezervă pentru toate fisierele personale.
	- **2.** Dacă este posibil, verificați prezența unei partiții de recuperare HP, selectați **Start**, faceți clic dreapta pe **Computer**, faceţi clic pe **Gestionare**, apoi faceţi clic pe **Gestionare disc**.
	- **Eta NOTĂ:** Dacă partiția HP Recovery nu este listată, trebuie să recuperați sistemul de operare și programele utilizând discul DVD *Windows 7 Operating System Operating System* (Sistem de operare Windows 7) şi discul *Diver Recovery* (Recuperare drivere) (ambele cumpărate separat). Pentru informaţii suplimentare, contactaţi asistenţa tehnică selectând **Start > Ajutor şi Asistenţă > Contactare asistenţă**.
	- **3.** Dacă partiția HP Recovery este listată, reporniți computerul și apăsați esc în timp ce în partea de jos a ecranului este afișat mesajul "Press the ESC key for Startup Menu" (Apăsați tasta ESC pentru meniul de pornire).
	- **4.** Apăsaţi f11 în timp ce mesajul "Press f11 for recovery" (Apăsaţi f11 pentru recuperare) este afişat pe ecran.
	- **5.** Urmaţi instrucţiunile de pe ecran.
- **E NOTĂ**: Windows 7 oferă instrumente de recuperare suplimentare în cadrul sistemului de operare. Pentru informații suplimentare, vizitați Ajutor și Asistență.

**NOTĂ:** Dacă nu reuşiţi să faceţi încărcarea (pornirea) computerului, trebuie să cumpăraţi un DVD *Windows 7 Operating System* (Sistem de operare Windows 7) pentru a face reîncărcarea computerului si a repara sistemul de operare. Pentru informatii suplimentare, contactati asistenta tehnică selectând **Start > Ajutor şi Asistenţă > Contactare asistenţă**.

# **Index**

### **A**

actualizare BIOS descărcare [103](#page-112-0) Actualizare BIOS instalare [103](#page-112-0) acumulator calibrare [22](#page-31-0) conservare energie [25](#page-34-0) depozitare [26](#page-35-0) dezafectare [26](#page-35-0) introducere [18](#page-27-0) încărcare [19,](#page-28-0) [22](#page-31-0) niveluri reduse de încărcare [20](#page-29-0) punere la loc [26](#page-35-0) reîncărcare [25](#page-34-0) scoatere [18](#page-27-0) acumulator, identificare [11](#page-20-0) acumulator, siguranțe de eliberare [8](#page-17-0) adaptor de c.a. identificare [11](#page-20-0) adaptor de c.a., conectare [16](#page-25-0) afişaj imagine, comutare [77](#page-86-0) taste luminozitate ecran [77](#page-86-0) alimentare conectare [16](#page-25-0) conservare [25](#page-34-0) antene [9](#page-18-0) antene pentru comunicaţii wireless [9](#page-18-0) avertisment referitor la drepturile de autor [72](#page-81-0)

### **B**

butoane alimentare [4](#page-13-0) fără sunet [44](#page-53-0) QuickLook [4](#page-13-0)

QuickWeb [4](#page-13-0) Zonă de atingere [2](#page-11-0) buton alimentare, identificare [4](#page-13-0) buton fără sunet [44](#page-53-0) Buton QuickLock, identificare [4](#page-13-0) Buton QuickWeb, identificare [4](#page-13-0)

### **C**

cablu, alimentare [11](#page-20-0) cabluri USB [66](#page-75-0) cablu USB, conectare [66](#page-75-0) calibrare acumulator [22](#page-31-0) cameră Web [8](#page-17-0), [44](#page-53-0) card digital introducere [73](#page-82-0) scoatere [74](#page-83-0) card SD [73](#page-82-0) călătoria cu computerul [12,](#page-21-0) [26](#page-35-0) căşti [44](#page-53-0) căşti pastilă [44](#page-53-0) CD introducere [69](#page-78-0) scoatere [70](#page-79-0) certificat de autenticitate, etichetă [12](#page-21-0) cheia de produs [12](#page-21-0) cheie de retea [40](#page-49-0) clicuri modificare setări [83](#page-92-0) testare [83](#page-92-0) coduri de securitate de reţea cheie de reţea [40](#page-49-0) SSID [40](#page-49-0) comenzi wireless buton [29](#page-38-0) sistem de operare [29](#page-38-0) compartiment pentru modulul de memorie, identificare [9](#page-18-0)

componente afişaj [8](#page-17-0) fată [5](#page-14-0) hardware suplimentar [11](#page-20-0) jos [8](#page-17-0) partea dreaptă [6](#page-15-0) partea stângă [7](#page-16-0) sus [1](#page-10-0) componente ecran [8](#page-17-0) componente multimedia, identificare [43](#page-52-0) Computer Setup activarea dispozitivelor de încărcare [107](#page-116-0) meniul File (Fişier) [113](#page-122-0) meniul Security (Securitate) [113](#page-122-0) meniul System Configuration (Configuraţie sistem) [114](#page-123-0) navigare şi selectare [111](#page-120-0) Parolă administrator BIOS [54](#page-63-0) parolă DriveLock [56](#page-65-0) restabilirea setărilor din fabrică [112](#page-121-0) securitatea dispozitivelor [61](#page-70-0) setarea ordinii de încărcare [109](#page-118-0) setarea unui mesaj MultiBoot Express [110](#page-119-0) comutator, wireless [6](#page-15-0) comutator wireless [6,](#page-15-0) [29](#page-38-0) conectare, sursă de alimentare externă [16](#page-25-0) conectarea la o retea LAN [42](#page-51-0) conectare la o reţea WLAN [33](#page-42-0) conector, alimentare [7](#page-16-0) conector alimentare, identificare [7](#page-16-0)

conexiune WLAN de întreprindere [33](#page-42-0) conexiune WLAN publică [33](#page-42-0) configurare, computer [1](#page-10-0) configurare conexiune la Internet [32](#page-41-0) configurare retea WLAN [32](#page-41-0) conservare, energie [25](#page-34-0) copierea de rezervă [117](#page-126-0), [118](#page-127-0) Copiere de rezervă şi recuperare [117,](#page-126-0) [118](#page-127-0) criptare [33](#page-42-0)

#### **D**

data şi ora sistemului [113](#page-122-0) depanare [39](#page-48-0) depozitare acumulator [26](#page-35-0) desemnări logice ale unităților [108](#page-117-0) difuzoare [6,](#page-15-0) [44](#page-53-0) disc optic introducere [69](#page-78-0) scoatere [70](#page-79-0) Dispozitiv Bluetooth [28](#page-37-0) dispozitiv de încărcare NIC [107](#page-116-0) dispozitive audio, conectare externă [47](#page-56-0) dispozitive audio externe, conectare [47](#page-56-0) dispozitive de încărcare, activare [107](#page-116-0) dispozitive de securitate din aeroport [89](#page-98-0) dispozitive USB conectare [66](#page-75-0) descriere [66](#page-75-0) scoatere [67](#page-76-0) Dispozitivul de încărcare NIC [106](#page-115-0) dispozitiv WLAN [12,](#page-21-0) [28](#page-37-0), [32](#page-41-0) Dispozitiv WWAN [35](#page-44-0) doc pentru baterie [8](#page-17-0), [12](#page-21-0) docuri, acumulator [12](#page-21-0) DVD introducere [69](#page-78-0) scoatere [70](#page-79-0)

#### **E**

ecran senzitiv efectuare acţiuni pe ecran [79](#page-88-0)

preferințe [83](#page-92-0) utilizare [79](#page-88-0) energie acumulator [17](#page-26-0) etichetă Bluetooth [12](#page-21-0) etichetă certificat de autenticitate Microsoft [12](#page-21-0) etichetă cu numărul de serie al modulului de bandă largă mobilă HP [12](#page-21-0) etichetă de certificare wireless [12](#page-21-0) etichetă de service [9,](#page-18-0) [11](#page-20-0) etichetă WLAN [12](#page-21-0) etichete Bandă largă HP [12](#page-21-0) Bluetooth [12](#page-21-0) certificare wireless [12](#page-21-0) certificat de autenticitate Microsoft [12](#page-21-0) etichetă de service [9,](#page-18-0) [11](#page-20-0) reglementare [12](#page-21-0) SIM [12](#page-21-0) WI AN [12](#page-21-0)

#### **F**

fără sunet, buton [44](#page-53-0) functii audio, verificare [47](#page-56-0)

#### **G**

gestul de derulare pe zona de atingere [80](#page-89-0) gestul de prindere pe zona de atingere [82](#page-91-0) gestul de rotire în zona de atingere [81](#page-90-0) gestul de transfocare pe zona de atingere [82](#page-91-0) gesturi pe zona de atingere derulare [80](#page-89-0) prindere [82](#page-91-0) rotire [81](#page-90-0) transfocare [82](#page-91-0)

#### **H**

hardware, identificare [1](#page-10-0) **Hibernare** ieşire [14](#page-23-0) initiere [14](#page-23-0) stare inițiată în timpul unui nivel critic de încărcare [21](#page-30-0) HP 3D DriveGuard [91](#page-100-0)

HP SSM (System Software Manager) [105](#page-114-0) huburi [66](#page-75-0) huburi USB [66](#page-75-0)

### **I**

identificare, cablu de alimentare [11](#page-20-0) imagine de pe ecran, comutare [77](#page-86-0) indicator luminos pentru acumulator [7](#page-16-0), [21](#page-30-0) indicator luminos QuickLook, identificare [3](#page-12-0) Indicator luminos QuickWeb, identificare [3](#page-12-0) informatii de sistem [113](#page-122-0) informații despre computer [102](#page-111-0) informații despre reglementări etichetă de reglementare [12](#page-21-0) etichete de certificare wireless [12](#page-21-0) interferentă, minimizare [41](#page-50-0)

### **Î**

încărcare acumulatoare [19](#page-28-0) încărcare acumulator, maximizare [20](#page-29-0) încărcare acumulatori [22](#page-31-0) încărcare prin servicii de retea [107](#page-116-0) închidere [27](#page-36-0) întretinere Curăţare disc [90](#page-99-0) Defragmentare disc [90](#page-99-0)

### **L**

LAN, conectare [42](#page-51-0) led cameră Web, identificare [8](#page-17-0), [44](#page-53-0) led caps lock, identificare [3](#page-12-0) led de alimentare, identificare [3](#page-12-0) led pentru acumulator [19](#page-28-0) led unitate [5,](#page-14-0) [91](#page-100-0) leduri acumulator [7](#page-16-0) alimentare [3](#page-12-0) cameră Web [8](#page-17-0), [44](#page-53-0) caps lock [3](#page-12-0) QuickLook [3](#page-12-0) QuickWeb [3](#page-12-0)

unitate [5,](#page-14-0) [91](#page-100-0) wireless [6](#page-15-0) led wireless [6,](#page-15-0) [29](#page-38-0) loviri uşoare creare asocieri [83](#page-92-0) modificare asocieri [83](#page-92-0)

#### **M**

mâner, identificare [9](#page-18-0) meniul File (Fişier) [113](#page-122-0) meniul Security (Securitate) [113](#page-122-0) meniul System Configuration (Configuratie sistem) [114](#page-123-0) microfoane, interne [8](#page-17-0), [44](#page-53-0) microfoane interne, identificare [8](#page-17-0), [44](#page-53-0) minimizare interferentă [41](#page-50-0) modul de bandă largă mobilă HP [35](#page-44-0) modul de memorie introducere [98](#page-107-0) scoatere [98](#page-107-0) modul HP de bandă largă mobilă, dezactivat [35](#page-44-0) monitor, conectare [49](#page-58-0) mouse, extern conectare [75](#page-84-0) setare preferințe [75](#page-84-0) mufă ieşire audio (căşti) [6,](#page-15-0) [44](#page-53-0) mufă intrare audio (microfon) [6,](#page-15-0) [44](#page-53-0) mufă RJ-45 (retea), identificare [6](#page-15-0) mufe ieşire audio (căşti) [6,](#page-15-0) [44](#page-53-0) intrare audio (microfon) [6,](#page-15-0) [44](#page-53-0) RJ-45 (reţea) [6](#page-15-0) mufe căşti (ieşire audio) [44](#page-53-0) MultiBay [68](#page-77-0) MultiBoot Express [106](#page-115-0), [110](#page-119-0) MultiMediaCard [73](#page-82-0)

#### **N**

nivel critic de încărcare [21](#page-30-0) nivel redus de încărcare [20](#page-29-0) număr de serie, computer [9,](#page-18-0) [11](#page-20-0) nume şi număr produs, computer [9](#page-18-0), [11](#page-20-0) num lock, tastatură externă [85](#page-94-0)

#### **O**

oprirea computerului [27](#page-36-0)

optiuni de încărcare [115](#page-124-0) ordine de încărcare [115](#page-124-0) orificii de ventilație, identificare [7](#page-16-0), [9](#page-18-0)

#### **P**

paravan de protecție [33](#page-42-0) parola de administrator [53](#page-62-0) parolă DriveLock descriere [56](#page-65-0) introducere [58](#page-67-0) schimbare [59](#page-68-0) scoatere [60](#page-69-0) stabilire [57](#page-66-0) parolă utilizator [53](#page-62-0) parole administrator [53](#page-62-0) Administrator BIOS [54](#page-63-0) DriveLock [56](#page-65-0) utilizator [53](#page-62-0) pictogramă stare reţea [29](#page-38-0), [40](#page-49-0) pictogramă wireless [29](#page-38-0) pictograme starea reţelei [29,](#page-38-0) [40](#page-49-0) wireless [29](#page-38-0) planuri de consum [15](#page-24-0) port de monitor, extern [7](#page-16-0) port de monitor extern [49](#page-58-0) port de monitor extern, identificare [7](#page-16-0) porturi monitor extern [7,](#page-16-0) [49](#page-58-0) USB [6](#page-15-0), [7](#page-16-0), [66](#page-75-0) porturi USB, identificare [6](#page-15-0), [7](#page-16-0), [66](#page-75-0) port USB, alimentat [69](#page-78-0) preferinţe dispozitive indicatoare, setare [75](#page-84-0) programe utilizare [46](#page-55-0) proiector, conectare [49](#page-58-0) proprietăţi cameră Web, ajustare [50](#page-59-0)

### **R**

recuperare [117](#page-126-0), [120](#page-129-0) regiuni de derulare, zonă de atingere [2](#page-11-0) Repaus ieşire [13](#page-22-0) initiere [13](#page-22-0)

reţea wireless (WLAN) conectare [33](#page-42-0) conexiune WLAN de întreprindere [33](#page-42-0) conexiune WLAN publică [33](#page-42-0) echipament necesar [32](#page-41-0) limite functionale [34](#page-43-0) securitate [32](#page-41-0)

### **S**

schimbarea ordinii de încărcare [109](#page-118-0) securitate, wireless [32](#page-41-0) securitatea dispozitivelor [61](#page-70-0) server PXE [107](#page-116-0) sigurante, eliberare acumulator [8](#page-17-0) sigurante de eliberare a acumulatorului [8,](#page-17-0) [18](#page-27-0) SIM etichetă [12](#page-21-0) introducere [35](#page-44-0) scoatere [36](#page-45-0) sistem care nu răspunde [27](#page-36-0) sistem de operare cheia de produs [12](#page-21-0) etichetă certificat de autenticitate Microsoft [12](#page-21-0) slot pentru cablu de securitate, identificare [6](#page-15-0) sloturi cablu de securitate [6](#page-15-0) SoftPaqs, descărcare [104](#page-113-0) software actualizarea programelor şi driverelor [104](#page-113-0) actualizare BIOS [103](#page-112-0) Curătare disc [90](#page-99-0) Defragmentare disc [90](#page-99-0) HP Connection Manager [30](#page-39-0) utilizare [46](#page-55-0) Wireless Assistant [30](#page-39-0) software Curăţare disc [90](#page-99-0) software Defragmentare disc [90](#page-99-0) Software HP Connection Manager [30](#page-39-0) software multimedia utilizare [46](#page-55-0) Software Wireless Assistant [30](#page-39-0) suport pentru sisteme moştenite, USB [111](#page-120-0), [115](#page-124-0)

suporturi care pot fi citite [13](#page-22-0) suporturi pe care se poate scrie [13](#page-22-0) suport USB pentru sisteme moştenite [67](#page-76-0), [111](#page-120-0), [115](#page-124-0)

### **T**

tasta aplicatii, Windows [5](#page-14-0) tasta aplicaţii Windows, identificare [5](#page-14-0) tasta cu sigla Windows, identificare [5](#page-14-0) tasta esc, identificare [5](#page-14-0) tasta fn, identificare [5](#page-14-0) tasta informații sistem [5](#page-14-0) tasta QuickLock [77](#page-86-0) Tasta Repaus [77](#page-86-0) tastatura numerică încorporată, identificare [5](#page-14-0) tastatură, externă num lock [85](#page-94-0) utilizare [85](#page-94-0) tastatură, încorporată activare şi dezactivare [84](#page-93-0) comutare functii taste [85](#page-94-0) identificare [83](#page-92-0) utilizare [84](#page-93-0) taste aplicații Windows [5](#page-14-0) esc [5](#page-14-0) fn [5](#page-14-0) functie [5](#page-14-0) reducerea sunetului difuzorului [78](#page-87-0) sigla Windows [5](#page-14-0) tastatură [5](#page-14-0) taste de volum [44](#page-53-0) tastele de functii anulare sunet difuzor [78](#page-87-0) comutarea imaginii de pe ecran [77](#page-86-0) creşterea luminozităţii ecranului [77](#page-86-0) initierea modului Repaus [77](#page-86-0) inițiere QuickLock [77](#page-86-0) mărirea nivelului volumului difuzorului [78](#page-87-0) reducerea luminozităţii ecranului [77](#page-86-0) tastele functii, identificare [5](#page-14-0)

tastele funcţii ale tastaturii, identificare [76](#page-85-0) taste luminozitate ecran [77](#page-86-0) temperatură [26](#page-35-0) temperatură acumulator [26](#page-35-0) tipuri de transmisii video [77](#page-86-0)

#### **U**

unitate CD [68](#page-77-0) unitate de citire card SD [73](#page-82-0) Unitate de citire card SD [6](#page-15-0) unitate de disc externă [68](#page-77-0) HP 3D DriveGuard [91](#page-100-0) instalare [94](#page-103-0) unitate de dischetă [68](#page-77-0) unitate de hard disk externă [68](#page-77-0) HP 3D DriveGuard [91](#page-100-0) instalare [94](#page-103-0) Unitate DVD [68](#page-77-0) unitate externă [68](#page-77-0) unitate media [13](#page-22-0) unitate optică [68](#page-77-0) unități disc [68,](#page-77-0) [94](#page-103-0) dischetă [68](#page-77-0) externă [68](#page-77-0) MultiBay [68](#page-77-0) optice [68](#page-77-0) ordine de încărcare [106,](#page-115-0) [115](#page-124-0) utilitar de configurare meniul File (Fişier) [113](#page-122-0) meniul Security (Securitate) [113](#page-122-0) Meniul System Configuration (Configuraţie sistem) [114](#page-123-0) navigare și selectare [111](#page-120-0) restabilirea setărilor din fabrică [112](#page-121-0)

### **V**

ventilator sistem [115](#page-124-0) verificarea funcțiilor audio [47](#page-56-0) video, înregistrare [8](#page-17-0) volum, reglare [44](#page-53-0)

### **Z**

Zonă de atingere butoane [2](#page-11-0) identificare [2](#page-11-0) regiuni de derulare [2](#page-11-0) utilizare [75](#page-84-0)